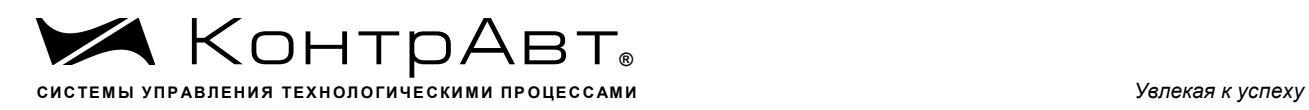

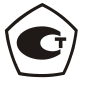

Зарегистрирован в Госреестре средств измерений под № 54373-13 Свидетельство RU.C.34.011.A № 51752 от 29.07.2013, продлен срок действия до 13.06.2023 г.

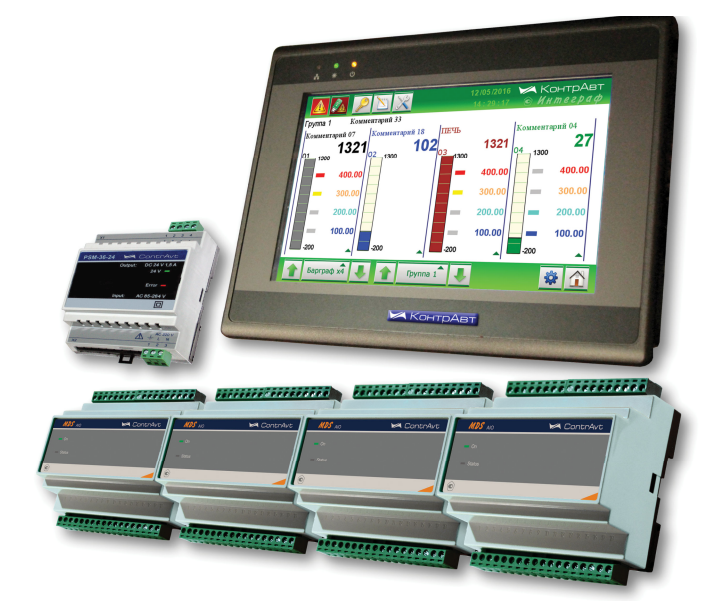

# **ИВК Станции регистрации данных видеографические ИНТЕГРАФ-1100**

# **Руководство по эксплуатации**

ПИМФ.421419.002 РЭ Версия 4.0

Нижний Новгород 2019 г.

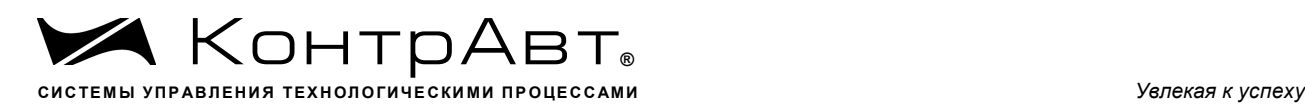

# **Содержание**

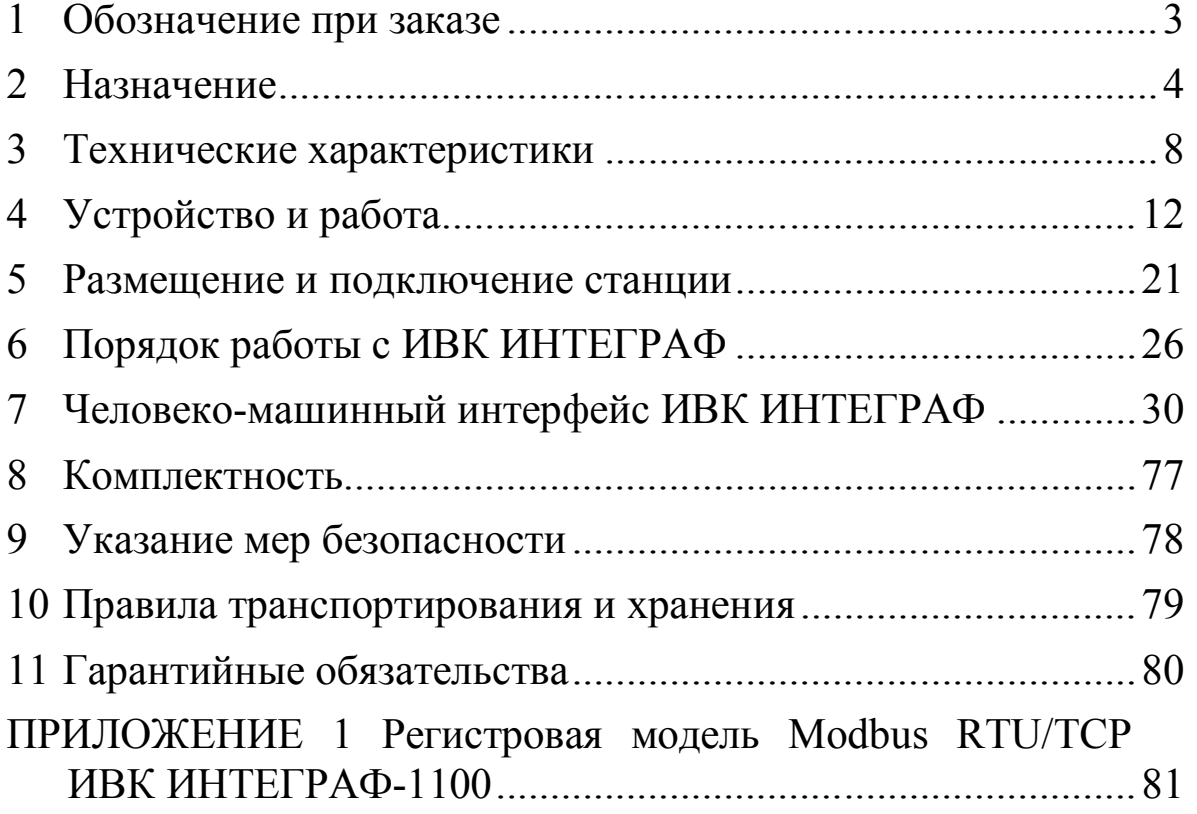

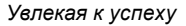

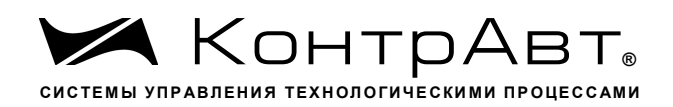

Настоящее Руководство по эксплуатации предназначено для ознакомления обслуживающего персонала с устройством, конструкцией и эксплуатацией измерительного вычислительного комплекса Станции регистрации данных видеографической ИНТЕГРАФ-1100 (далее ИВК ИНТЕГРАФ). ИВК ИНТЕГРАФ выпускается по Техническим Условиям ПИМФ.421419.001 ТУ.

При работе с ИВК ИНТЕГРАФ следует дополнительно руководствоваться следующими документами:

- «ИВК Станции регистрации данных видеографические ИНТЕГРАФ-1100. Руководство по эксплуатации ПИМФ.421419.002 РЭ»;

- «MT8071IE1/8101iE1 DataSheet»

- «Модули ввода-вывода аналоговых и дискретных сигналов серии MDS. MDS AIO». Руководство по эксплуатации ПИМФ.422196.001 РЭ»

- «Блоки питания PSM-36-24. Паспорт ПИМФ.436534.002 ПС»

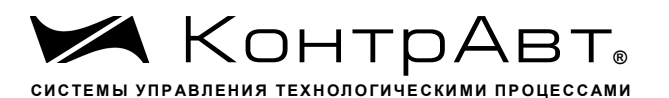

Увлекая к успеху

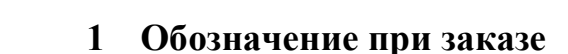

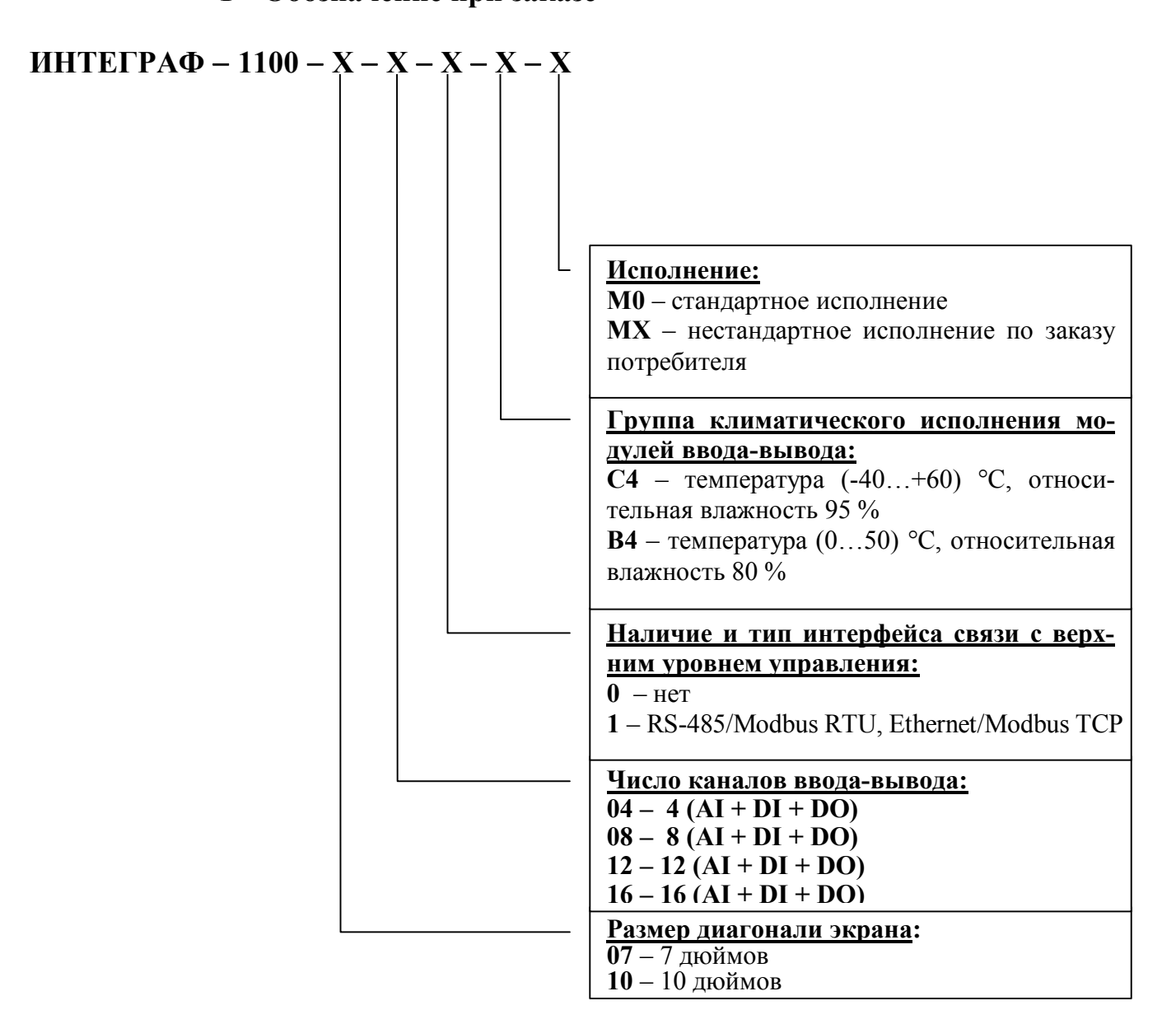

Пример обозначения при заказе:

ИНТЕГРАФ-1100-07-16-0-С4-М0 - ИВК Станция регистрации данных видеографическая ИНТЕГРАФ-1100, диагональ экрана 7 дюймов, 16 аналоговых канала ввода, 16 дискретных каналов ввода, 16 дискретных каналов вывода, без интерфейса связи с верхним уровнем, группа климатического исполнения модулей ввода-вывода С4, стандартное исполнение.

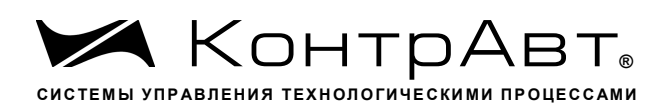

#### $\overline{2}$ Назначение

ИВК ИНТЕГРАФ (см. рисунок 1) предназначен для регистрации аналоговых и дискретных сигналов, поступающих от технологических объектов, их математической обработки, визуализации и архивирования, а также для выдачи дискретных сигналов на внешние устройства.

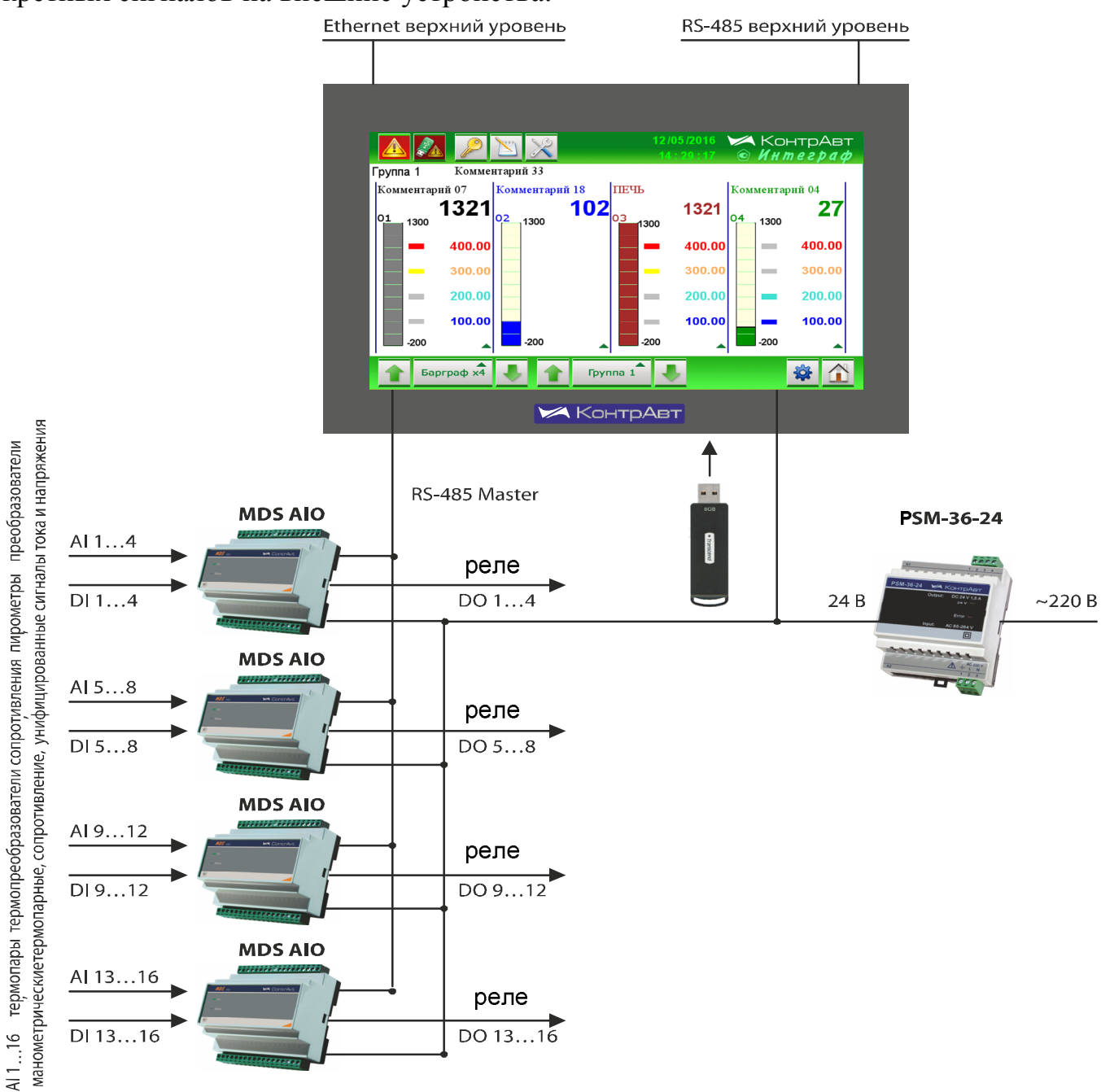

Рисунок 1 - Состав и структура ИВК ИНТЕГРАФ

Структура ИВК ИНТЕГРАФ-1100-Х-16-Х-Х-М0 изображёна на рисунке 1. Состав модулей ввода-вывода и количество входов-выходов для различных модификаций ИВК приведен в таблице 1.

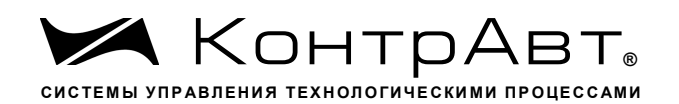

Таблица 1 – Состав модулей ввода-вывода и количество входов-выходов

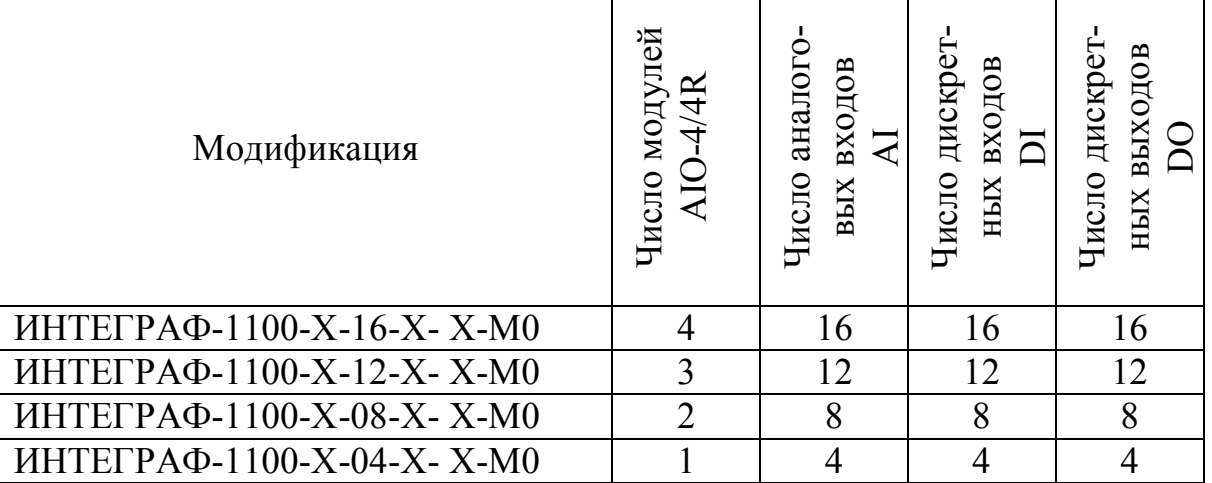

Примечание. По каждому дискретному входу DI может быть реализована функция тахометра или счетчика импульсов.

ИВК ИНТЕГРАФ выполняет следующие функции:

- измерение аналоговых сигналов  $(4/8/12/16$  каналов), их математическая обработка и регистрация. Возможные типы входных аналоговых сигналов:
	- термопары ХА(K), XK(L), HH(N), XK(J),  $\Pi\Pi(S)$ ,  $\Pi\Pi(R)$ ,  $\Pi P(B)$ , MK(T), XKH(E), BP(A-1), BP(A-2), BP(A-3);
	- термопреобразователи сопротивления ТСМ 100М, ТСМ 50М, ТСП 100П, ТСП 50П, ТСП Pt100;
	- напряжение  $(-75...75)$  мB,  $(0...50)$  мB,  $(0...1000)$  мB,
	- ток (0...5) мА, (0...20) мА, (4...20) мА;  $\bullet$
	- сопротивление  $(0...100 \text{ Om})$ ,  $(0...250 \text{ Om})$ ,  $(0...500 \text{ Om})$ ;
	- пирометры PK-15, PC-20;
	- преобразователи манометрические термопарные ПМТ-2, ПМТ-4;
	- влажность психрометрическим методом.  $\bullet$
- измерение и регистрация частоты дискретных входных сигналов (4/8/12/16 каналов) - функция тахометра;
- подсчет числа импульсов по дискретным входам счетчиками импульсов (32 разряда) и регистрация результатов счета (4/8/12/16 каналов);
- регистрация дискретных входных сигналов (4/8/12/16 каналов);
- регистрация дискретных выходных сигналов(4/8/12/16 каналов);
- регистрация дискретных сигналов «экранных» кнопок (8 каналов);
- формирование дискретных сигналов сигнализации с помощью 4 компараторов на каждый измерительный канал (аналоговый сигнал/тахометр/счетчик импульсов). Четыре типа функций компараторов с возможностью задержки

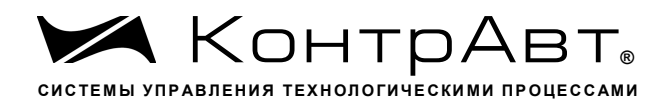

включения/выключения и отложенной сигнализации при первом выполнении условия срабатывания;

- регистрация 16/32/48/64 дискретных сигналов компараторов и их уставок (по 4 на каждый измерительный канал);
- формирование дискретных сигналов аварийных ситуаций (обрыв, замыкание датчиков, выход измеренных значений за границы диапазона измерения, потеря связи с модулями MDS) и их регистрация;
- логическая обработка дискретных сигналов всех типов и формирование релейных сигналов с помощью блока выходной логики (4/8/12/16 каналов), регистрация выходных сигналов;
- архивирование на USB flash накопитель («Флешку») всех зарегистрированных аналоговых и дискретных сигналов;
- визуализация групп по 4 сигнала (состав группы формируется произвольным образом) в виде графиков (трендов), цифровых индикаторов и бар-графов всех зарегистрированных аналоговых и дискретных сигналов в «реальном» времени на дисплее панели оператора;
- просмотр архивных данных в виде графиков (трендов);
- формирование, архивирование и просмотр журнала событий;
- связь с верхним уровнем по интерфейсу RS- 485 (Modbus RTU) и Ethernet;
- поддержка протокола VNC (сервер). Virtual Network Computing— система для удаленного доступа к рабочему столу, позволяет управлять панелью оператора с персонального компьютера;
- конфигурирование параметров ИВК ИНТЕГРАФ с панели оператора.

ПРИМЕЧАНИЕ. В регистраторе серии ИНТЕГРАФ-1100 измеренные сигналы (аналоговые сигналы/сигналы тахометров/сигналы счетчиков импульсов) могут быть объединены в два блока по 4/8/12/16 сигналов в каждом в зависимости от модификации (количества модулей ввода/вывода). Сигналы первого блока А регистрируются, отображаются и к ним подключены компараторы (по 4 к каждому). Сигналы второго блока В только регистрируются и отображаются, но компараторы к ним не подключены. Таким образом, общее число измеренных сигналов в регистраторе ИНТЕГРАФ-1100 может быть в 2 раза больше. Например, с одного модуля можно 2 аналоговых сигнала (каналы 1 и 2), 1 сигнал тахометра (канал 3) и 1 сигнал счетчика (канал 4) включить в блок А (регистрация, отображение, работа с компараторами), а в блок В (только регистрация и отображение) включить 1 сигнал тахометра (канал 1), 1 сигнал счетчика импульсов (канал 2) и 2 аналоговых сигнала (каналы 3 и 4).

Распределенная модульная архитектура ИВК ИНТЕГРАФ обеспечивает ряд преимуществ:

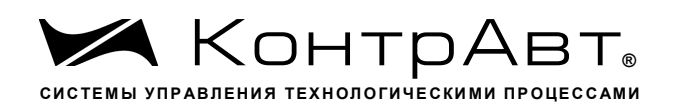

- в случае пространственно распределенных технологических объектов модули можно размещать в непосредственной близости от объектов вдали от видеографической панели оператора. Это позволяет сокращать затраты на кабельно-проводниковую продукцию и её прокладку, упрощает монтаж, повышает качество сигналов;
- в случае размещения модулей на объекте можно использовать модули для климатического исполнения С4 (диапазон рабочих температур от минус 40 до плюс 60 °С, влажность 95 %), в то время как для панели необходимы более мягкие условия эксплуатации по температуре от 0 до 45 °С;
- если модули располагаются в шкафу управления, то их можно расположить в объеме шкафа оптимальным образом, что сокращает габариты шкафа;
- малая глубина видеографической панели оператора позволяет использовать шкаф управления небольшой глубины;
- модульность ИВК ИНТЕГРАФ повышает ее ремонтопригодность, сокращает расходы на обслуживание, поверку, ремонт;
- выход из строя отдельных модулей не вызывает потерю работоспособности ИВК ИНТЕГРАФ в целом, замена модулей не требует высокой квалификации персонала;
- подключение сигнальных проводников к модулям ввода-вывода производится с помощью разъёмных клеммных соединителей, что упрощает монтаждемонтаж модулей при их обслуживании и замене;
- решение, построенное на основе ИВК ИНТЕГРАФ, является экономичным как по стоимости приобретения, так и по стоимости эксплуатации.

Применение ИВК ИНТЕГРАФ обеспечивает:

- формирование протоколов о протекании технологических процессов как свидетельства качества изготовления продукции;
- формирование протоколов событий (аварийные ситуации, действия операторов, срабатывания сигнализаций и проч.);
- контроль действий оперативного персонала, повышение технологической дисциплины;
- возможность анализа технологических процессов, совершенствование технологии производства продукции;
- защиту данных от несанкционированных изменений.

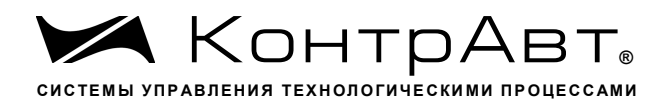

#### $3<sup>1</sup>$ Технические характеристики

3.1 Измерительные каналы ИВК ИНТЕГРАФ работают со следующими типами входных сигналов:

- с сигналами термоэлектрических преобразователей (ТЭП) по аналоговым входам;

- с сигналами термопреобразователей сопротивления по аналоговым входам;

- с сигналами постоянного напряжения, сопротивления и тока по аналоговым входам;

- с сигналами тахометров по дискретным входам;

- с сигналами счетчиков импульсов по дискретным входам.

3.2 Типы входных аналоговых сигналов, номинальные статические характеристики преобразования (НСХ), унифицированные выходные сигналы первичных преобразователей, диапазоны измеряемых параметров, цена единицы младшего разряда, пределы допускаемой основной приведенной погрешности, приведены в таблице 2.

Таблина 2

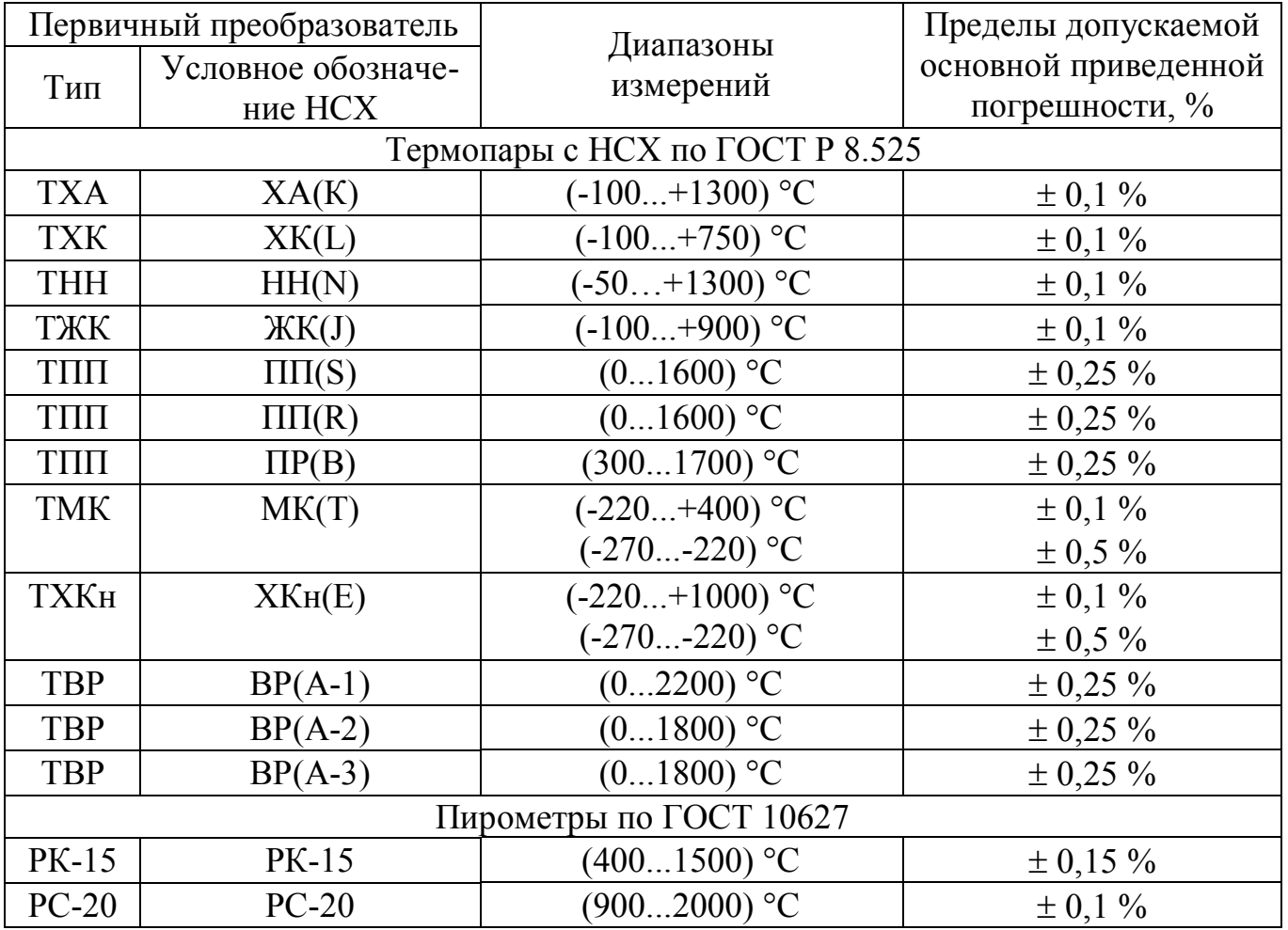

sales@contravt.ru WWW.CODEPAYE.PU

тел./факс (831) 260-13-08

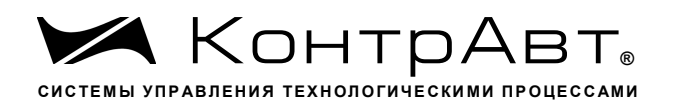

Увлекая к успеху

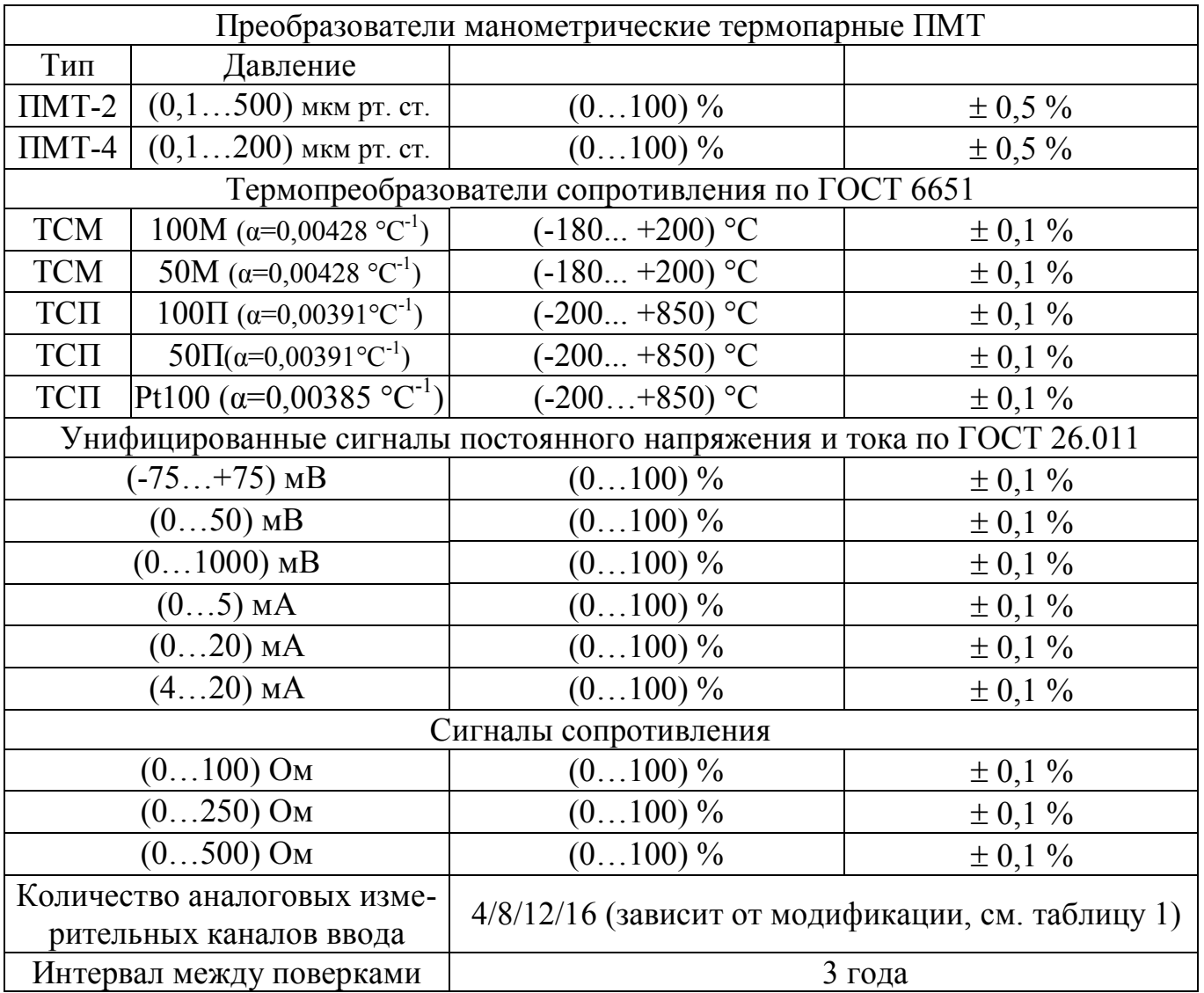

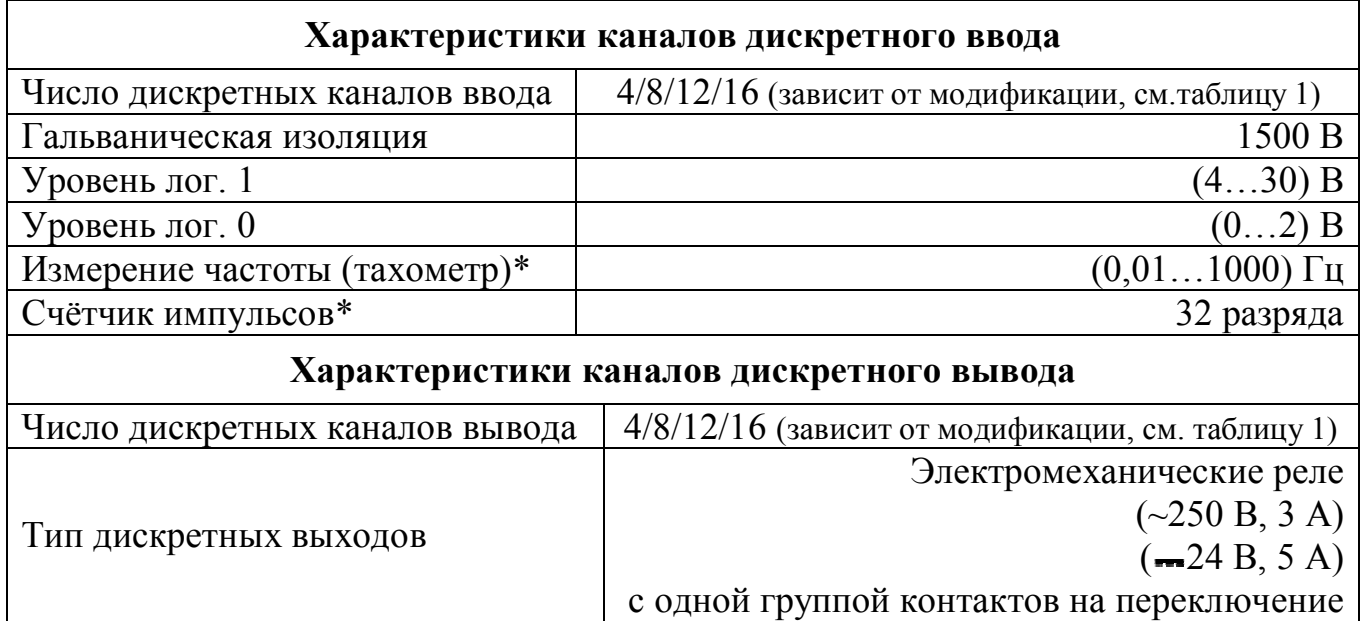

Увлекая к успеху

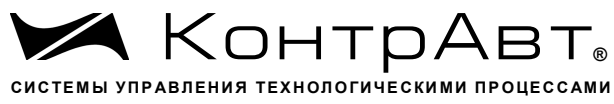

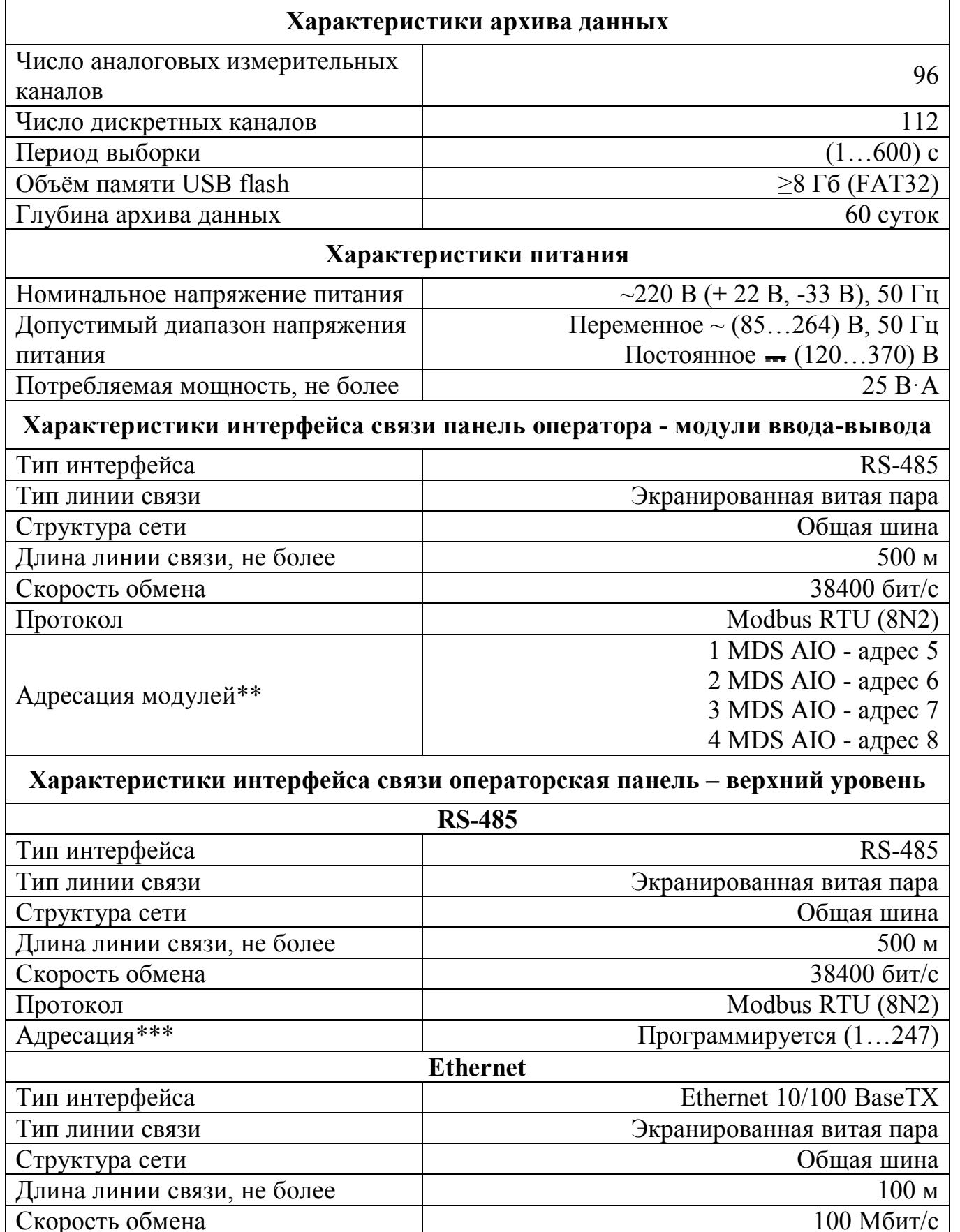

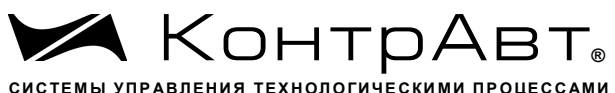

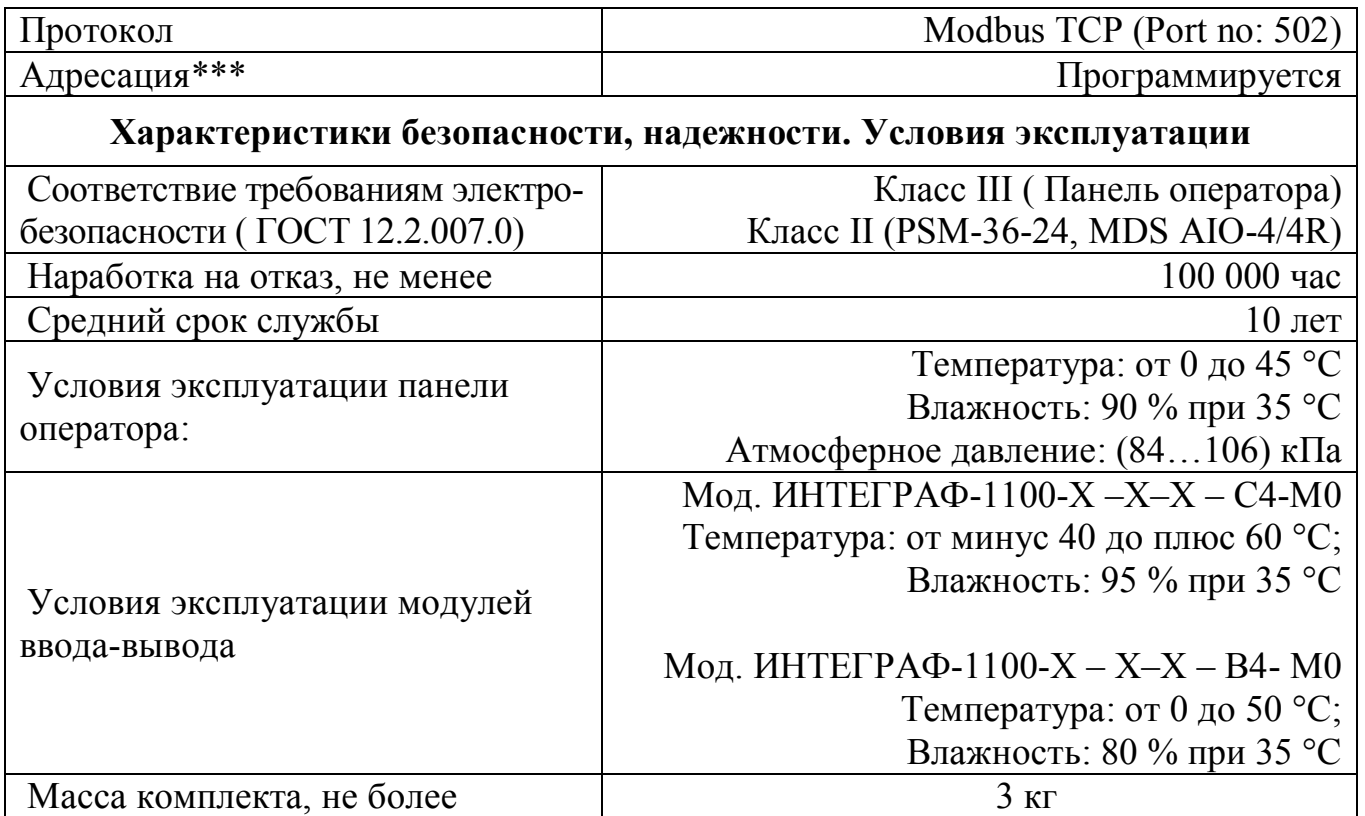

\*Примечание.

Метрологические характеристики тахометров и счётчиков импульсов не нормированы и при эксплуатации не поверяются.

\*\*Примечание.

Модули из состава ИВК ИНТЕГРАФ поставляются с настройками интерфейса, указанными в таблице 2. При необходимости замены модулей, вновь подключаемые модули должны быть предварительно настроены в соответствии с таблицей 2 с помощью сервисной утилиты «SetMaker» в соответствии с документами:

- «Модули ввода-вывода аналоговых и дискретных сигналов серии MDS. MDS AIO». Руководство по эксплуатации ПИМФ.422196.001 РЭ.

#### \*\*\*Примечание.

Для модификаций ИВК ИНТЕГРАФ-1100-Х-Х-1-Х-М0 при выпуске установлен адрес 1 (Modbus RTU), IP адрес 192.168.0.211.

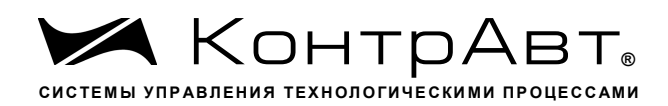

#### 4 Устройство и работа

#### 4.1 Органы индикации и управления

Органы индикации и управления представляют собой визуальные элементы сенсорной панели оператора.

Описание человеко-машинного интерфейса приведено в документе - «ИВК Станции регистрации данных видеографические ИНТЕГРАФ-1100. Руководство по эксплуатации ПИМФ.421419.002 РЭ».

#### 4.2 Принципы работы

4.2.1 Общие принципы работы

Функциональная структура ИВК ИНТЕГРАФ приведена на рисунке 2.

Панель оператора является «мастером» в сети RS-485 (Протокол Modbus RTU). Она проводит обмен информацией с подключенными модулями вводавывода. Модули осуществляют сбор внешних аналоговых и дискретных сигналов и формируют внешние выходные релейные сигналы.

Значения аналоговых сигналов (AI, MV), сигналов тахометров (FV), счётчиков импульсов (CV) подвергаются математической обработке и преобразуются в измеренные сигналы МА блока А и МВ блока В. Состав сигналов, входящих в блоки А и В, формируется пользователем при настройке (см. рисунок 2).

Сигналы MV1...4, CV1...4, FV1...4 поступают с входов модуля MDS AIO #5. Сигналы MV5...8, CV5...8, FV5...8 поступают с входов модуля MDS AIO #6. Сигналы МV9...12, СV9...12, FV9...12 поступают с входов модуля MDS AIO #7. Сигналы MV13...16, CV13...16, FV13...16 поступают с входов модуля MDS AIO #8.

Измеренные сигналы МА блока А каждого канала поступают на 4 компаратора, которые формируют сигналы в соответствии с заданной функцией. Измеренные сигналы МА и все уставки компараторов регистрируются (архивируются) и отображаются на визуальных элементах видеографической панели оператора в числовом виде, в виде бар-графов и трендов.

Измеренные сигналы МВ блока В также регистрируются (архивируются) и отображаются на визуальных элементах видеографической панели оператора в числовом виде, в виде бар-графов и трендов, но компараторы к сигналам МВ не полключены.

Измеренные сигналы МА и МВ пользователь самостоятельно может объединить в 12 групп в произвольном составе по 4 сигнала в группе. Сигналы группы регистрируются (архивируются) и отображаются на визуальных элементах видеографической панели оператора в числовом виде, в виде бар-графов и трендов.

Сигналы компараторов поступают на Блок выходной логики.

Дискретные сигналы FDI, сигналы MDI «экранных» кнопок на панели, сигналы компараторов, а также аварийные сигналы DAL отображаются на видеографической станции оператора и регистрируются (архивируются). Все указанные

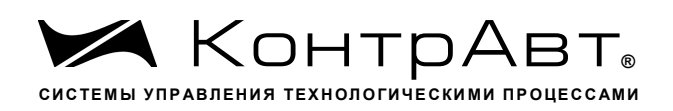

группы дискретных сигналов обрабатываются Блоком выходной логики, который в соответствии с выбранной функцией формирует выходные релейный сигналы DO. Дискретные сигналы, которые должны обрабатываться Блоком выходной логики, пользователь самостоятельно может отобрать путем задания маски при настройке. Выходные сигналы также отображаются и регистрируются (архивируют $ca$ ).

Все зарегистрированные (архивированные) аналоговые и дискретные данные доступны как для текущего, так и исторического просмотра.

Глубина архива данных до 60 суток, хранение на USB Flash накопителе. Данные архивируются в форматах, доступных для последующей обработки при помощи MS Excel. Возможна передача архивов данных и архива журнала событий с помощью протокола FTP.

Уставки компараторов сигнализации каждого измеренного сигнала, а также другие параметры функционирования задаются через меню конфигурирования панели оператора пользователем.

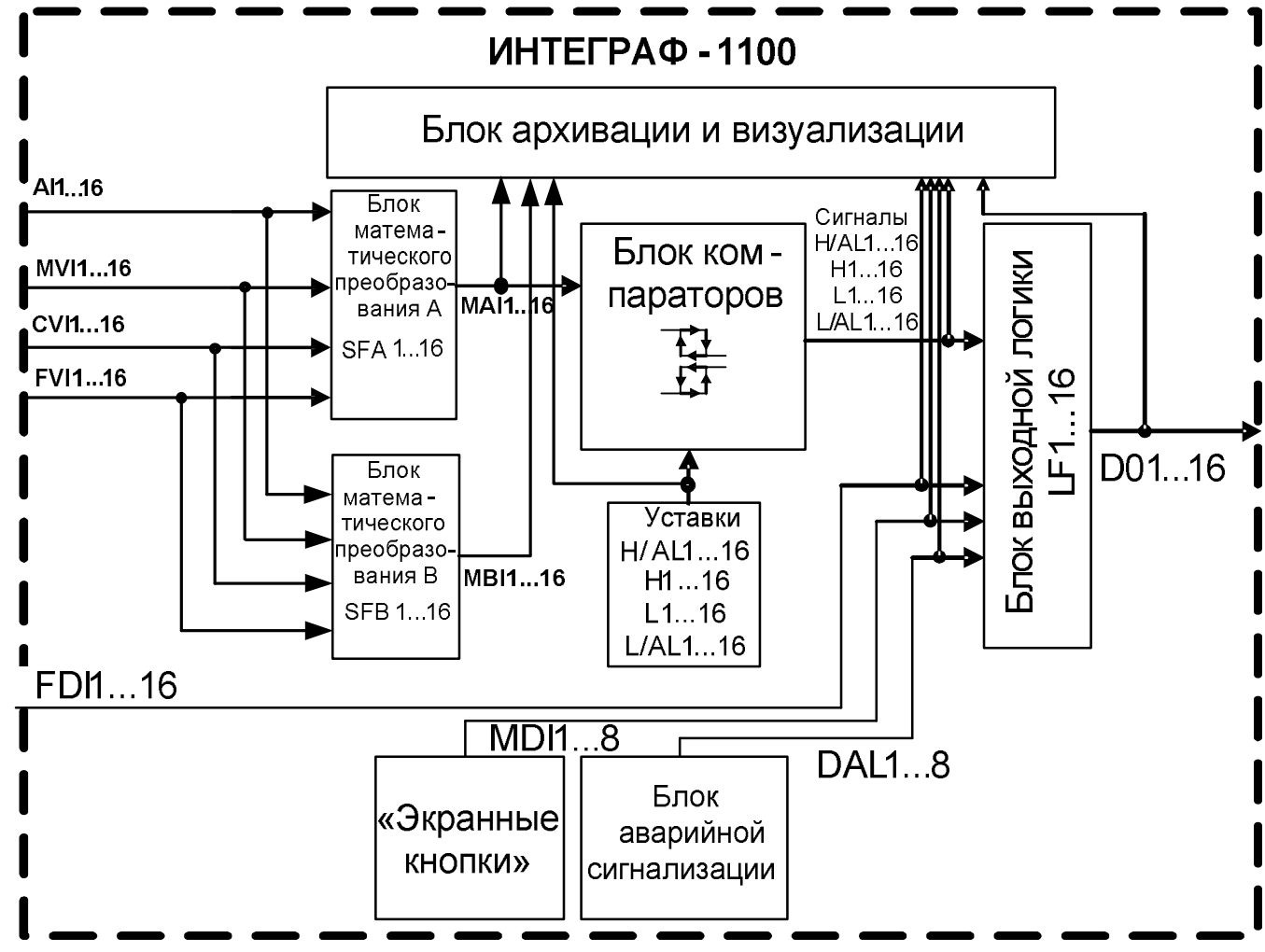

Рисунок 2 – Функциональная структура ИВК ИНТЕГРАФ-1100 Обозначения на рисунке 2.

тел/факс (831) 260-13-08

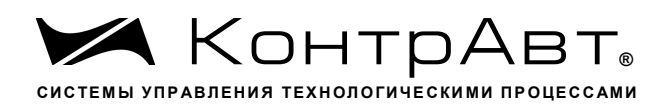

 $AI1...16$ - входные измеренные сигналы по входам  $AI1...16$ .

MV1...16 - сигналы, которые формируются модулями MDS AIO-4/4R из измеренных сигналов AI1...16 в соответствии с заданными в модулях функциями преобразования.

 $CV1...16$ - входные сигналы счётчиков импульсов по входам DI1...16.

 $FV1...16$ - входные сигналы тахометров по входам DI1...16.

МА1...16 - измерительные сигналы блока А, которые формируются в панели в соответствии функциями блока математического преобразования SFA1...16 из сигналов MV1...16, CV1...16, FV1...16, отобранных пользователем в блок А

MB1...16 - измерительные сигналы блока A, которые формируются в панели в соответствии функциями блока математического преобразования  $SFB1...16$  из сигналов MV1...16, CV1...16, FV1...16, отобранных пользователем в блок В

FDI1...16 - входные функциональные дискретные сигналы, которые формируются модулями MDS AIO-4/4R из входных дискретных сигналов DI1...16 в соответствии с заданными в модулях функциями преобразования.

Уставки Н/А L1...16 - уставки компараторов Н/АL\*.

Уставки Н1...16 - уставки компараторов Н\*.

Уставки  $L1...16$  - уставки компараторов  $L^*$ .

Уставки  $L/AL1...16$ - уставки компараторов  $L/AL^*$ .

Сигналы  $H/AL1...16$  - дискретные сигналы компараторов  $H/AL^*$ .

Сигналы  $H1...16$  – дискретные сигналы компараторов  $H^*$ .

Сигналы L1...16 - дискретные сигналы компараторов L<sup>\*</sup>.

Сигналы L/AL 1...16 - дискретные сигналы компараторов L/AL<sup>\*</sup>.

FDI1...16 - входные функциональные дискретные сигналы по входам DI1...16 (в соответствии с функцией преобразования, реализованной в модуле MDS AIO-4/4R).

MDI1...8 - дискретные сигналы «экранных» кнопок.

DAL1...8 - внутренние аварийные дискретные сигналы ИВК ИНТЕГРАФ (обрыв, замыкание датчика, выход аналогового сигнала за верхний и нижний диапазон измерения, потеря связи с модулями MDS).

DO1...16-выходные дискретные сигналы.

\* Для измерительных сигналов МА1...16

4.2.2Работа Блоков математического преобразования А и В

ИВК ИНТЕГРАФ имеет в своем составе два Блока математического преобразования А и В. Выходные сигналы МА блока А поступают на блок компараторов, блок визуализации и архивирования. Выходные сигналы МВ блока В также поступают на блок визуализации и архивирования, но на блок компараторов не поступают.

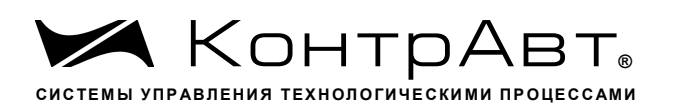

Выходные сигналы МА, МВ формируются в соответствии выбранной функцией Блоков математической обработки SFA, SFB из сигналов трех видов с соответствующими номерами: MV (измеренный аналоговый сигнал), CV (сигнал счетчика импульсов), FV (сигнал тахометра). Перечень функций указан в таблице 3. Выбор функций преобразования и сигналов MV, CV, FV, которые подвергаются преобразованию, осуществляет пользователь при настройке. Таким образом, для каждого канала один из сигналов MV, CV, FV может попасть в блок А, а второй - в блок В.

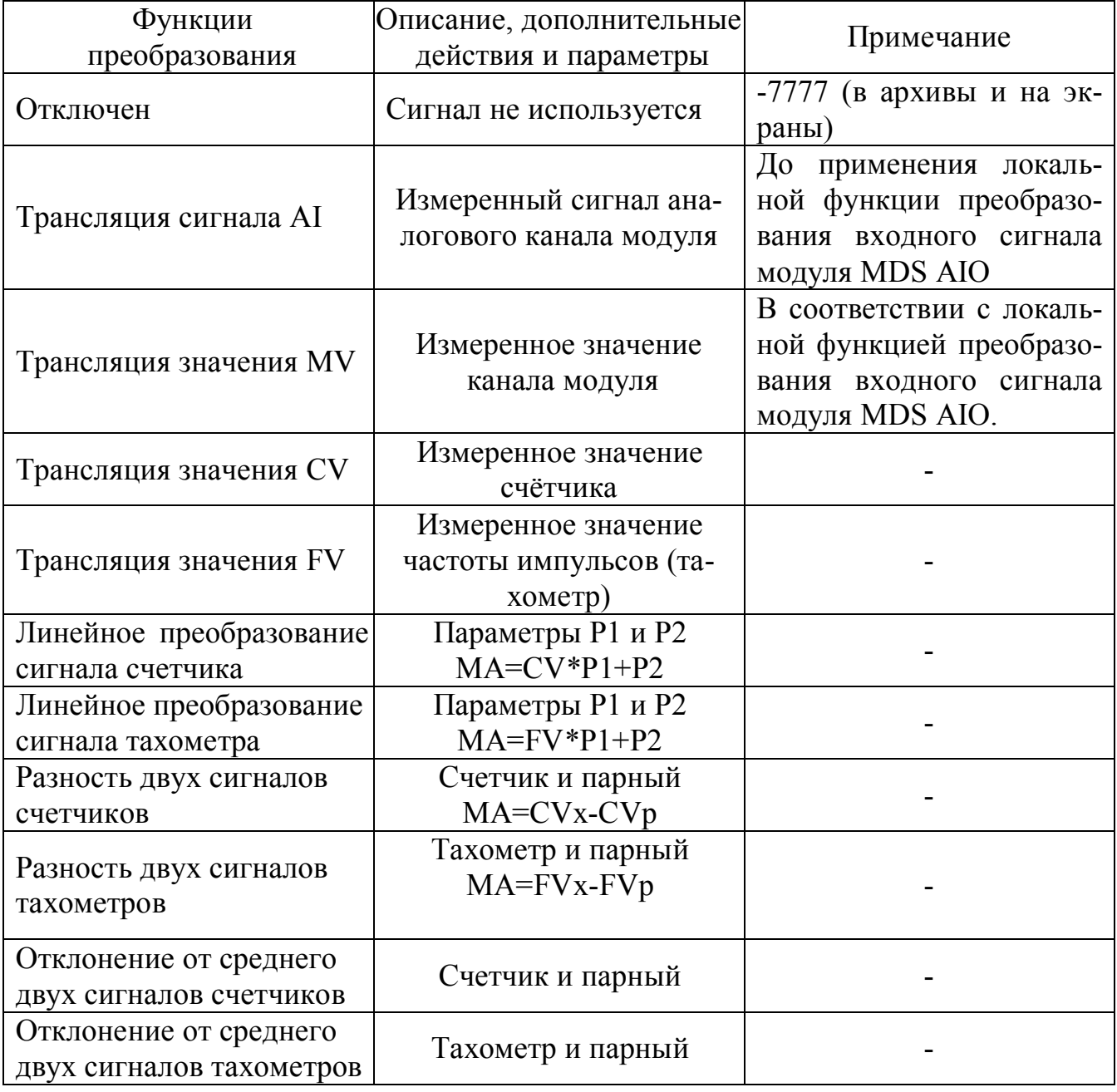

.<br>Таблица 3 Функции преобразования SFA, SFB

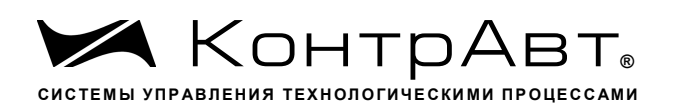

### 4.2.3 Работа Блока компараторов

Измеренные сигналы МА блока А поступают на компараторы: 4 компаратора на каждый канал. Сигнал МА сравнивается с уставками и компаратор вырабатывает выходной дискретный сигнал в соответствии с заданной функцией компаратора. Функции компаратора, уставки и значения гистерезиса, время задержки срабатывания, а также режим отложенной сигнализации при первом выполнении условий срабатывания задаются при конфигурировании ИВК ИНТЕГРАФ.

Структурная схема блока компараторов одного измерительного канала блока А показана на рисунке 3. Функции компаратора приведены в таблице 4.

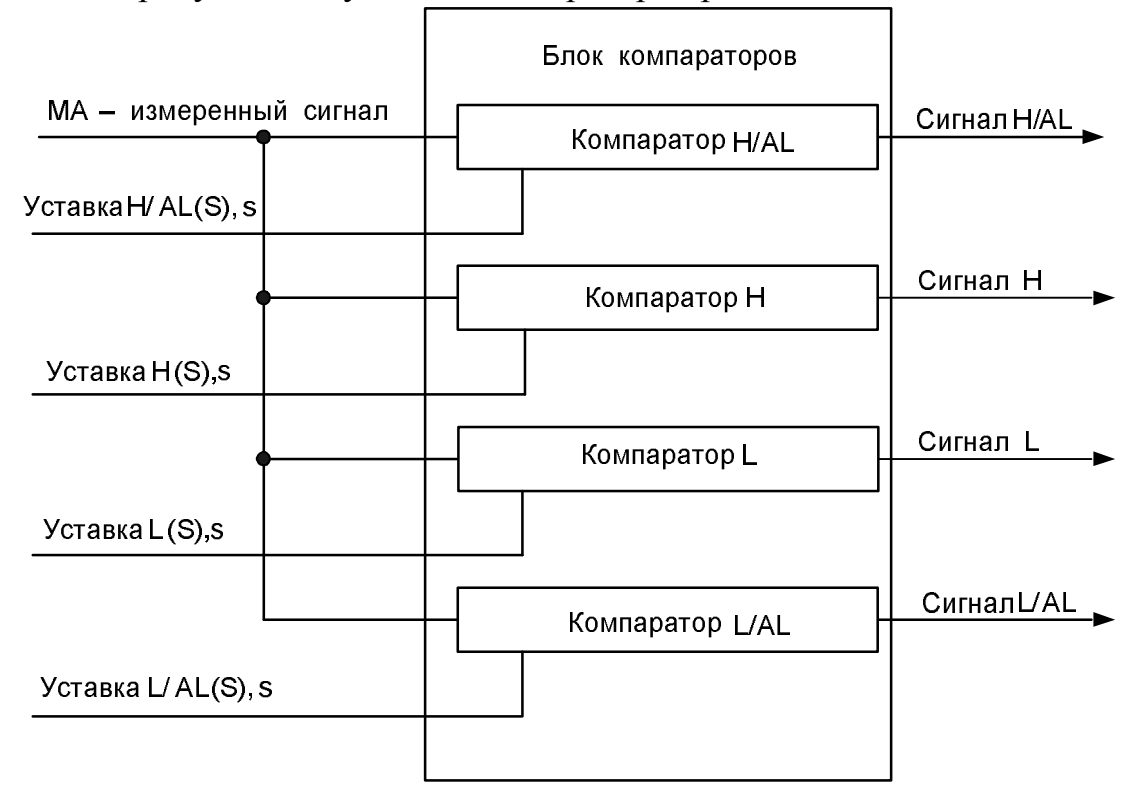

Рисунок 3 – Структурная схема блока компараторов одного измерительного канала МА блока А

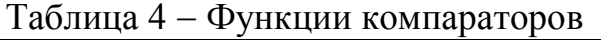

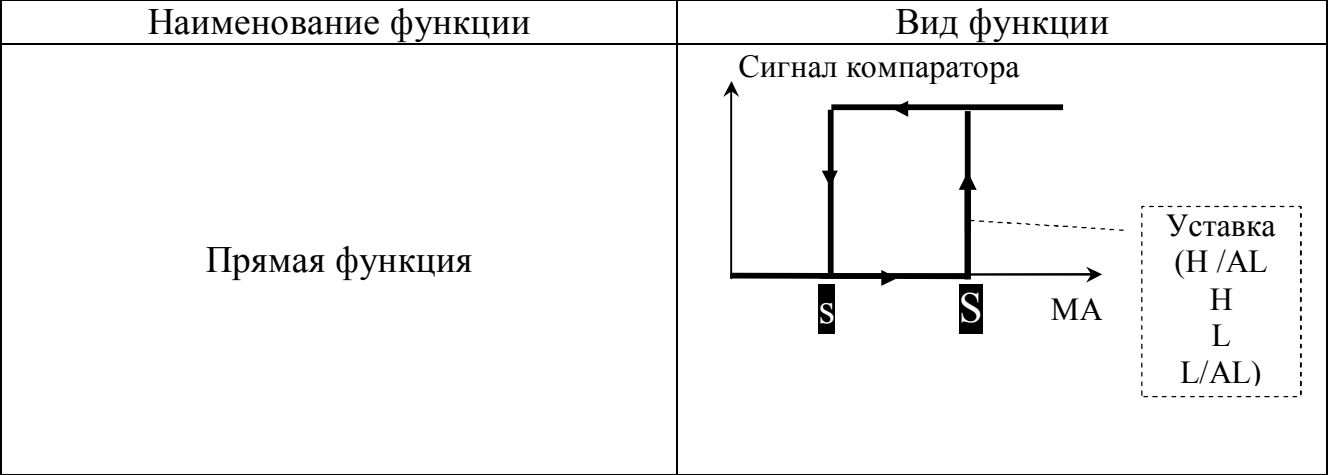

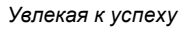

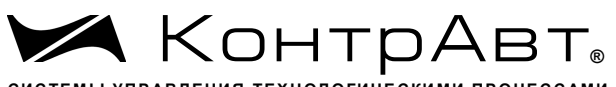

СИСТЕМЫ УПРАВЛЕНИЯ ТЕХНОЛОГИЧЕСКИМИ ПРОЦЕССАМИ

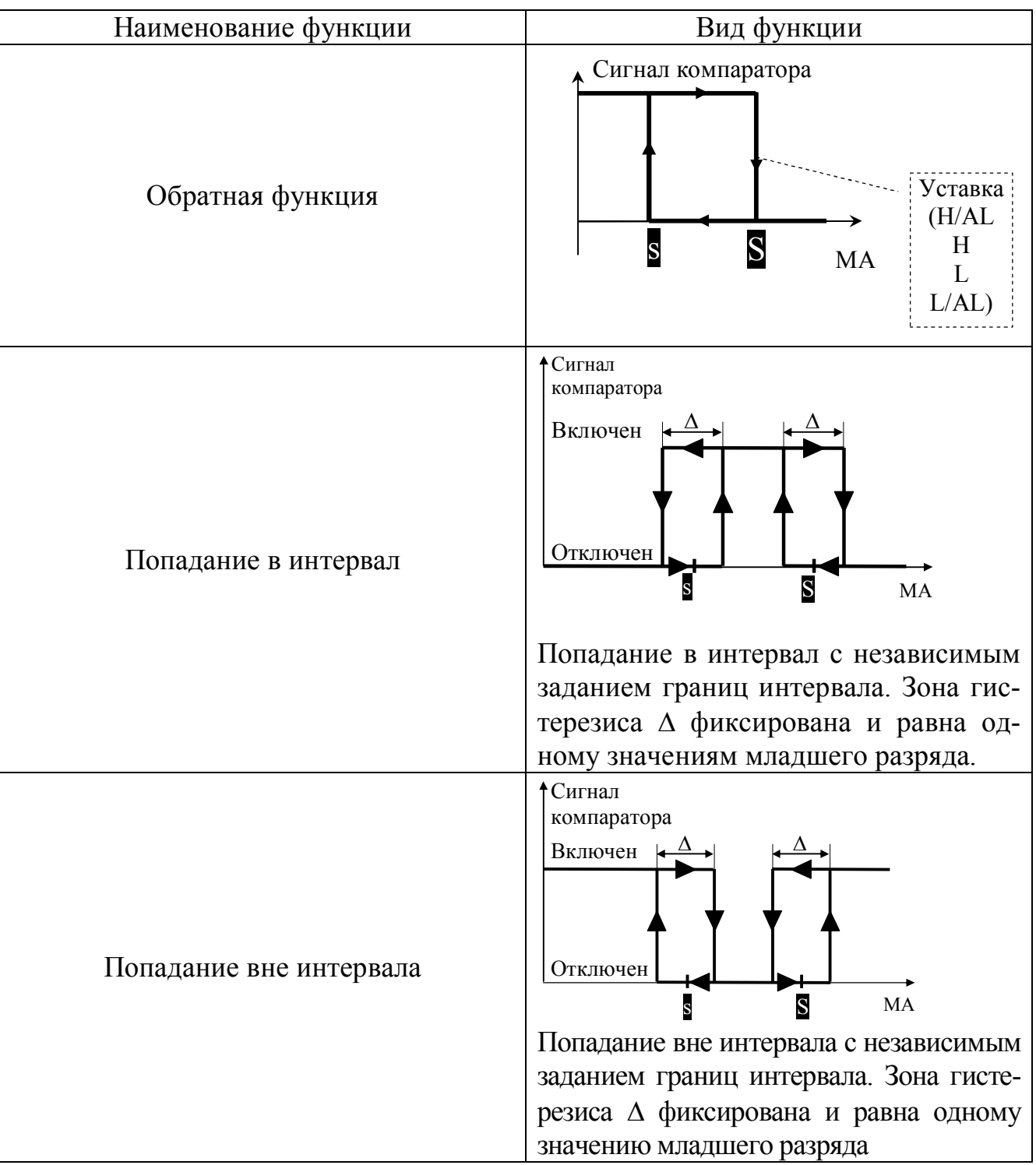

Блок компараторов также реализует функцию отложенного срабатывания компараторов при первом выполнении условий срабатывания, а также функцию задержки их срабатывания. Для получения более подробной информации по данным функциям следует изучить документ «ИВК Станции регистрации данных ви-ИНТЕГРАФ-1100. Руководство деографические  $\Pi$ <sup>O</sup> эксплуатации ПИМФ.421419.002 РЭ».

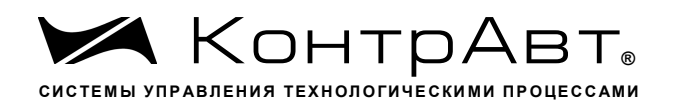

#### 4.2.4 Работа Блока аварийной сигнализации

Блок аварийной сигнализации формирует дискретный сигнал высокого уровня при обнаружении любой из следующих ситуаций: обрыв (замыкание) датчика (в любом аналоговом канале), выход аналогового сигнала за верхний и нижний диапазон измерения (в любом аналоговом канале), потеря связи с модулями ввода-вывода (с любым из модулей).

#### 4.2.5 Работа Блока выходной логики

Блок выходной логики преобразует дискретные сигналы от различных источников (компараторов, входных дискретных сигналов, блока «экранных» кнопок, блока аварийной сигнализации) в дискретные выходные сигналы DO, поступающие на выходные каналы модулей MDS AIO. Преобразование осуществляется в соответствии с заданной логической функцией. Выбор сигналов, которые обрабатываются Блоком выходной логики, осуществляется пользователем при настройке путем задания соответствующей маски. Функция и маска задается при конфигурировании ИВК ИНТЕГРАФ.

Виды логических функций приведены в таблице 5. Под группой понимаются все однотипные сигналы, например, группа сигналов компараторов, группа входных сигналов, группа «экранных» сигналов и т.п.

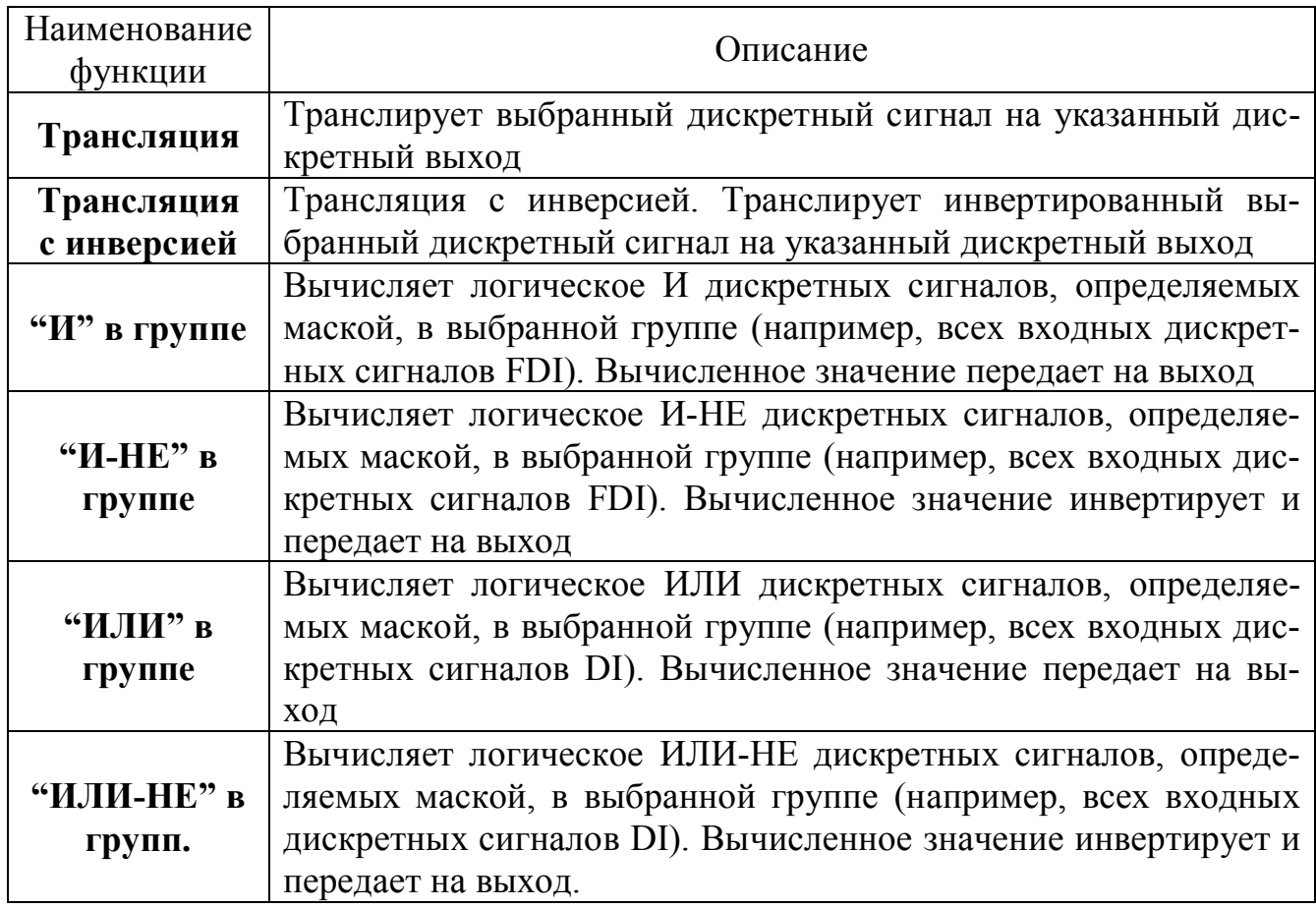

Таблица 5 - Виды логических функций.

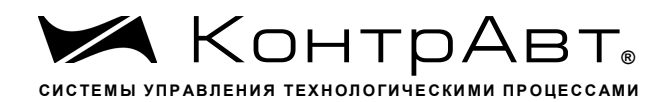

4.2.6 Работа Блока архивирования и визуализации

Блок архивирования и визуализации обеспечивает отображение поступающих на него данных в виде цифровых значений, бар-графов, трендов, различного вида индикаторов на видеографической панели, а также архивирование этих данных.

Заносятся в архив и отображаются следующие данные (приведены для модификации ИВК ИНТЕГРАФ-1100-Х-16-Х-Х-М0 как наиболее полной с точки зрения наличия входов-выходов).

Аналоговые сигналы:

МА1... 16 - измеренные сигналы Блок А.

МВ1... 16 – измеренные сигналы Блок В.

Дополнительно измеренные сигналы МА и МВ, объединённые в группы  $(12$  групп $)$ 

Уставки H/AL1...16 - уставки компараторов H/AL.

Уставки Н1...16 - уставки компараторов Н.

Уставки L1...16 - уставки компараторов L.

Уставки L/AL1...16 - уставки компараторов L/AL.

Дискретные сигналы:

FDI1... 16 - входные функциональные дискретные сигналы

H/AL1...16 - сигналы компараторов H/AL

Н 1...16 - сигналы компараторов Н

L 1...16 - сигналы компараторов L

 $L/AL1...16$  – сигналы компараторов  $L/AL$ 

DO1...16 - выходные сигналы.

MDI1... 8 - сигналы «экранных» кнопок.

DAL1... 8 - аварийные сигналы (обрыв датчика, выход за верхний и нижний диапазон измерения, потеря связи с модулями MDS).

Для измеренных сигналов МА и МВ сигналов доступны следующие типы отображения:

Дисплей х16:А (Дисплей х12, Дисплей х8, Дисплей х4) – все измеренные сигналы МА блока А отображаются в цифровом виде на одном экране, для каждого канала показывается состояние 4-х компараторов.

Дисплей х16:В (Дисплей х12, Дисплей х8, Дисплей х4) - все измеренные сигналы МВ блока В отображаются в цифровом виде на одном экране.

**Тренд**  $x4$  **– сгруппированные по 4 измеренные сигналы отображаются на** экране в виде трендов (графиков), дополнительно показываются в цифровом виде текущие значения измеренных сигналов, для каждого канала показывается состояние 4-х компараторов (только для каналов МА).

Тренд x1 - измеренный сигнал и уставки компараторов одного канала отображаются на экране в виде тренда (графика), дополнительно показываются в

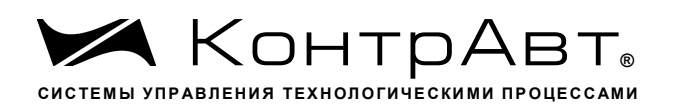

цифровом виде текущее значение измеренного сигнала, уставок, а также состояние 4-х компараторов (информация о компараторах отображается только для каналов МА).

**Бар-граф**  $x4$  - сгруппированные по 4 измеренные сигналы отображаются на экране в виде бар-графов и цифровом виде, дополнительно показываются в цифровом виде текущие значения измеренных сигналов, для каждого канала показывается состояние 4 компараторов (информация о компараторах отображается только для каналов МА).

Дисплей х4 - объединённые по 2 измеренные сигналы МА и МВ отображаются на экране в цифровом виде, дополнительно показываются уставки и состояние 4 компараторов (информация о компараторах отображается только для каналов  $MA$ ).

Для типов отображения Тренд х4 и Тренд х1 доступно отображение архивных данных с USB flash накопителя.

Подробное описание человеко-машинного интерфейса ИВК ИНТЕГРАФ, иллюстрирующее работу данного блока приведено в п. 7 данного руководства.

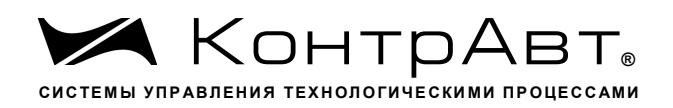

#### 5 Размещение и подключение станции

#### 5.1 Размещение ИВК ИНТЕГРАФ при монтаже

При выполнении монтажа компонентов ИВК ИНТЕГРАФ необходимо руководствоваться следующими документами:

- «MT8071IE1/8101iE1 DataSheet»

- «Модули ввода-вывода аналоговых и дискретных сигналов серии MDS. MDS AIO». Руководство по эксплуатации ПИМФ.422196.001 РЭ»

- «Блоки питания PSM-36-24. Паспорт ПИМФ.436534.002 ПС»

Панель оператора и модули ввода-вывода, входящие в состав ИВК ИНТЕ-ГРАФ должны размещаться на объекте в соответствии с условиями эксплуатации, приведёнными в таблице 2.

ИВК ИНТЕГРАФ должна располагаться в месте, защищенном от попадания воды, пыли. Не рекомендуется размещение ИВК ИНТЕГРАФ рядом с источниками теппа

#### 5.2 Габаритные и установочные размеры

Габаритные и установочные размеры панелей оператора 10" и 7", а  $5.2.1$ также размер окна для монтажа приведены на рисунках 5.1, 5.2.

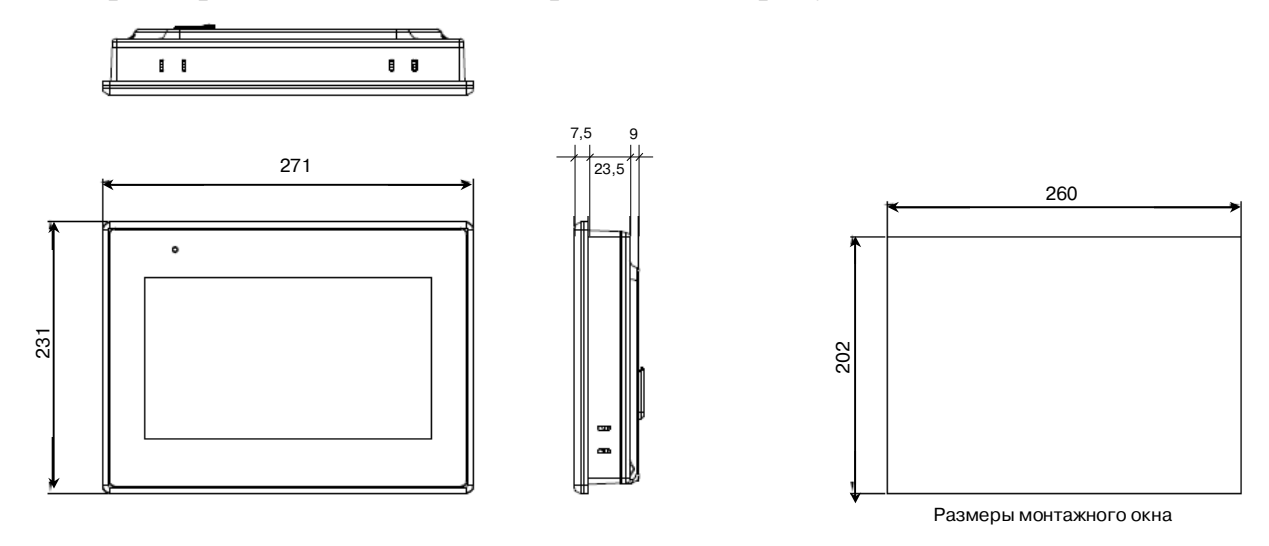

Рисунок 5.1- Габаритные размеры панели оператора 10" и размер окна для ее монтажа

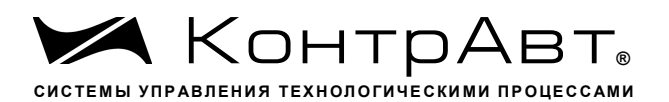

Увлекая к успеху

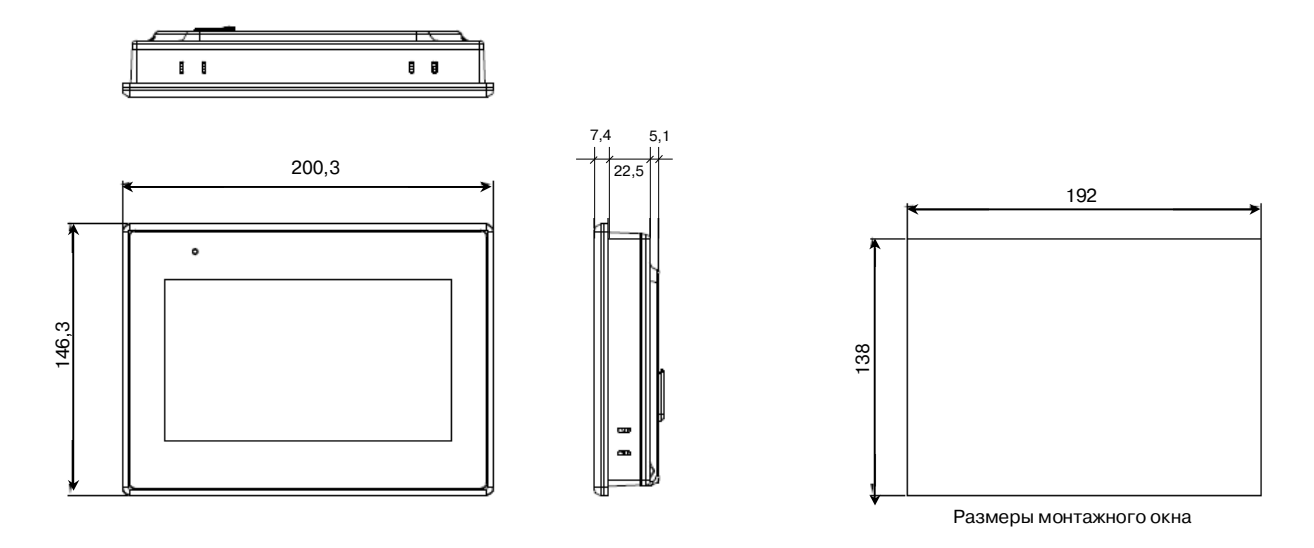

Рисунок 5.2 - Габаритные размеры панели оператора 7" и размер окна для ее монтажа

 $5.2.2$ Габаритные и установочные размеры модулей ввода-вывода приведены на рисунке 5.3.

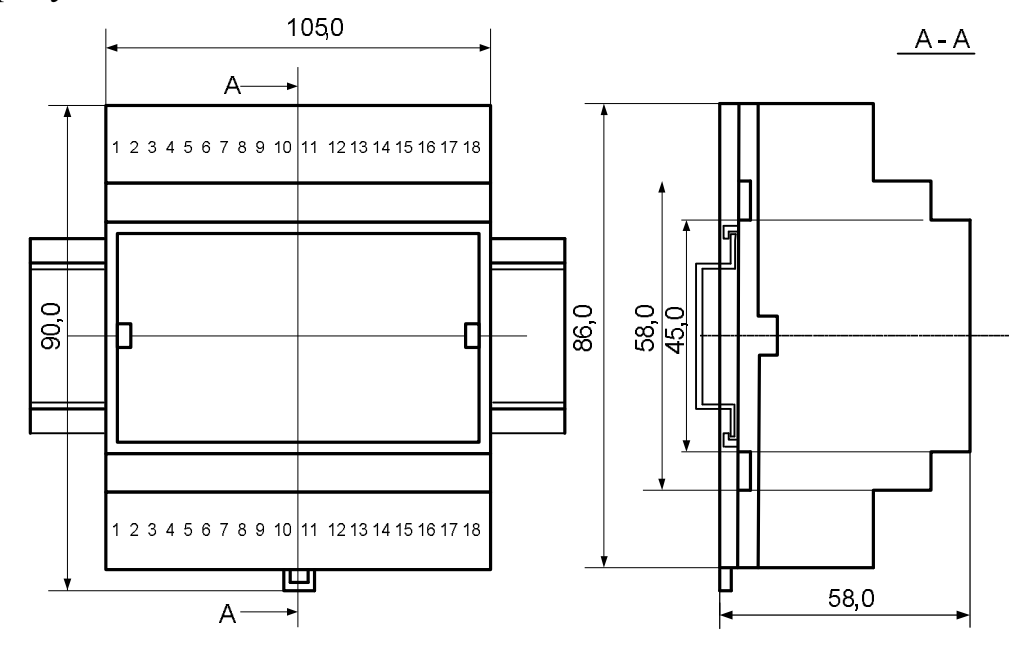

Рисунок 5.3 - Габаритные и установочные размеры модулей ввода-вывода

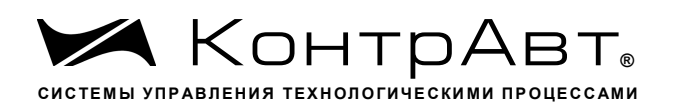

5.2.3 Габаритные и установочные размеры блока питания приведены на рисунке 5.4.

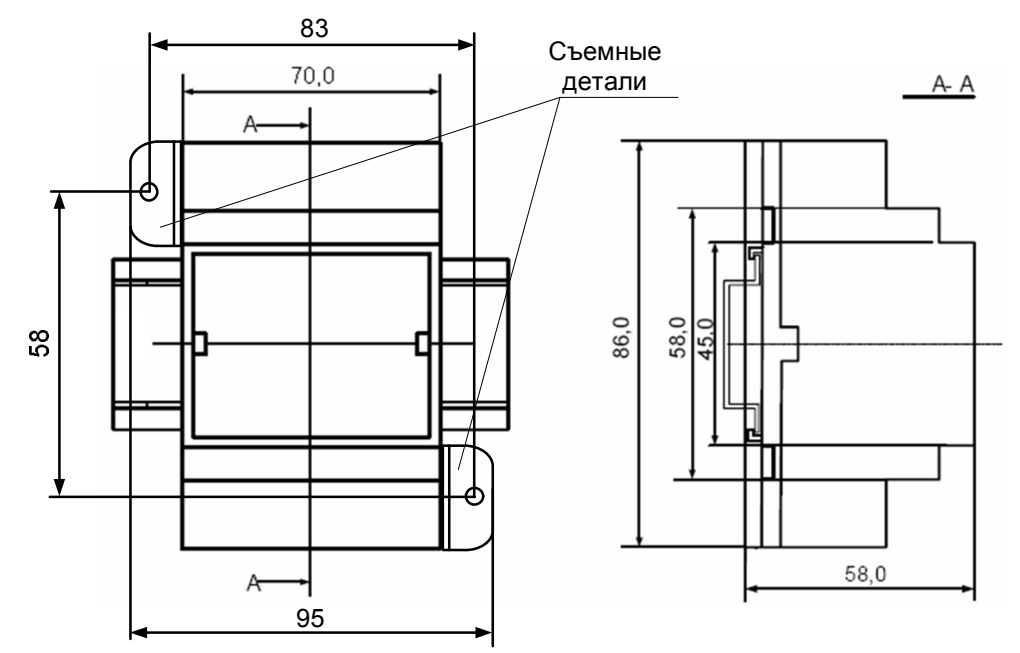

Рисунок 5.4 – Габаритные и установочные размеры блока питания.

Съемные детали для крепления блока на стену в комплект поставки не входят и приобретаются отдельно.

### 5.3 Полключение ИВК ИНТЕГРАФ

Схема внутренних соединений компонентов ИВК ИНТЕГРАФ приведена на рисунках 4, 5. Внешнее подключение сигналов к модулям ввода-вывода производится в соответствии с Руководством по эксплуатации ПИМФ.422196.001 РЭ «Модули ввода-вывода аналоговых и дискретных сигналов серии MDS. MDS  $AIO$ 

Все подключения должны осуществляться при отключенной сети питания 220 В. Во внешней питающей цепи 220 В рекомендуется устанавливать быстродействующий плавкий предохранитель типа ВПБ6-14 на номинальный ток 0,5 А или другой с аналогичными характеристиками.

Внимание! Необходимо соединить клемму заземления панели оператора (FG) и среднюю точку фильтра блока питания PSM-36-24 (X2:13, X2:14) с зашитным заземлением (РЕ). Соелинение должно выполняться «Звездой», с подключением к защитному заземлению в одной точке как можно более короткими проводами.

Внимание! При подключении ИВК ИНТЕГРАФ следует цепи каналов ввода-вывода, линии интерфейса и шины питания прокладывать раздельно, выделив их в отдельные кабели.

Увлекая к успеху

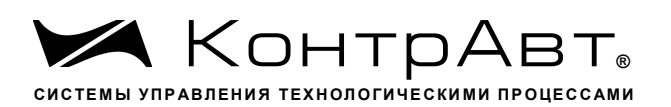

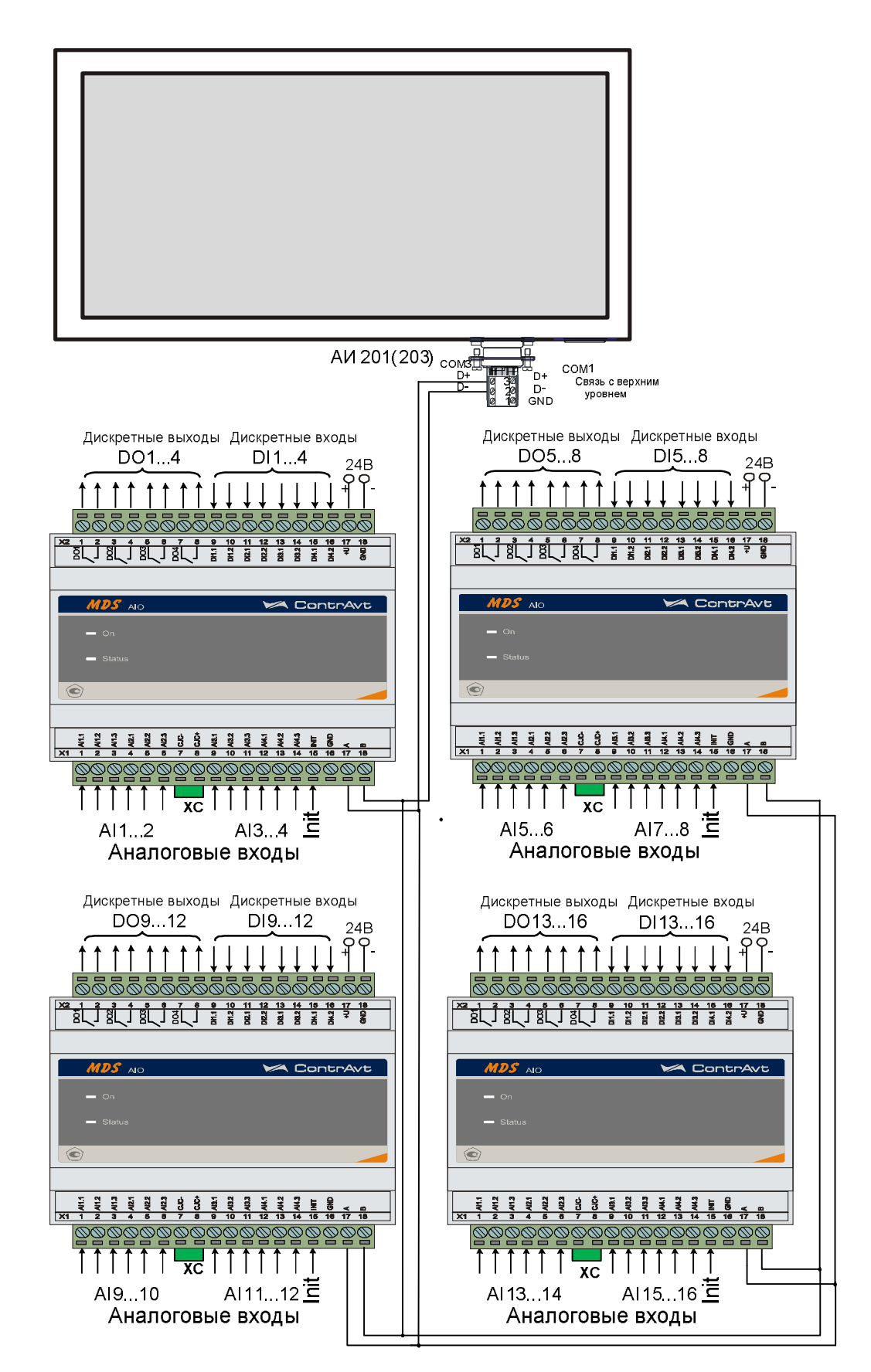

Рисунок 4 - Подключение интерфейса RS-485

sales@contravt.ru www.contravt.ru

тел/факс (831) 260-13-08

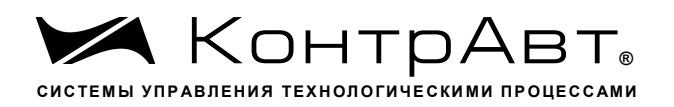

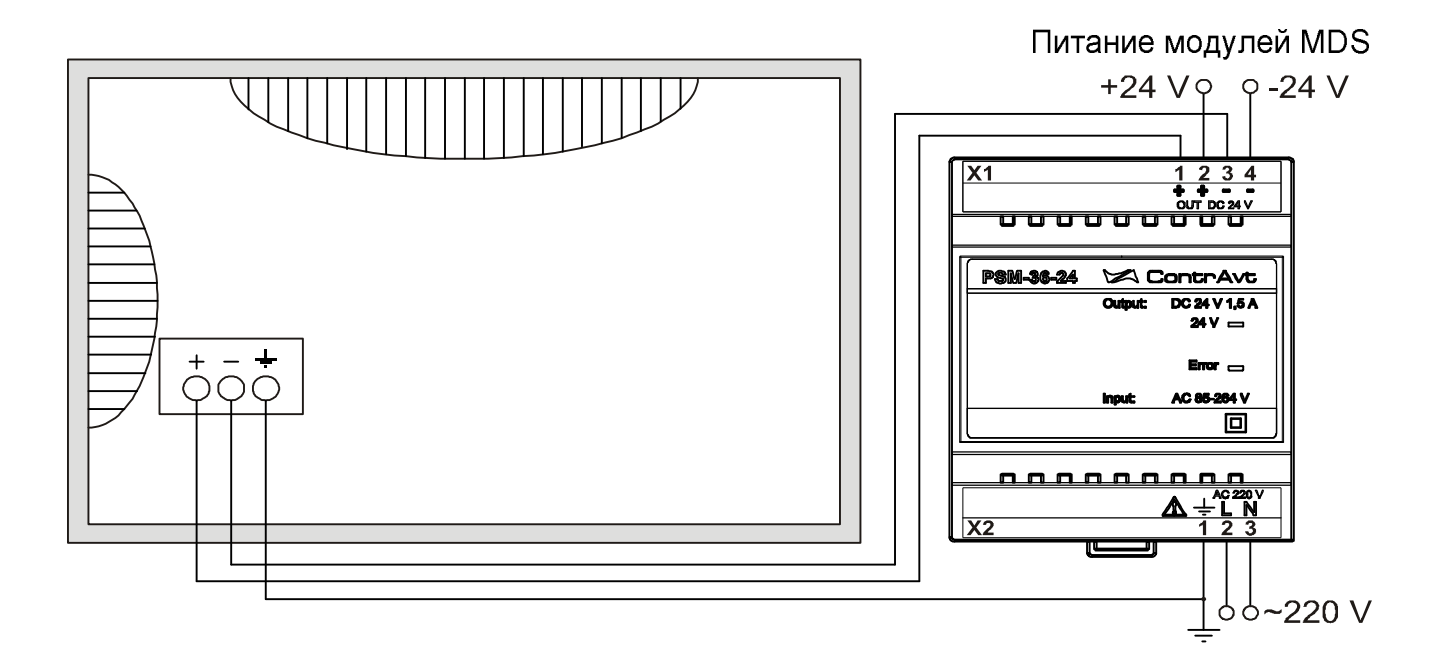

Рисунок 5 - Подключение электропитания

тел/факс (831) 260-13-08

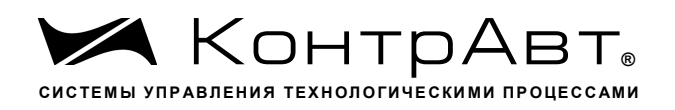

### 6 Порядок работы с ИВК ИНТЕГРАФ

### 6.1 Подготовка ИВК ИНТЕГРАФ к работе

- Для подготовки ИВК ИНТЕГРАФ к работе необходимо:
- произвести подключения в соответствии с п. 5.2;
- установить USB flash накопитель в слот панели оператора (файловая система FAT32, объём свободной памяти не менее 8 Гб);
- включить питание ИВК ИНТЕГРАФ и произвести её конфигурирование посредством видеографической панели оператора.

# 6.2 Работя

В данном режиме происходит последовательный опрос модулей ввода-вывода из состава ИВК ИНТЕГРАФ в сети RS-485. Панель оператора является мастером в сети

Полученные данные ИВК ИНТЕГРАФ обрабатывает, записывает в архив на USB flash накопителе и отображает в различном виде на экране панели оператора, также отображается и записывается в архив Журнал Событий.

Полученные данные могут быть переданы на верхний уровень по интерфейсам RS485 или Ethernet (Модификация ИВК ИНТЕГРАФ-1100-X-X-1-X-M0).

Для изменений параметров настроек ИВК ИНТЕГРАФ необходимо предварительно произвести авторизацию пользователя (п. 7.1.21 РЭ)

6.2.1 Изменение уставок

В процессе работы оператор может просматривать значение уставок компараторов на следующих экранах: : Тренд х1, Бар-граф х4, Дисплей х4.

Для изменения уставок необходимо авторизоваться как Пользователь 1 (па-

роль 1111) и перейти к отображению типа *Тренд х1*, нажать кнопку **10** и перейти к экрану Настройка канала.

6.2.2 Удалённый доступ

ИВК ИНТЕГРАФ обеспечивает связь с верхним уровнем по интерфейсам EIA/TIA-485 (RS-485) (порт COM1) и Ethernet.

По интерфейсу RS-485 поддерживается протокол Modbus RTU (ведомый, регистровая модель приведена в Приложении 1 к Руководству по эксплуатации).

По интерфейсу Ethernet поддерживаются протоколы:

• FTP (сервер) – позволяет переносить файлы архива данных и журнала событий с ИВК ИНТЕГРАФ на удалённый компьютер по локальной сети без отключения USB flash накопителя от панели оператора ИВК ИНТЕ-

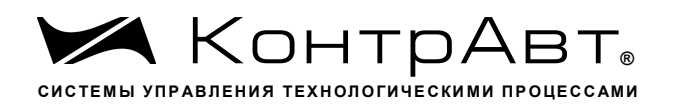

ГРАФ. На компьютере должно быть установлено программное обеспечение FTP (клиент). Структура архива указана в п.6.2.3.

- Путь \usbdisk\disk  $a 1$   $-\pi$ ля каталогов данных \usbdisk\disk  $a^{-1}$  – для файлов Журнала событий; Login uploadhis @192.168.0.211 (IP – адрес указан по умолчанию) Пароль подключения к серверу - 111111.
- VNC (сервер) позволяет отобразить панель оператора на экране персонального компьютера и осуществлять управление ИВК ИНТЕГРАФ с помощью клавиатуры и «мыши» ПК. При помощи технологии VNC пользователь видит на экране своего ПК «виртуальную» операторскую панель ИВК ИНТЕГРАФ и при помощи мыши управляет ей абсолютно также как и реальной. Вся информация, органы управления и индикации на «виртуальной» и «реальной» панелях полностью идентичны и меняются синхронно. На ПК должно быть установлено программное обеспечение VNC (клиент).

Пароль подключения к серверу - 111111.

• Modbus TCP (ведомый) – позволяет получать в реальном времени значения регистров (Измеренные значения и т.д. в соответствии с регистровой моделью, приведенной в Приложении 1 к Руководству по эксплуатации).

Настройки параметров интерфейсов приведены в п.3.

#### 6.2.3 Хранение архивов на USB flash накопителе

Архив данных сохраняется в виде посуточных файлов в следующих катало- $\Gamma$ ax

 $11100$ DLCh01Ch02 – лог данных каналов 1,2;  $11100$ DLCh03Ch04 - лог данных каналов 3,4;  $11100$ DLCh05Ch06 - лог данных каналов 5,6; i1100DLCh07Ch08 - лог данных каналов 7,8;  $11100$ DLCh09Ch10 - лог данных каналов 9,10;  $i1100$ DLCh11Ch12 – лог данных каналов 11,12;  $i1100D LCh13Ch14$  – лог данных каналов 13,14;  $11100$ DLCh15Ch16 - лог данных каналов 15,16;  $11100DL$ Gr01Gr04 – лог данных каналов групп 1...4; i1100DLGr05Gr08 - лог данных каналов групп 5...8;  $11100DL$ Gr09Gr12 – лог данных каналов групп 9...12;  $i1100$ DatLogDS - лог данных дискретных сигналов.

Формат файла – ГГГГММДД.dtl, где ГГГГ – год создания файла, ММ – месяц создания файла, ДД - день создания файла.

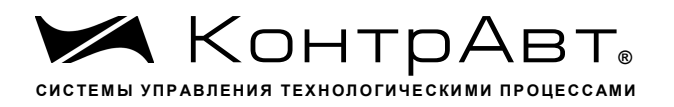

Архив Журнала событий сохраняется в виде посуточных файлов в корневом каталоге

Формат файла — EL ГГГГММДД.evt, где ГГГГ - год создания файла, ММ - месяц создания файла, Д $\overline{A}$  - день создания файла.

В дальнейшем файлы данного формата могут быть преобразованы к формату Excel с помощью утилиты EasyConverter, поставляемой на информационном лиске в комплекте ИВК ИНТЕГРАФ.

# **A** Внимание! При переносе архивных данных на USB flash накопителе необходимо иметь в виду, что во время отсоединения накопителя от панели оператора данные не архивируются.

При необходимости непрерывной архивации необходимо для переноса данных использовать протокол FTP.

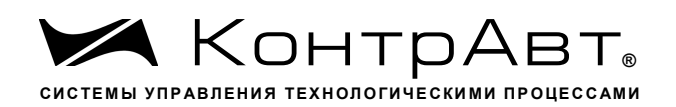

# 6.3 Диагностика аварийных ситуаций

Аварийные ситуации, действия ИВК ИНТЕГРАФ и состояние индикации приведены в таблице 6.

Таблица 6 - Диагностика аварийных ситуаций и действия ИВК ИНТЕГРАФ

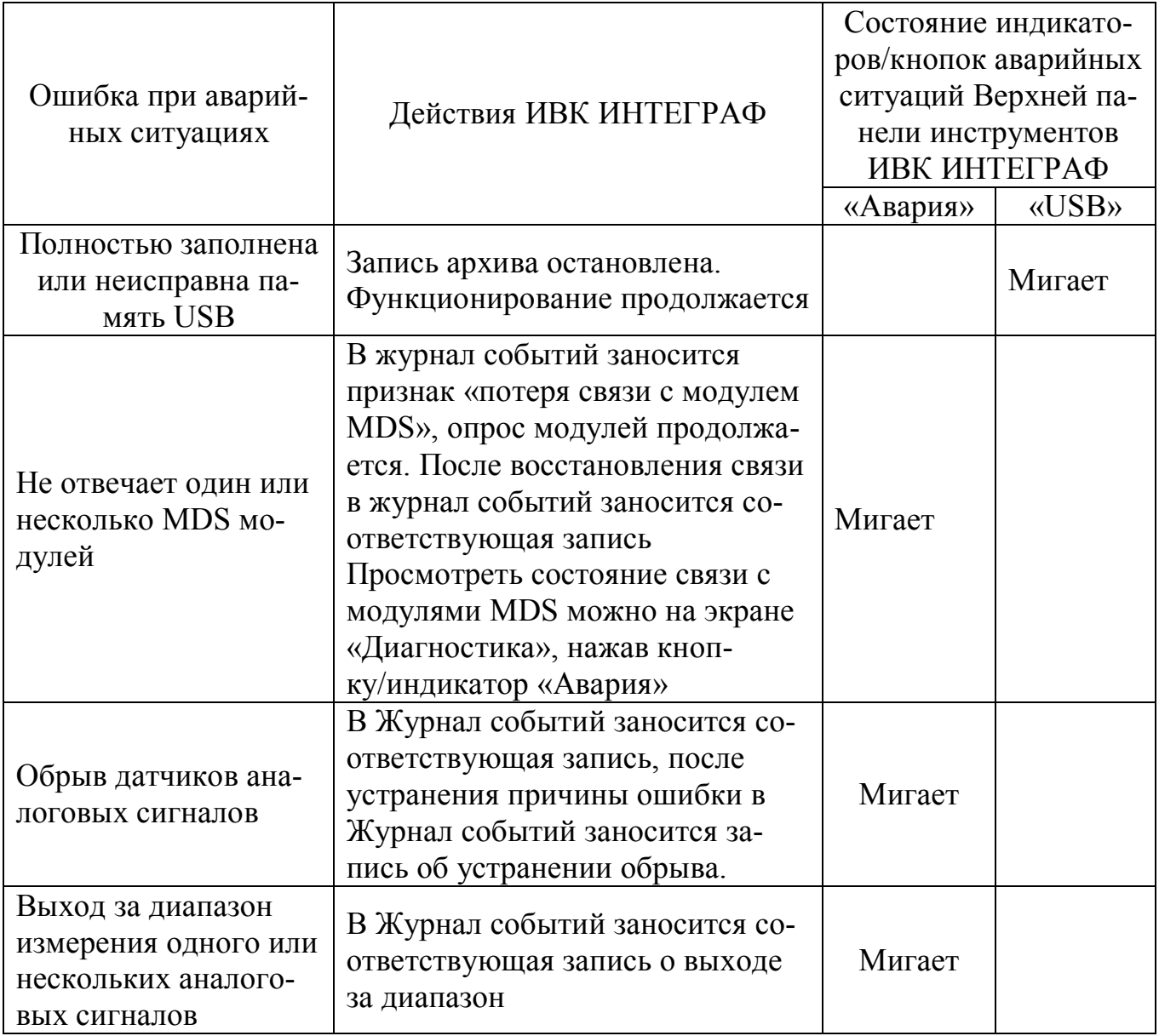

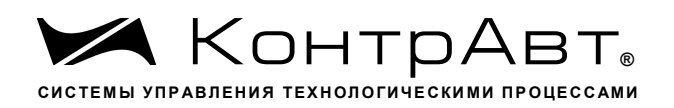

#### $\overline{7}$ Человеко-машинный интерфейс ИВК ИНТЕГРАФ

Человеко-машинный интерфейс ИВК ИНТЕГРАФ реализован на базе видеографической панели оператора. Видеографическая панель имеет сенсорный дисплей резистивного типа, позволяющий реализовывать такие общераспространенные элементы управления, как экранные кнопки, выпадающие меню, полосы прокрутки и т.п. Весь человеко-машинный интерфейс ИВК ИНТЕГРАФ оптимизирован под управление пальцами.

Термином «Экран» обозначается совокупность графической и текстовой информации, а также элементов управления, размещаемых на одном экране видеографической панели.

Для отображения измеренных и дискретных сигналов предусмотрены следующие восемь типов экранов (в скобках приведено их условное обозначение):

- Основной экран А (Дисплей х16:А, Дисплей х12:А, Дисплей х8:А, Дисплей х4:А) для отображения в цифровом виде измеренных сигналов блока А;

- Основной экран В (Дисплей х16:В, Дисплей х12:В, Дисплей х8:В, Дисплей x4:B) для отображения в цифровом виде измеренных сигналов блока  $B$ ;

- Групповой тренд измеренных сигналов (Тренд х4);

- Единичный тренд измеренного сигнала (Тренд х1);
- Групповой Бар-граф (*Бар-граф х4*);
- Групповой дисплей (каналы модулей) (Дисплей х4);
- Экран отображения дискретных сигналов (Табло);
- Тренд дискретных сигналов (Диаграмма).

Кроме того, в процессе работы с ИВК ИНТЕГРАФ используются также дополнительные экраны:

- Журнал Событий;

- Архивный Журнал Событий;

- Архивный Групповой тренд измеренных сигналов;
- Архивный Единичный тренд измеренного сигнала;
- Диагностика;
- Настройка измерительного канала;
- Настройка Группы;

- Настройка Блока Выходной Логики;

- Настройка аналоговых входов модуля MDS AIO-4/4R;
- Настройка дискретных входов модуля MDS AIO-4/4R;
- Настройка Общая;

- Авторизация.

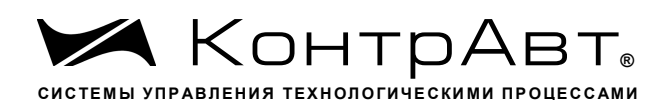

## 7.1.1 Навигация по экранам

Переход между различными экранами осуществляется посредством нажатия на экранные кнопки и при помощи выпадающих меню.

В левом нижнем углу экранов отображения аналоговых и дискретных сиг-Дисплей х16 налов находятся кнопки вида Эти кнопки позволяют вы-

брать вид отображения сигналов, наиболее удобный для восприятия конкретного **Группа** 1

позволяют переключаться между пользователя. Кнопки группами каналов или каналами в выбранном способе отображения сигналов.

Кнопки в верхней части дисплея предназначены для перехода к экранам, не связанным с отображением сигналов и предназначенным для конфигурационных и служебных целей.

Кнопки в правой нижней части дисплея предназначены для просмотра исторических данных и быстрого возврата на ОСНВОНЙО ЭКРАН (Экран Дисплей х16:А (Дисплей х12, Дисплей х8, Дисплей х4)). К нему возможен быстрый пере-

ход из любого другого экрана по кнопки

Если есть экран, которым оператор пользуется постоянно, то он может быть назначен ЭКРАНОМ ОПЕРАТОРА. Переход к ЭКРАНУ ОПЕРАТОРА от любого другого экрана осуществляется через заданное время (время задается при настройке) после последнего нажатия на панель.

Более подробно об органах управления ИВК ИНТЕГРАФ изложено в описаниях экранов.

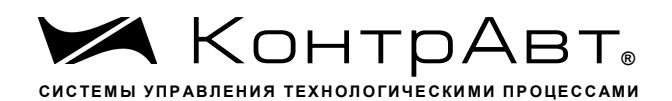

# 7.1.2 Основной экран (Дисплей х16:A)

На Основном экране (Дисплей х16:A) отображаются в цифровом виде значения измеренных сигналов МА блока А и состояния соответствующих компараторов.

Переход к Основному экрану (Дисплей х16:A) осуществляется:

- после включения питания, при условии назначения его «Экраном оператора»;

- через заданное время после последнего нажатия на панель, при условии назначения его «Экраном оператора»;

- после нажатия кнопки в любом другом экране;

- при использовании всплывающего меню «Выбор типа экрана» или кнопок «Переход вверх», «Переход вниз».

Внешний вид Основного экрана А приведён на рисунке 6.

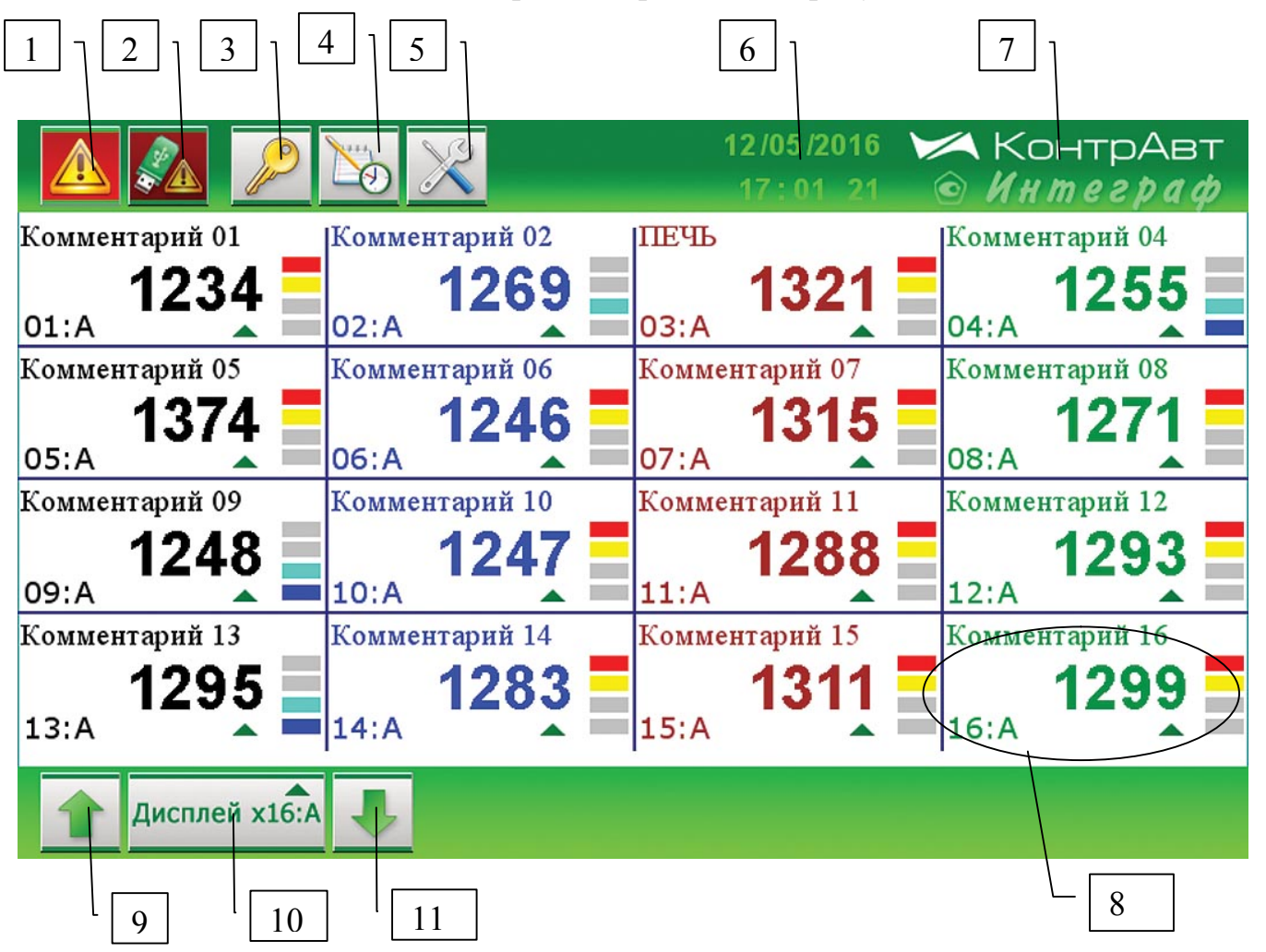

Рисунок 6 - Внешний вид Основного экрана А

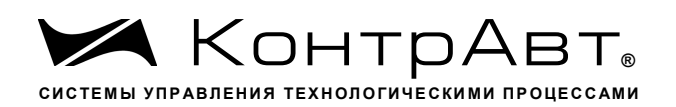

Описание элементов отображения и органов управления Основного экрана Дисплей х16:А приведено в таблице 7.

Для младших модификаций ИВК ИНТЕГРАФ-1100-Х-Х-Х-Х-М0 внешний вид Основного экрана А (Дисплей х12:А, Дисплей х8:А, Дисплей х4:А) аналогичен данному за исключением числа измеренных каналов (12,8,4).

Данные элементы отображения и индикации сохраняют свое назначение и для других экранов, если не указано иное.

Таблица 7 – Элементы отображения и органы управления Основного экрана А  $(Iucn\overline{ueu} x16:A)$ 

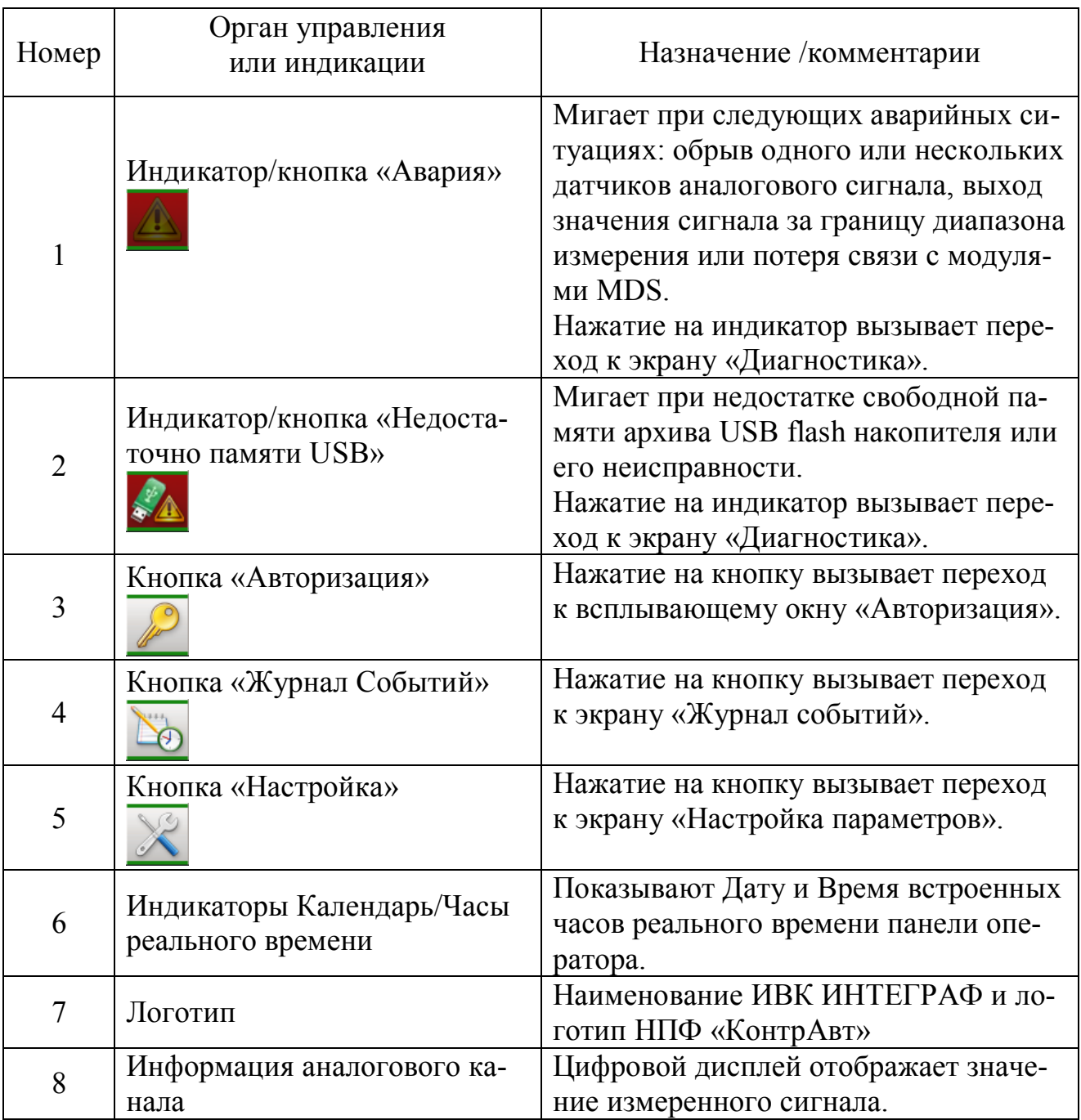

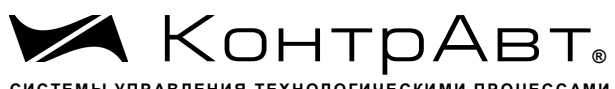

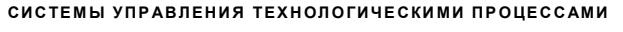

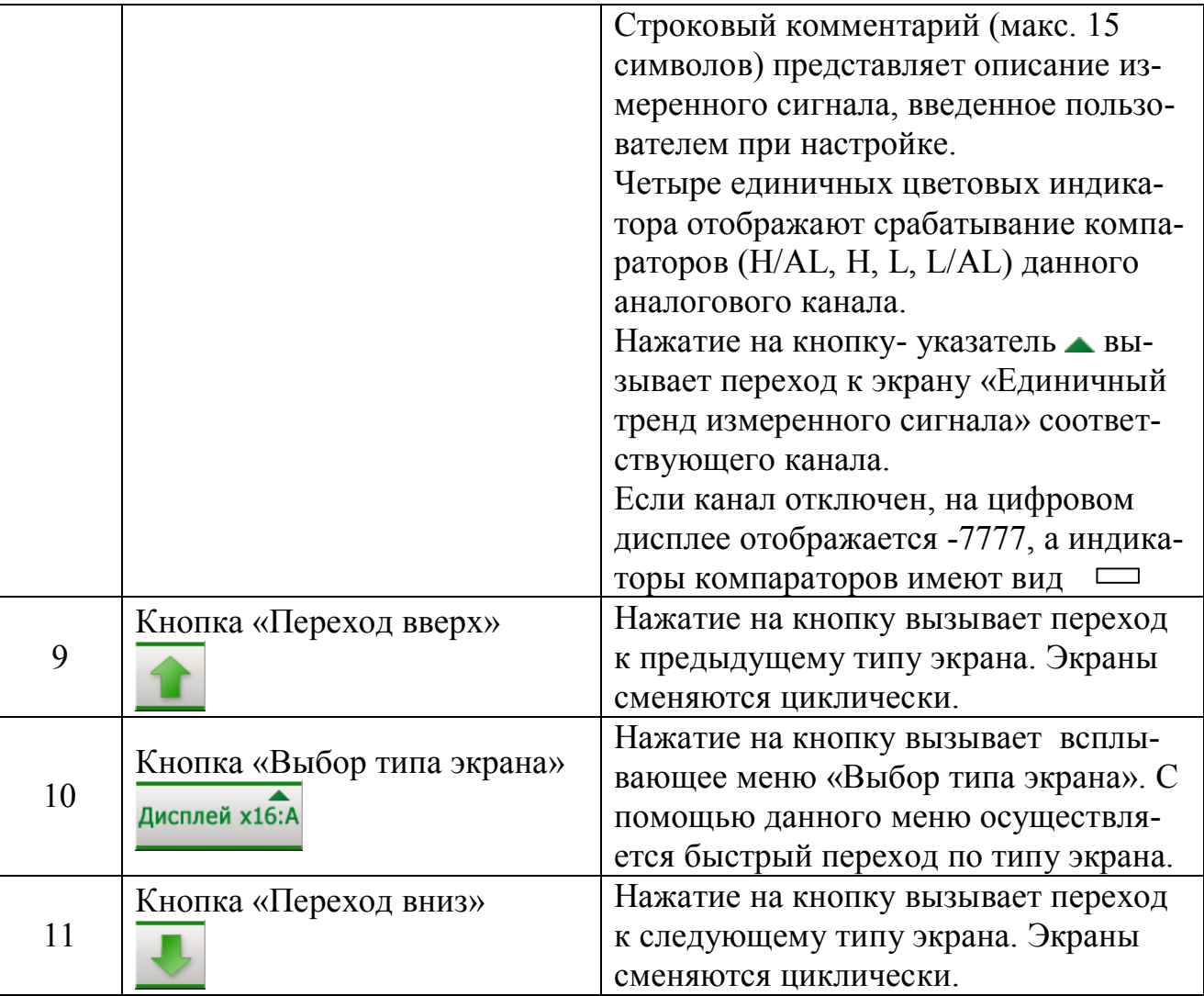

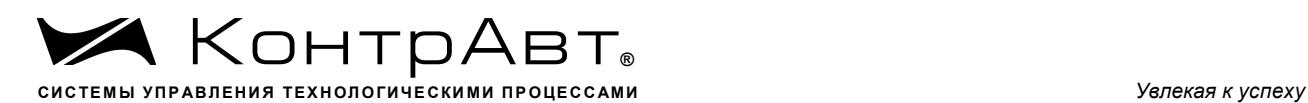

# 7.1.3 *Экран* (*Дисплей х16:B*)

На экране (*Дисплей х16:B*) отображаются в цифровом виде значения измеренных сигналов MB блока B. Компараторы у сигналов блока B отсутствуют.

Переход к экрану (*Дисплей х16:B*) осуществляется:

- после включения питания, при условии назначения его «Экраном оператора»;

- от любого экрана через заданное время после последнего нажатия на панель, при условии назначения его «Экраном оператора»;

- при использовании всплывающего меню «Выбор типа экрана» или кнопок «Переход вверх», «Переход вниз».

Внешний вид экрана приведён на рисунке 7.

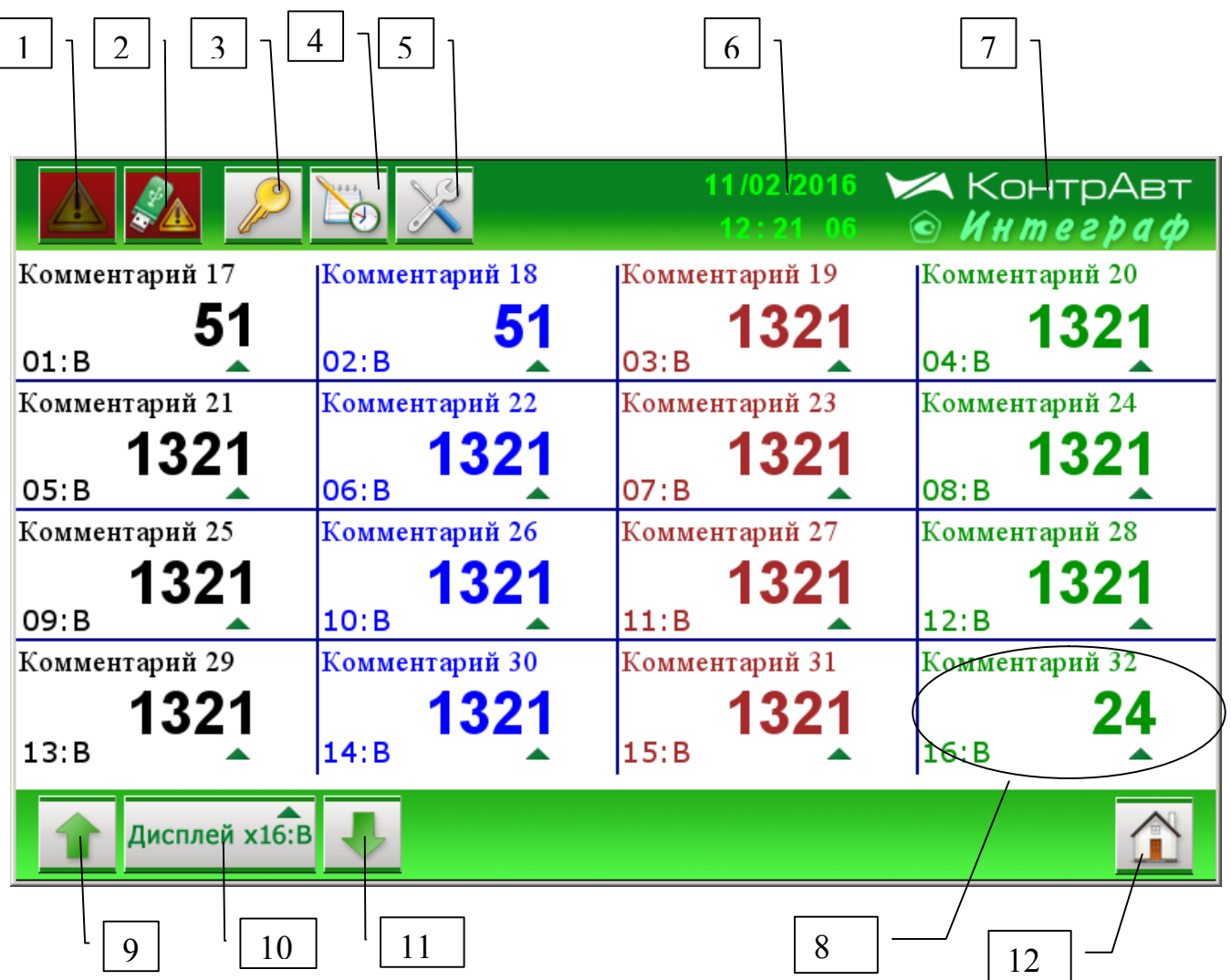

Рисунок 7 Внешний вид экрана (*Дисплей х16:B*)
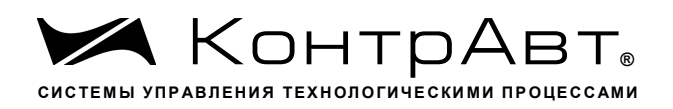

Описание элементов отображения и органов управления Основного экрана В Дисплей х16:В приведено в таблице 8.

Таблица 8 - Элементы отображения и органы управления Основного экрана В  $(Iu$ исплей х16:В)

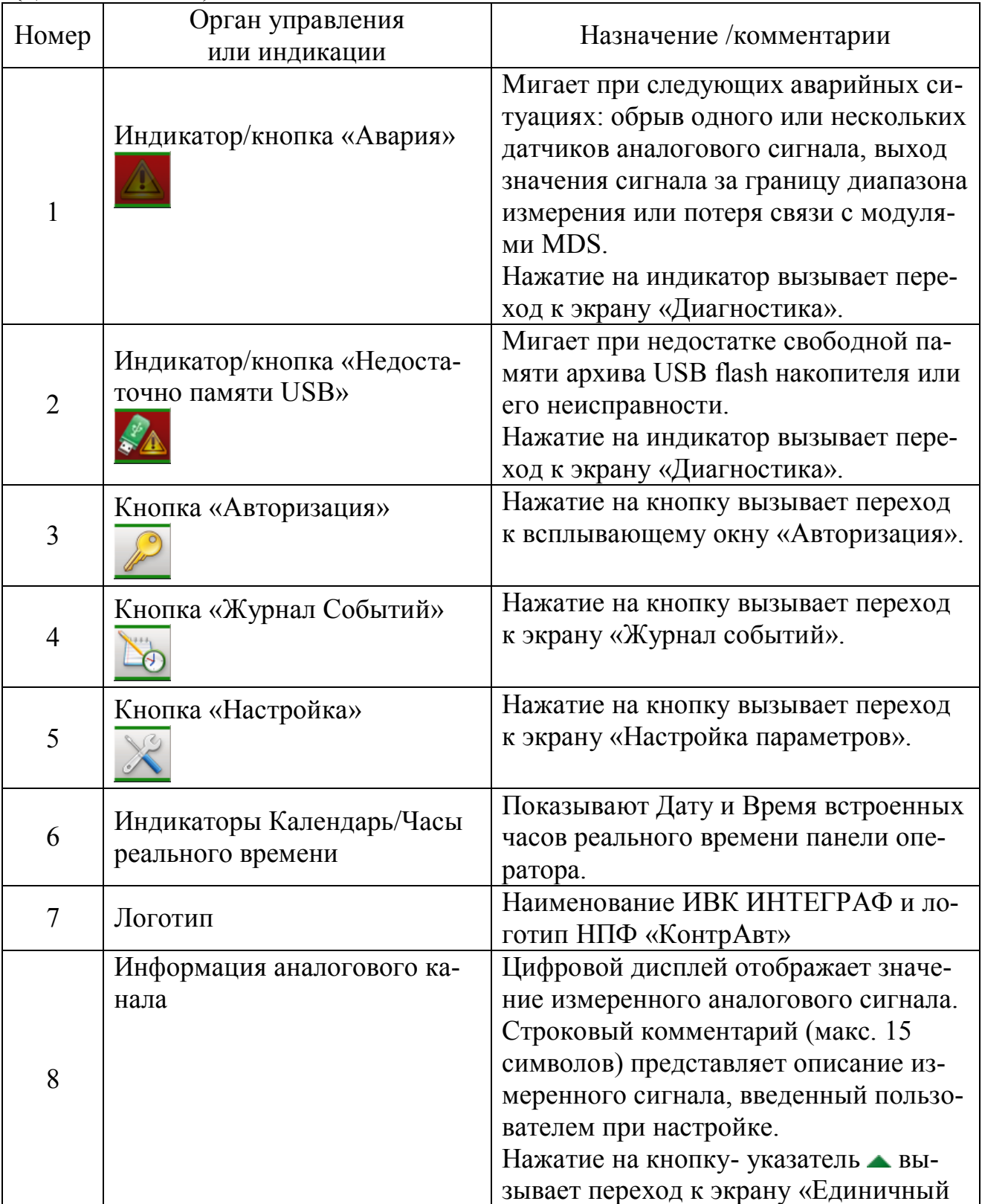

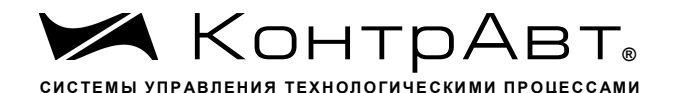

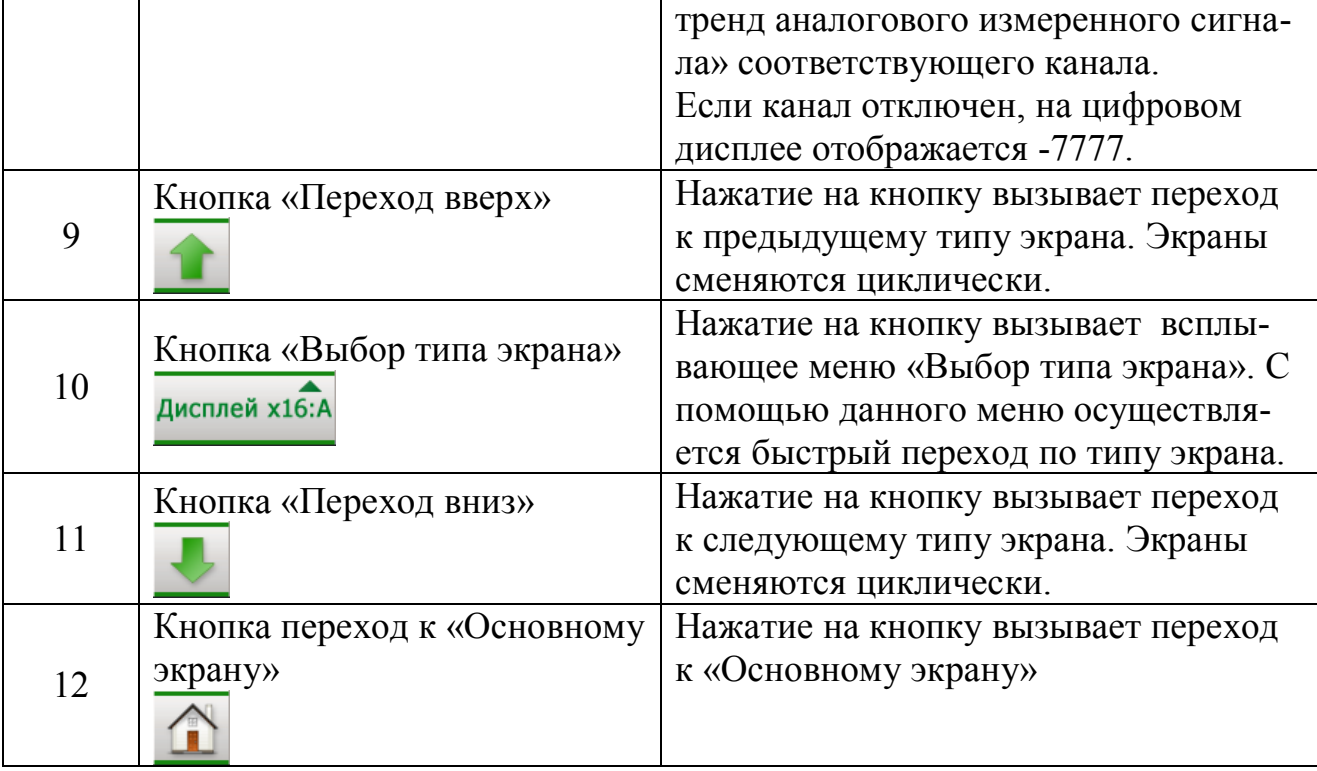

## 7.1.4 Экран Групповой тренд измеренных сигналов (Тренд х4).

На экране Групповой тренд измеренных сигналов (Тренд х4) отображаются в графическом и цифровом виде 4 измеренных сигнала одной из 12 групп, а также состояния компараторов для сигналов МА. Измеренные сигналы МА и МВ (01:А...16:А, 01:В...16:В) для удобства отображения объединяются в 12 групп по 4 канала в произвольном порядке, определяемом параметрами настроек экрана «Настройка Группы».

Переход к экрану осуществляется:

- после включения питания, при условии назначения его «Экраном оператора»;

- от любого экрана через заданное время после последнего нажатия на панель, при условии назначения его «Экраном оператора»;

- при использовании всплывающего меню «Выбор типа экрана» или кнопок «Переход вверх», «Переход вниз».

Внешний вид экрана Группового тренда измеренных сигналов (Тренд х4) приведён на рисунке 8.

Увлекая к успеху

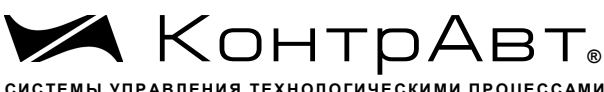

Тренд х4

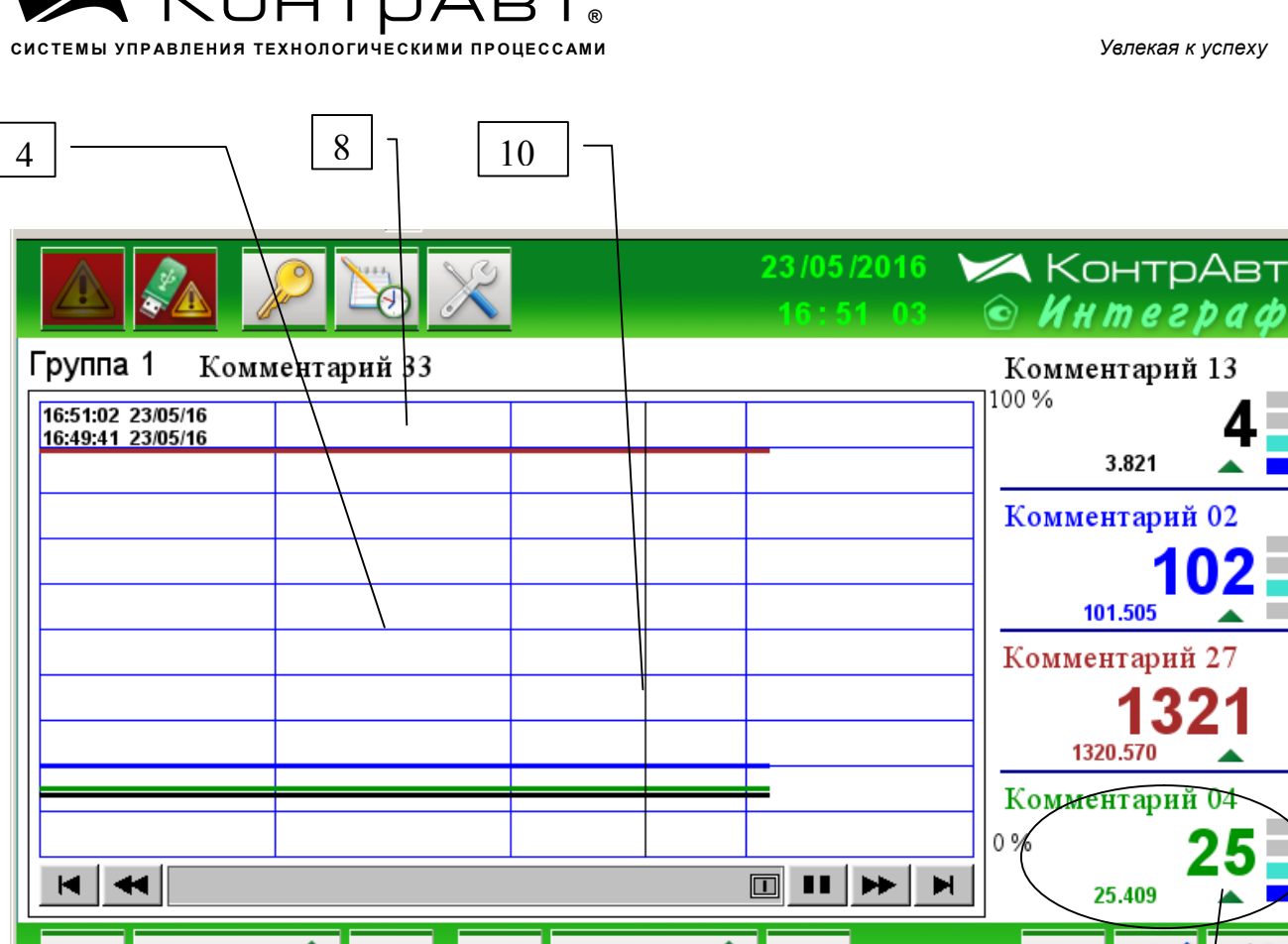

Рисунок 8 - Внешний вид экрана Группового тренда измеренных сигналов  $(T$ ренд х4)

6

Группа 1

Описание элементов отображения Группового тренда измеренных сигналов (Тренд х4) и органов управления экрана приведено в таблице 9.

Таблица 9 – Элементы отображения и органы управления экрана Группового тренда измеренных сигналов (Тренд х4)

5

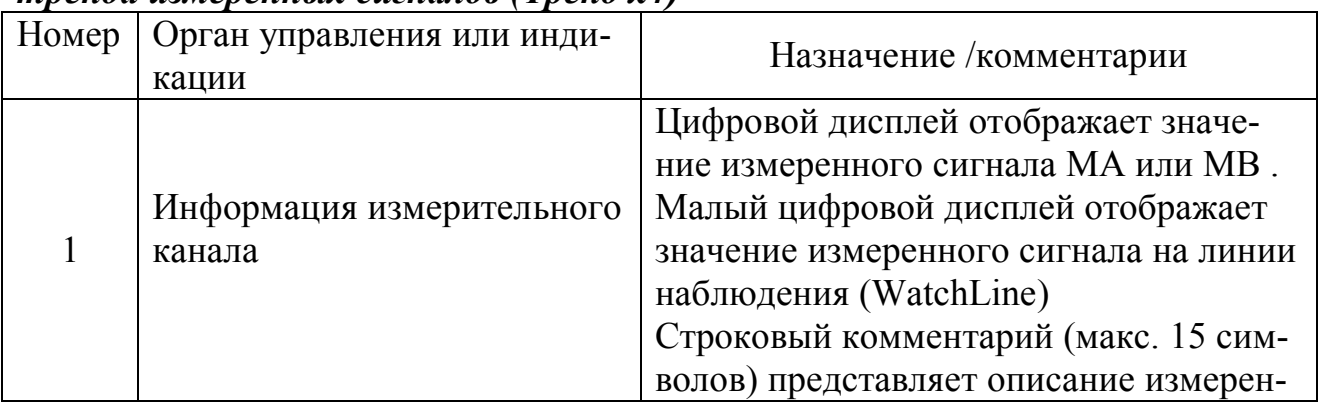

 $\bullet$ 

 $\overline{\mathcal{E}}$ 

9

7

 $\overline{2}$ 

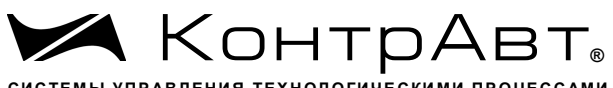

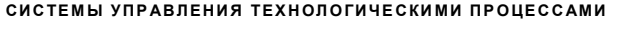

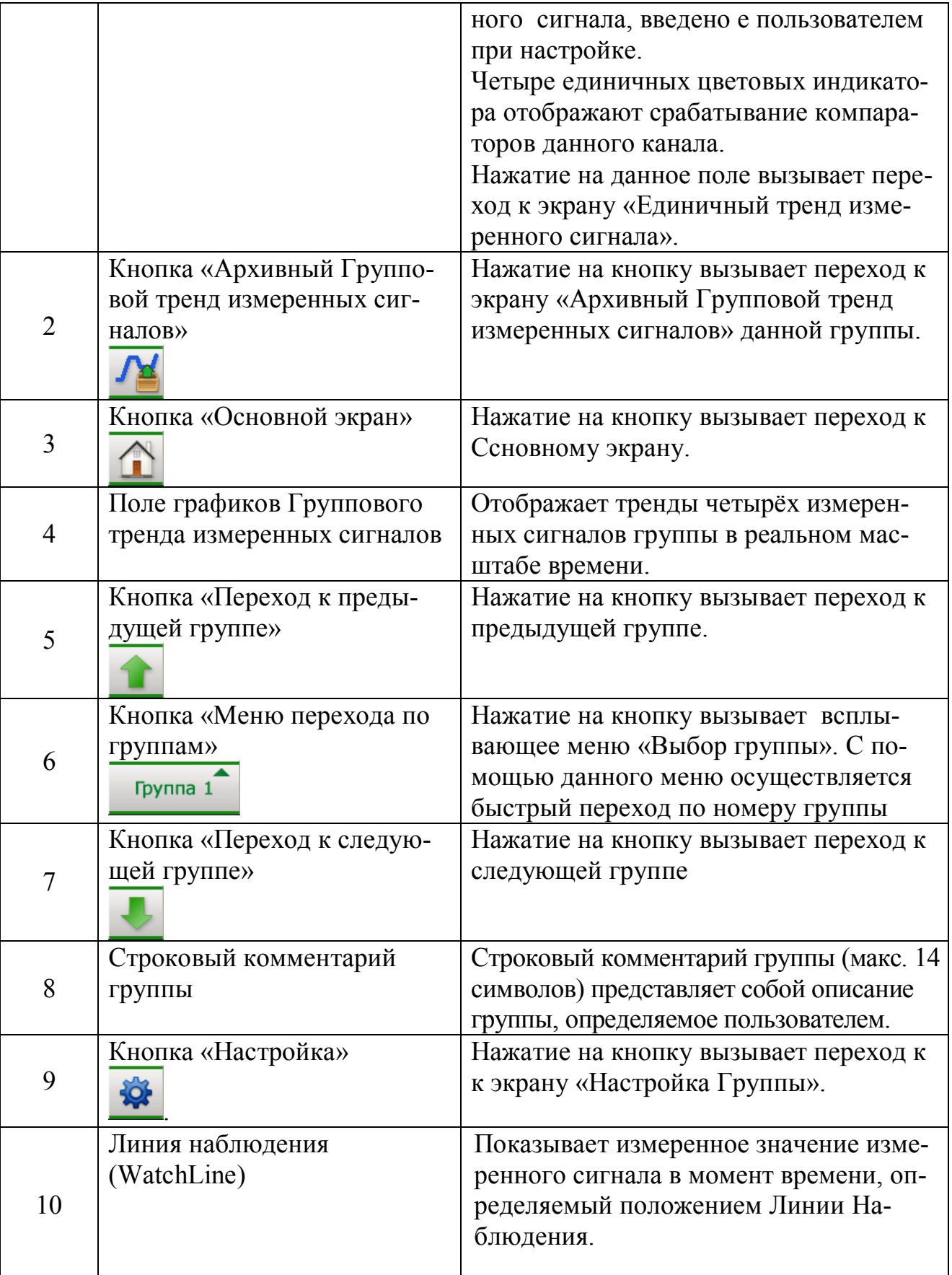

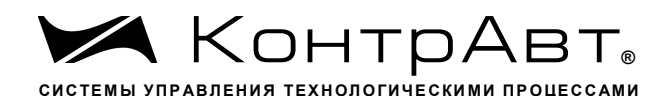

### 7.1.5 Экран Единичный тренд измеренного сигнала (Тренд x1)

На экране Единичный тренд измеренного сигнала (Тренд х1) отображаются в графическом и цифровом 4 измеренных сигнала МА и МВ, а также состояния компараторов для сигналов МА блока А.

Переход к экрану осуществляется:

- после включения питания, при условии назначения его «Экраном оператора»;

- от любого экрана через заданное время после последнего нажатия на панель, при условии назначения его «Экраном оператора»;

- при использовании всплывающего меню «Выбор типа экрана» или кнопок «Переход вверх», «Переход вниз».

Внешний вид экрана Единичного тренда аналогового измеренного сигнала  $(T$ ренд х1) приведён на рисунке 9.

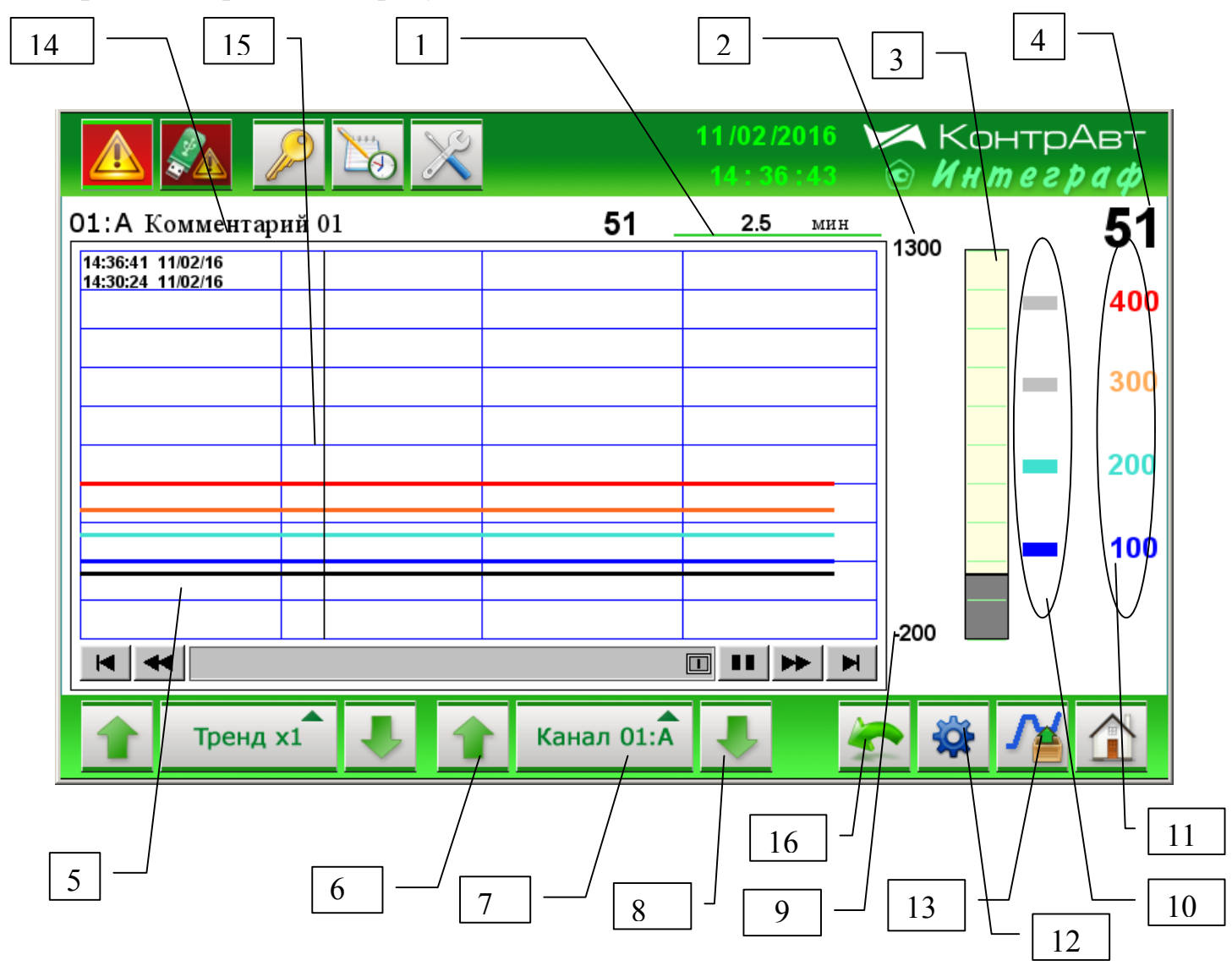

Рисунок 9 – Внешний вид экрана Единичного тренда измеренного сигнала  $(T$ ренд $x1)$ 

<u>sales@contravt.ru</u> WWW.CODEPAVE.PU

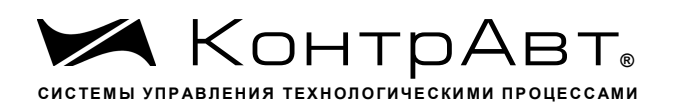

Описание элементов отображения и органов управления экрана Единичный тренд измеренного сигнала (Тренд х1) приведено в таблице 10.

Примечание. Информация о компараторах относится только к измеренным сигналам МА блока А.

Таблица 10 - Элементы отображения и органы управления экрана Единичный тренд измеренного сигнала (Тренд x1)

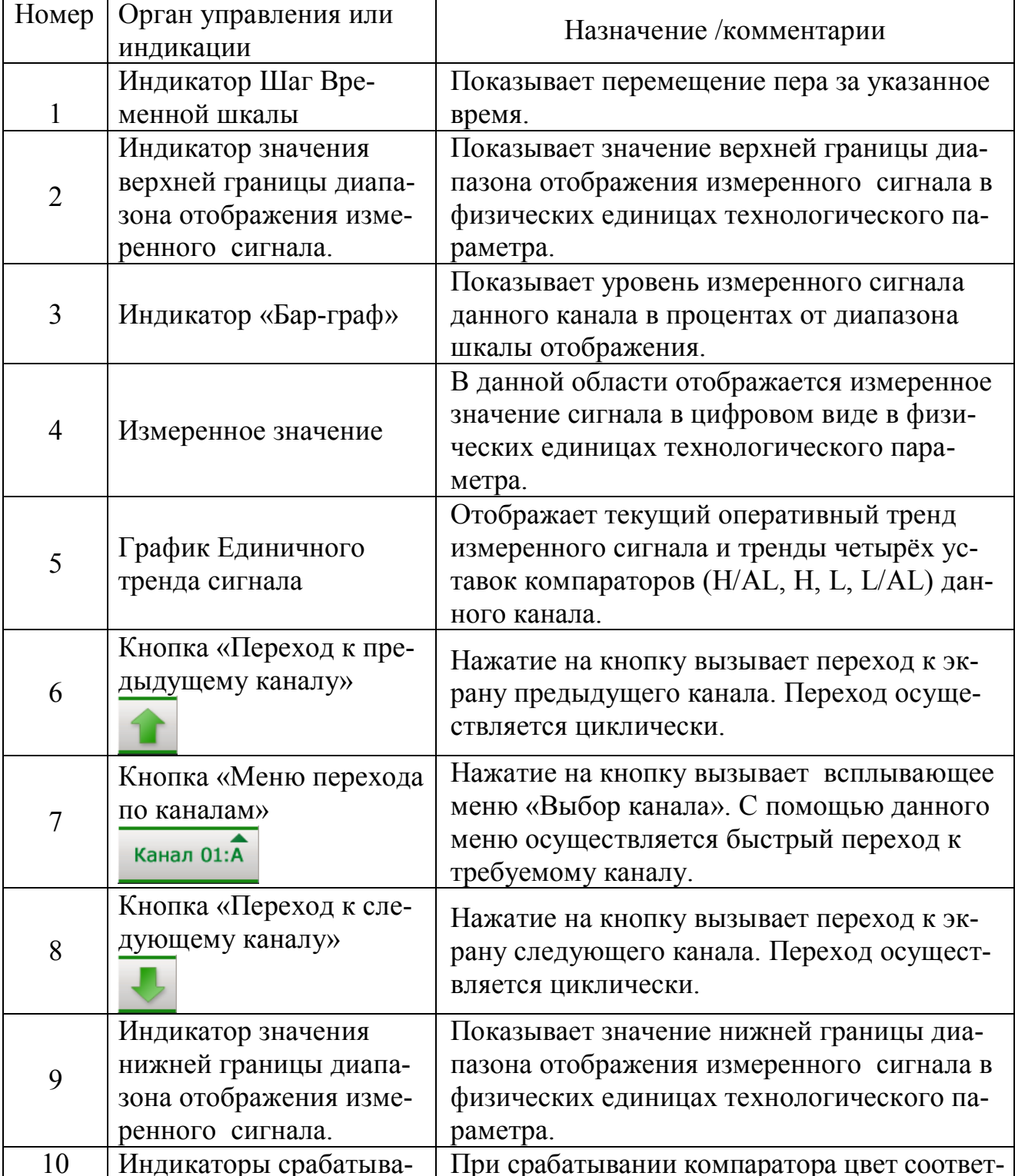

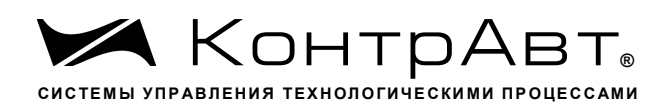

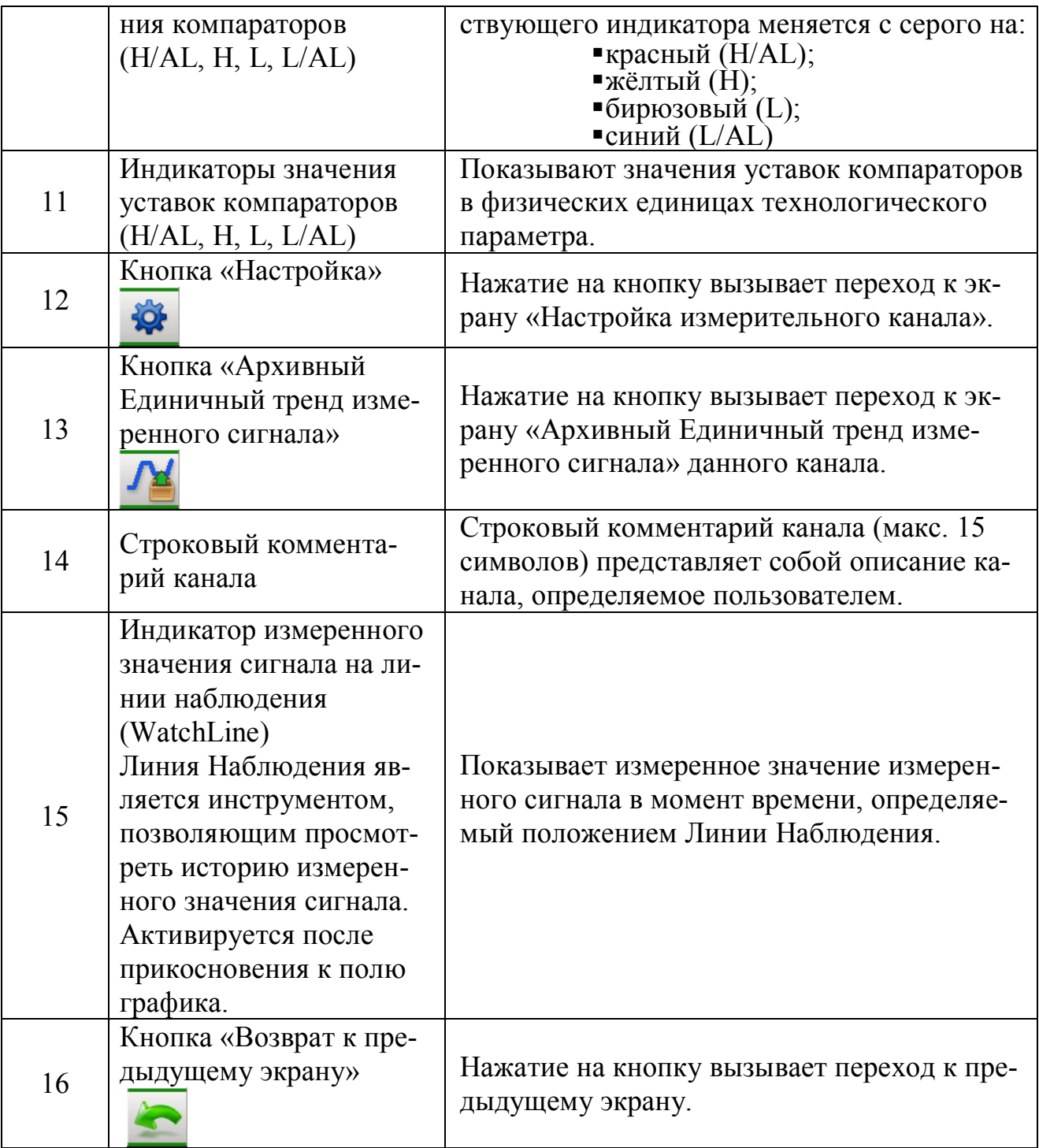

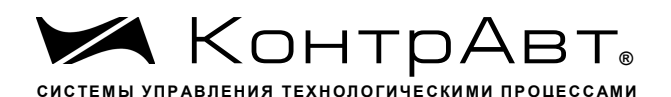

#### Групповой Бар-граф (Бар-граф х4) 7.1.6

На экране Групповой Бар-граф (Бар-граф х4) отображаются в виде барграфа и в цифровом виде 4 измеренных сигнала МА и МВ одной из 12 групп, а также состояния компараторов для сигналов МА блока А.

Переход к экрану осуществляется:

- после включения питания, при условии назначения его «Экраном оператора»;

- от любого экрана через заданное время после последнего нажатия на панель, при условии назначения его «Экраном оператора»;

- при использовании всплывающего меню «Выбор типа экрана» или кнопок «Переход вверх», «Переход вниз».

Внешний вид экрана Групповой Бар-граф (Бар-граф х4) приведён на рисунке 10.

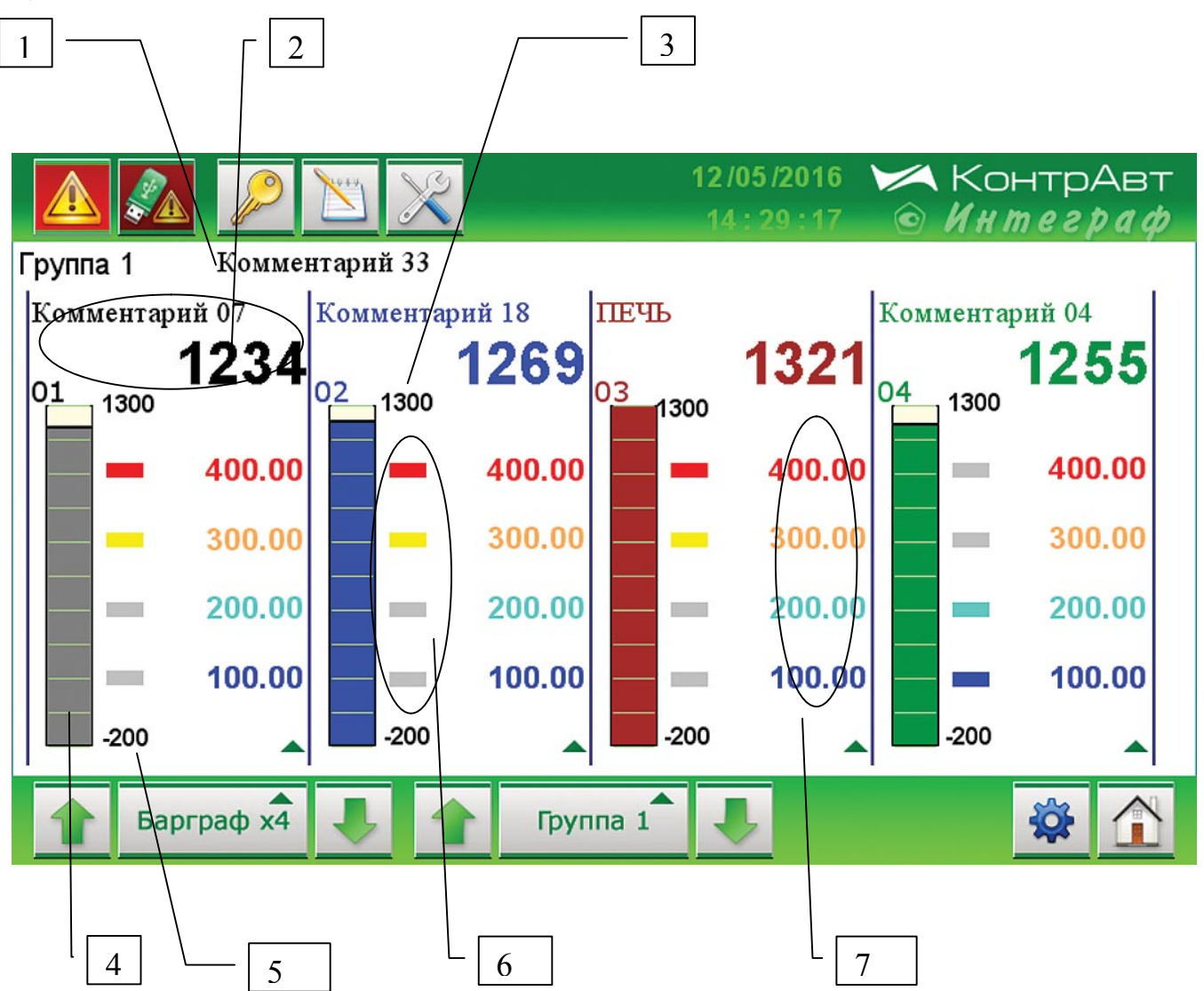

Рисунок 10 – Внешний вид экрана Групповой Бар-граф (Бар-граф х4)

sales@contravt.ru WWW.CODEPAYE.PU

Увлекая к успеху

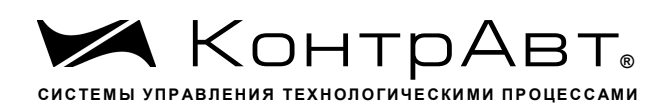

Описание элементов отображения и органов управления экрана Групповой **Бар-граф (Бар-граф х4)** приведено в таблице 11.

Таблица 11 - Элементы отображения и органы управления экрана Групповой  $Bap$ -zpa $\phi$  ( $Bap$ -zpa $\phi$  x4)

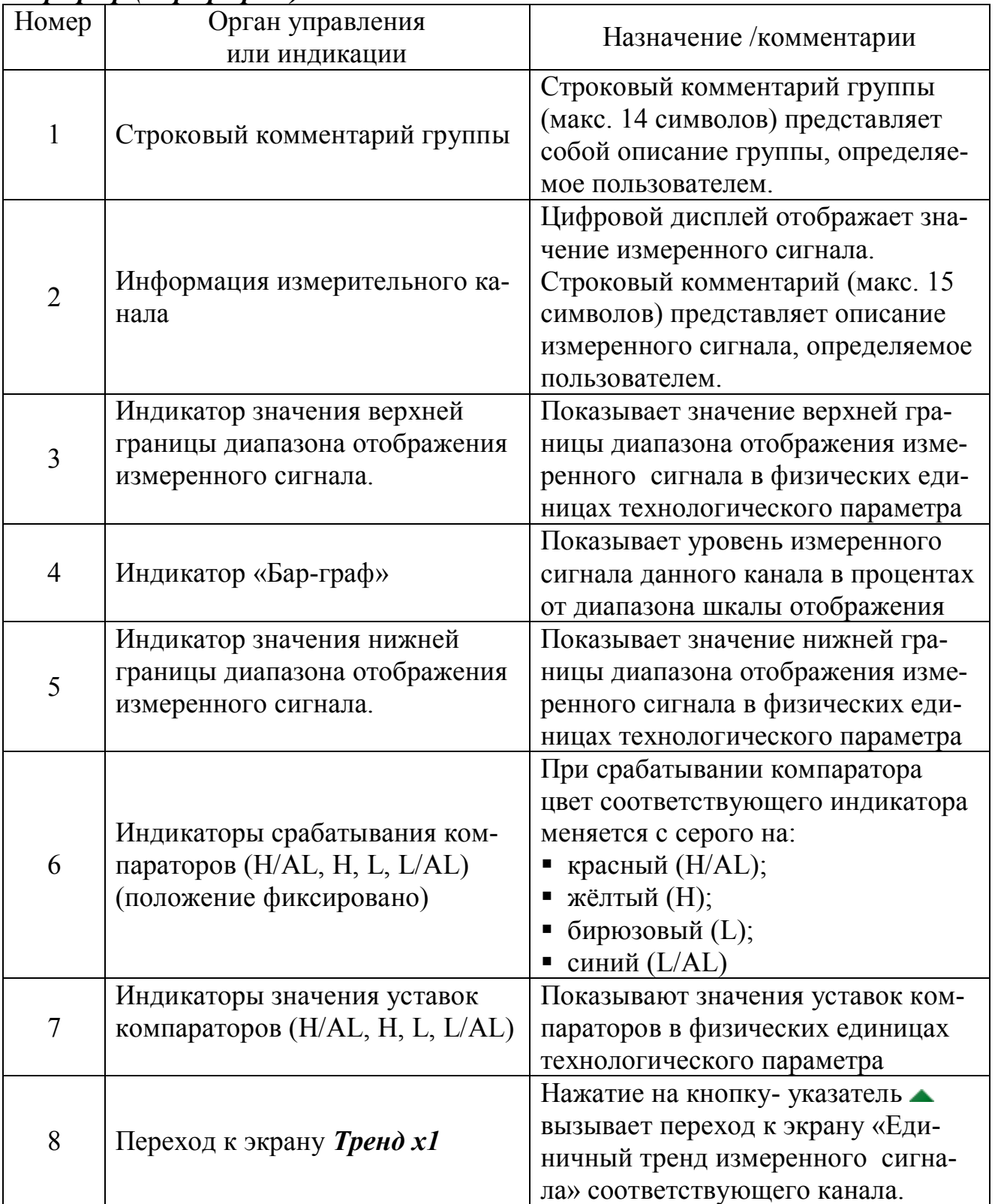

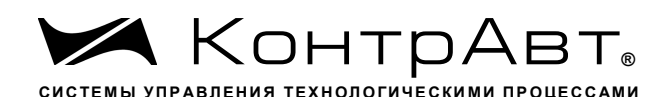

#### $7.1.7$ Групповой дисплей (Дисплей х4)

На экране Групповой дисплей (Дисплей х4) отображаются в цифровом виде 4 измеренных сигнала МА и МВ одной из 12 групп, а также состояния и уставки компараторов для сигналов МА блока А.

Переход к экрану осуществляется:

- после включения питания, при условии назначения его «Экраном оператора»;

- от любого экрана через заданное время после последнего нажатия на панель, при условии назначения его «Экраном оператора»;

- при использовании всплывающего меню «Выбор типа экрана» или кнопок «Переход вверх», «Переход вниз».

Внешний вид экрана Групповой дисплей (Дисплей х4) приведён на рисунке 11.

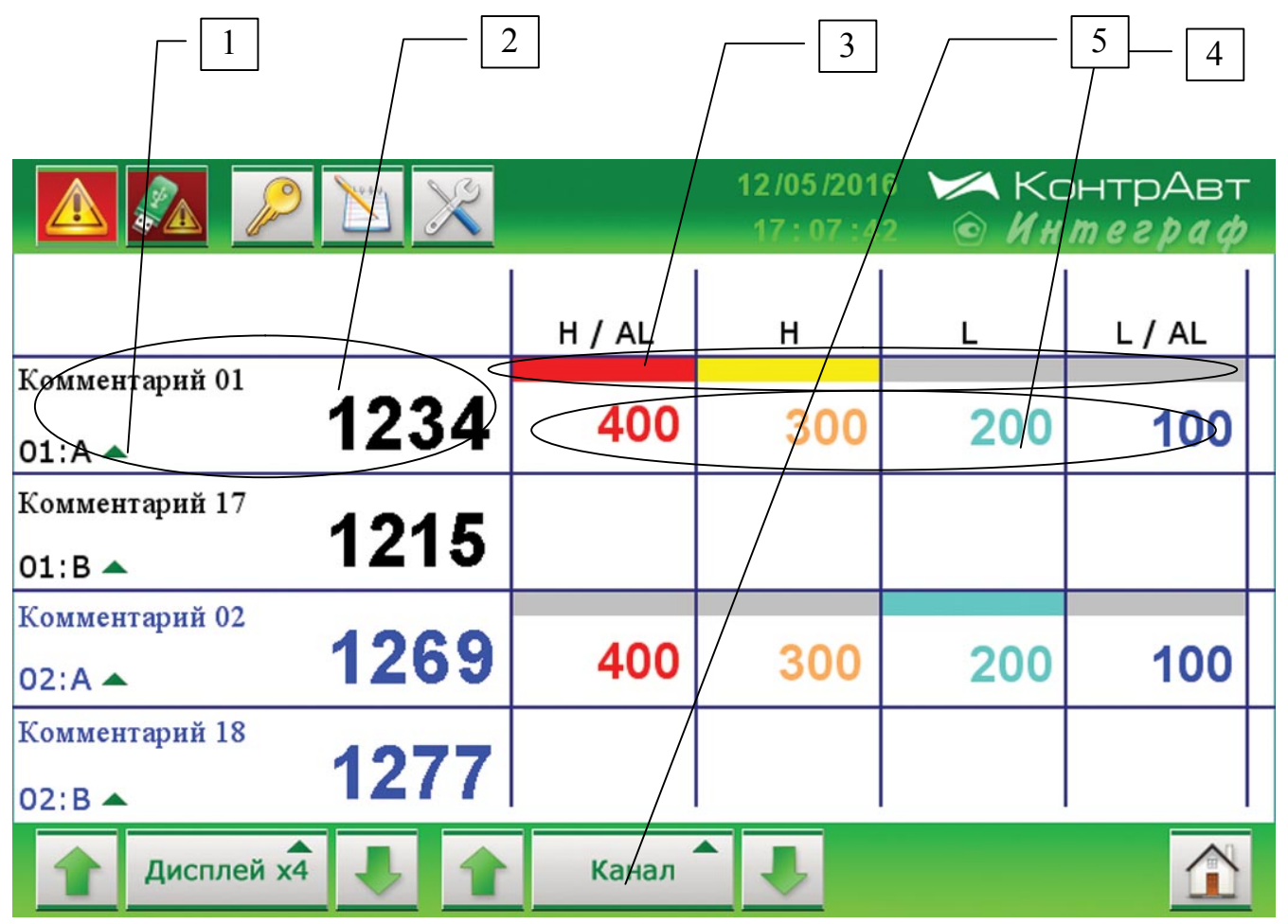

Рисунок 11 – Внешний вид экрана Групповой дисплей (Дисплей х4)

На экране Групповой дисплей (Дисплей х4) отображаются 4 измерительных канала сгруппированные следующим образом:

молуль MDS AIO #5  $-01$ :A, 01:B, 02:A, 02:B;  $-03$ : A, 03: B, 04: A, 04: B.

sales@contravt.ru WWW.CODEPAYE.PU

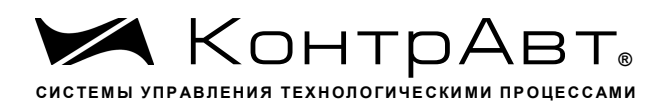

модуль MDS AIO #6

 $-05$ :A, 05:B, 06:A, 06:B;

 $-07$ :A, 07:B, 08:A, 08:B.

модуль MDS AIO #7

 $-09$ :A, 09:B, 10:A, 10:B;

 $-11:A, 11:B, 12:A, 12:B;$ 

модуль MDS AIO #8

 $-13:A, 13:B, 14:A, 14:B;$ 

 $-15:A, 15:B, 16:A, 16:B.$ 

Описание элементов отображения и органов управления экрана Групповой дисплей (Дисплей х4) приведено в таблице 12.

Таблица 12 - Элементы отображения и органы управления экрана Групповой дисплей (Дисплей х4)

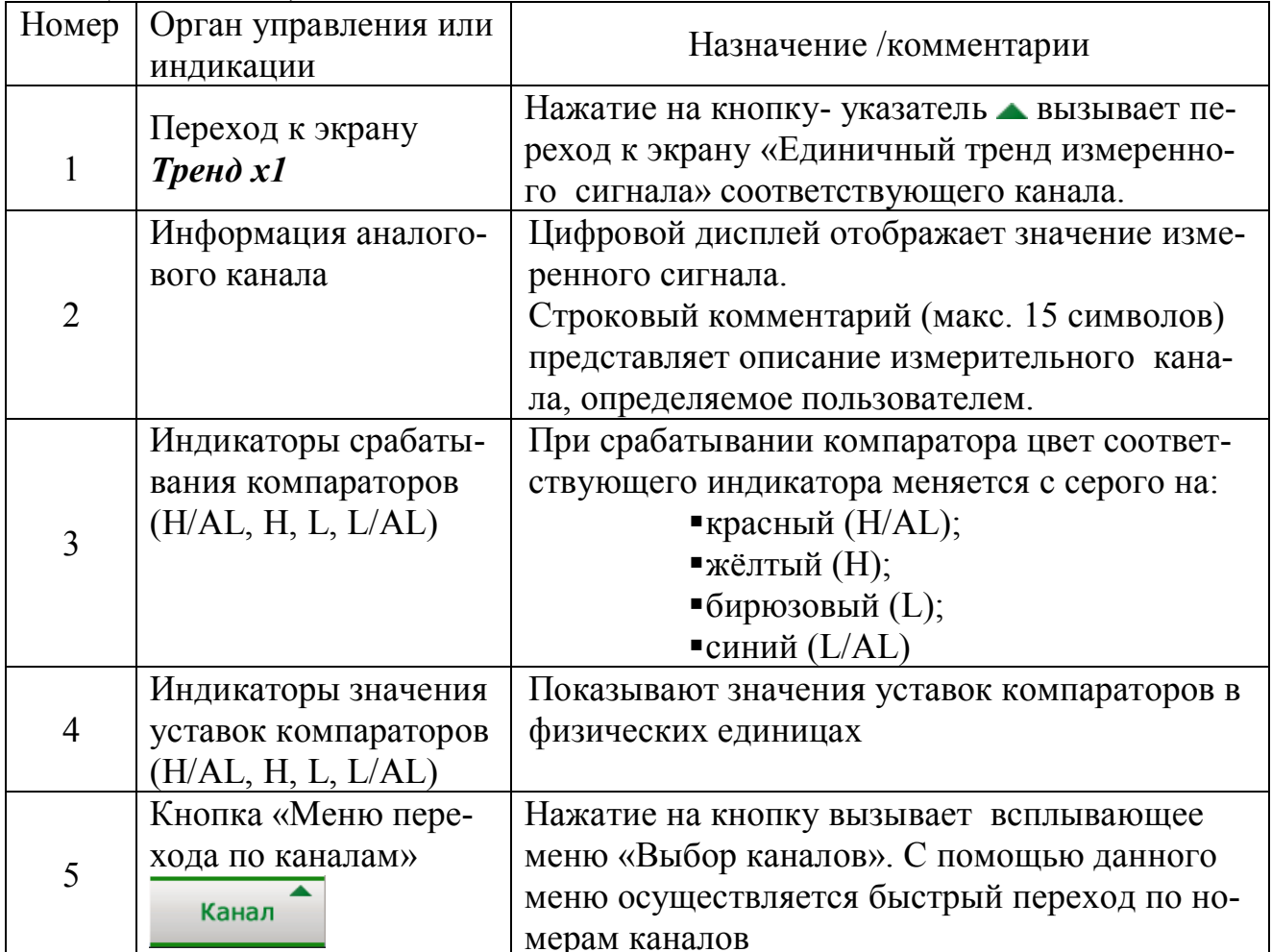

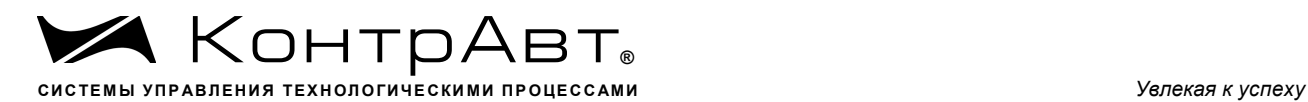

### 7.1.8 Экран отображения дискретных сигналов (*Табло*)

На экране (*Табло*) отображаются состояния всех дискретных сигналов. Переход к экрану осуществляется:

- после включения питания, при условии назначения его «Экраном оператора»;

- от любого экрана через заданное время после последнего нажатия на панель, при условии назначения его «Экраном оператора»;

- при использовании всплывающего меню «Выбор типа экрана» или кнопок «Переход вверх», «Переход вниз».

Внешний вид экрана отображения дискретных сигналов (*Табло*) приведён на рисунке 12.

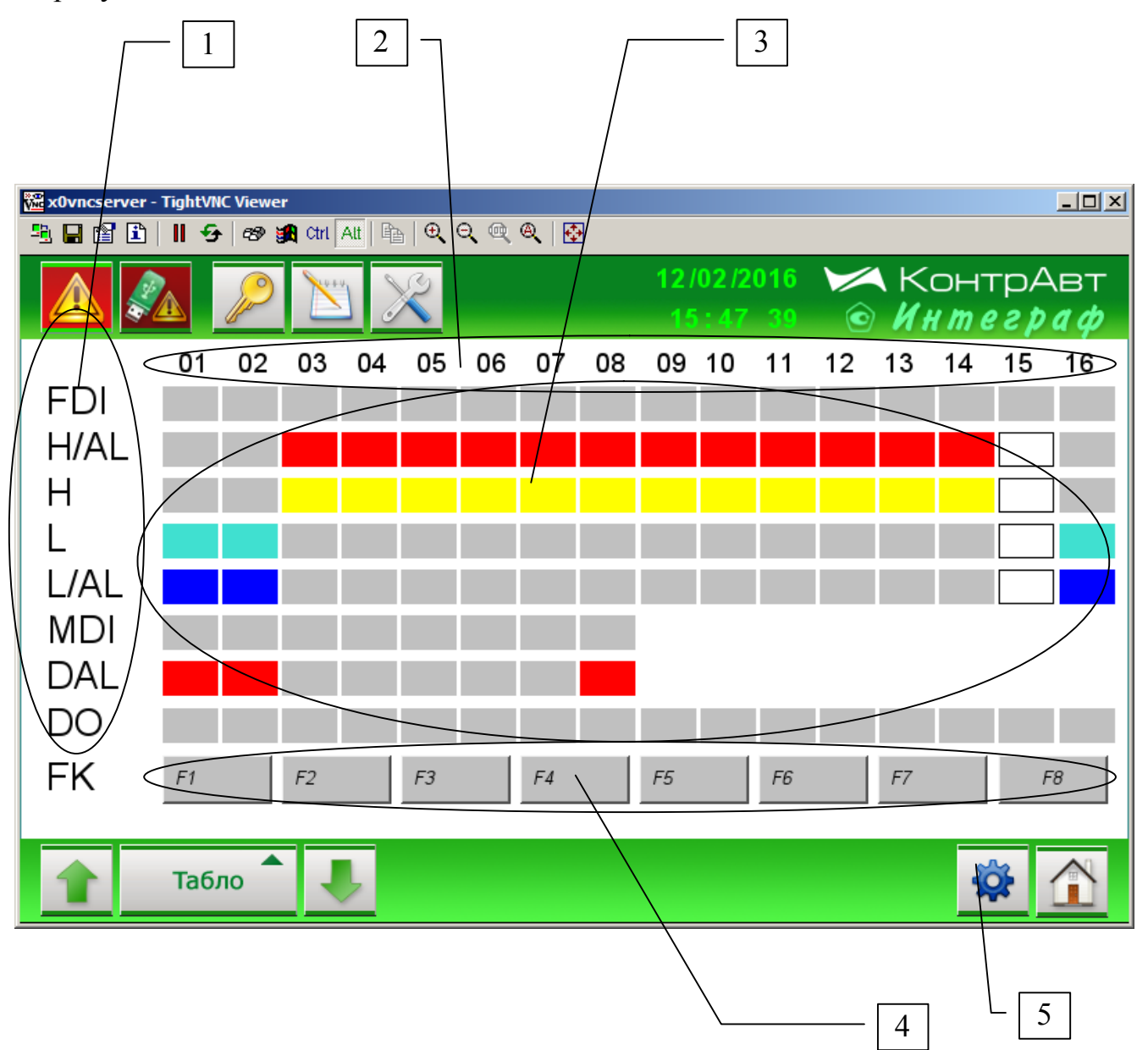

Рисунок 12 Внешний вид экрана отображения дискретных сигналов (*Табло*).

www.contravt.ru

sales@contravt.ru тел./факс (831) 260-13-08

Увлекая к успеху

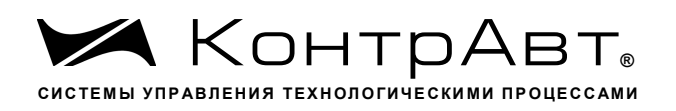

Описание элементов отображения и органов управления экрана дискретных сигналов Табло приведено в таблице 13.

Таблица 13 - Элементы отображения и органы управления экрана дискретных сигналов Табло

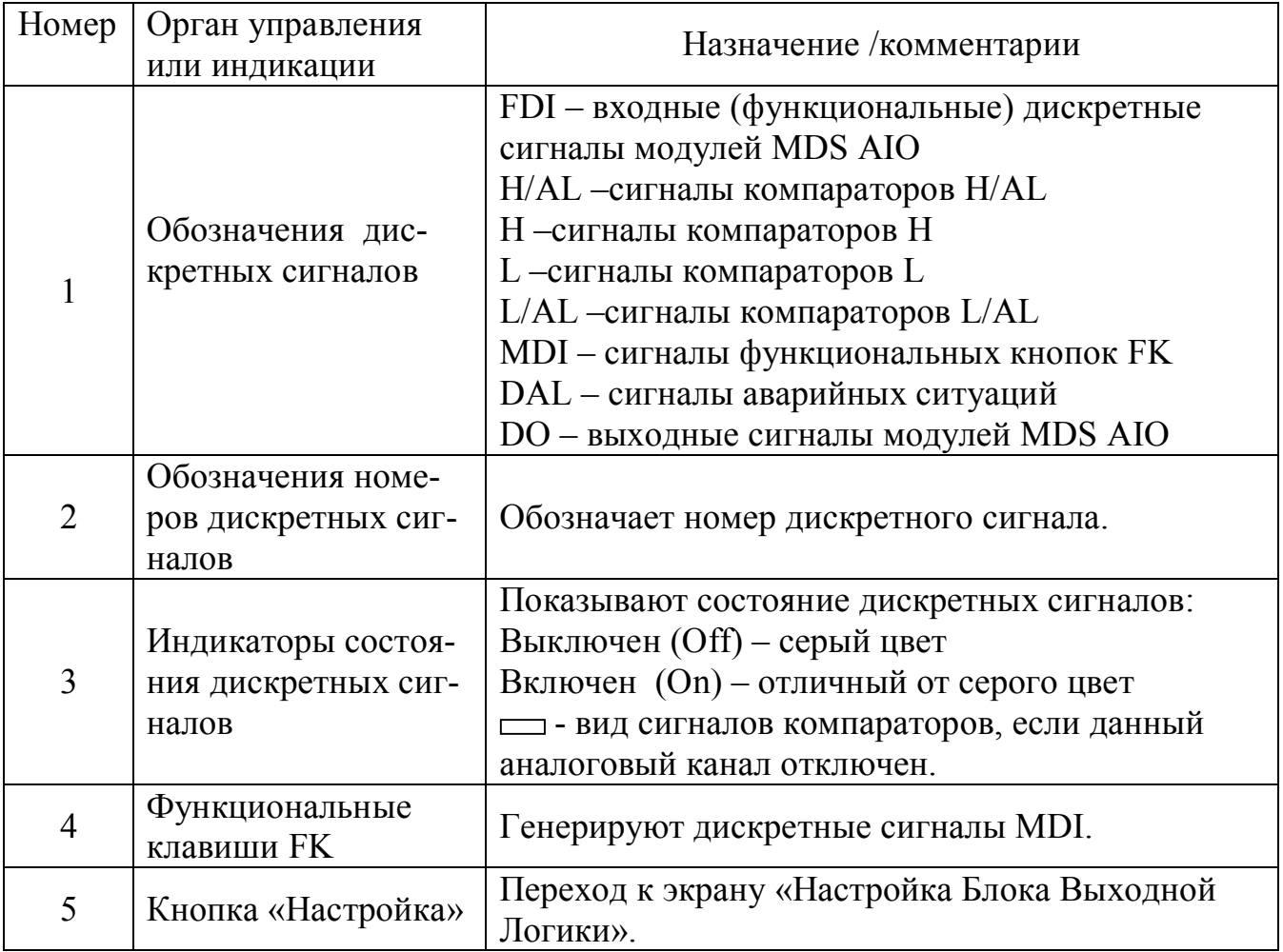

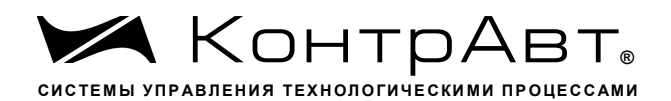

#### 719 Групповой тренд дискретных сигналов (Диаграмма)

На экране (Диаграмма) отображаются в графическом виде дискретные сигналы.

Переход к экрану осуществляется:

- после включения питания, при условии назначения его «Экраном оператора»;

- от любого экрана через заданное время после последнего нажатия на панель, при условии назначения его «Экраном оператора»;

- при использовании всплывающего меню «Выбор типа экрана» или кнопок «Переход вверх», «Переход вниз».

Внешний вид экрана Группового тренда дискретных сигналов (Диаграмма) приведён на рисунке 13.

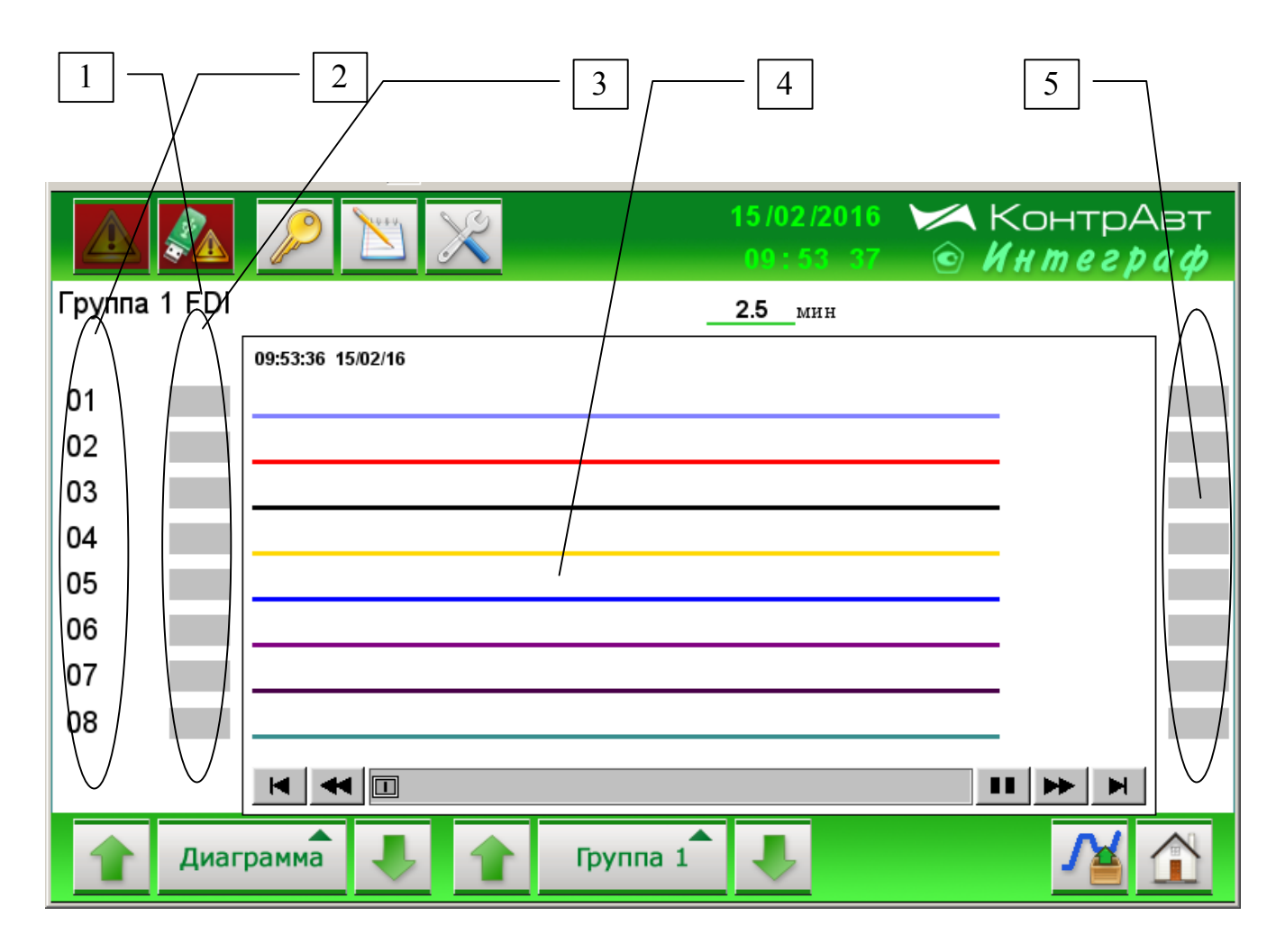

# Рисунок 13 – Внешний вид экрана Группового тренда дискретных сигналов (Диаграмма)

Описание элементов отображения и органов управления экрана Группового тренда дискретных сигналов приведено в таблице 14.

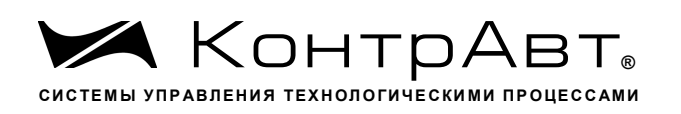

Таблица 14 - Элементы отображения и органы управления экрана Группового тренда дискретных сигналов (Диаграмма)

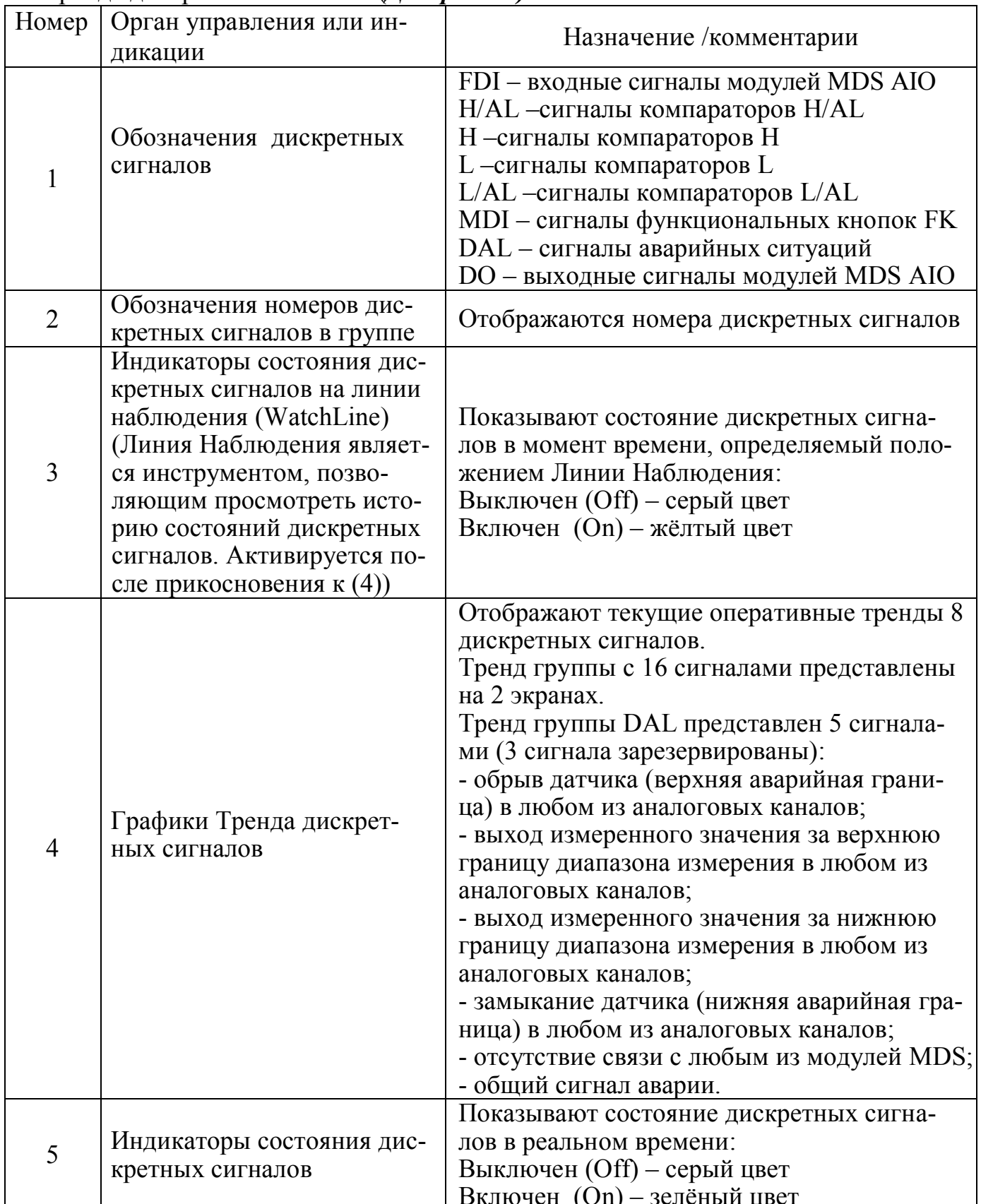

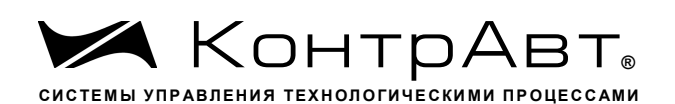

## 7.1.10 Экран Журнал Событий

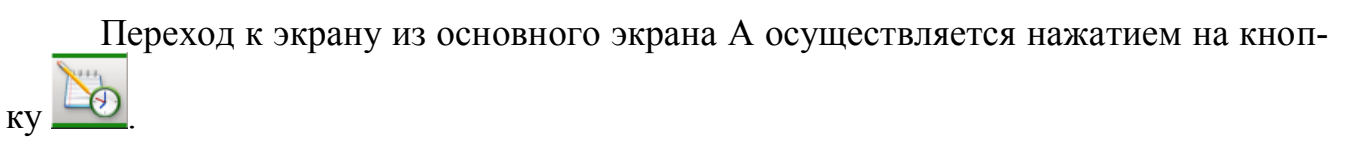

# Внешний вид экрана Журнала событий приведён на рисунке 14.

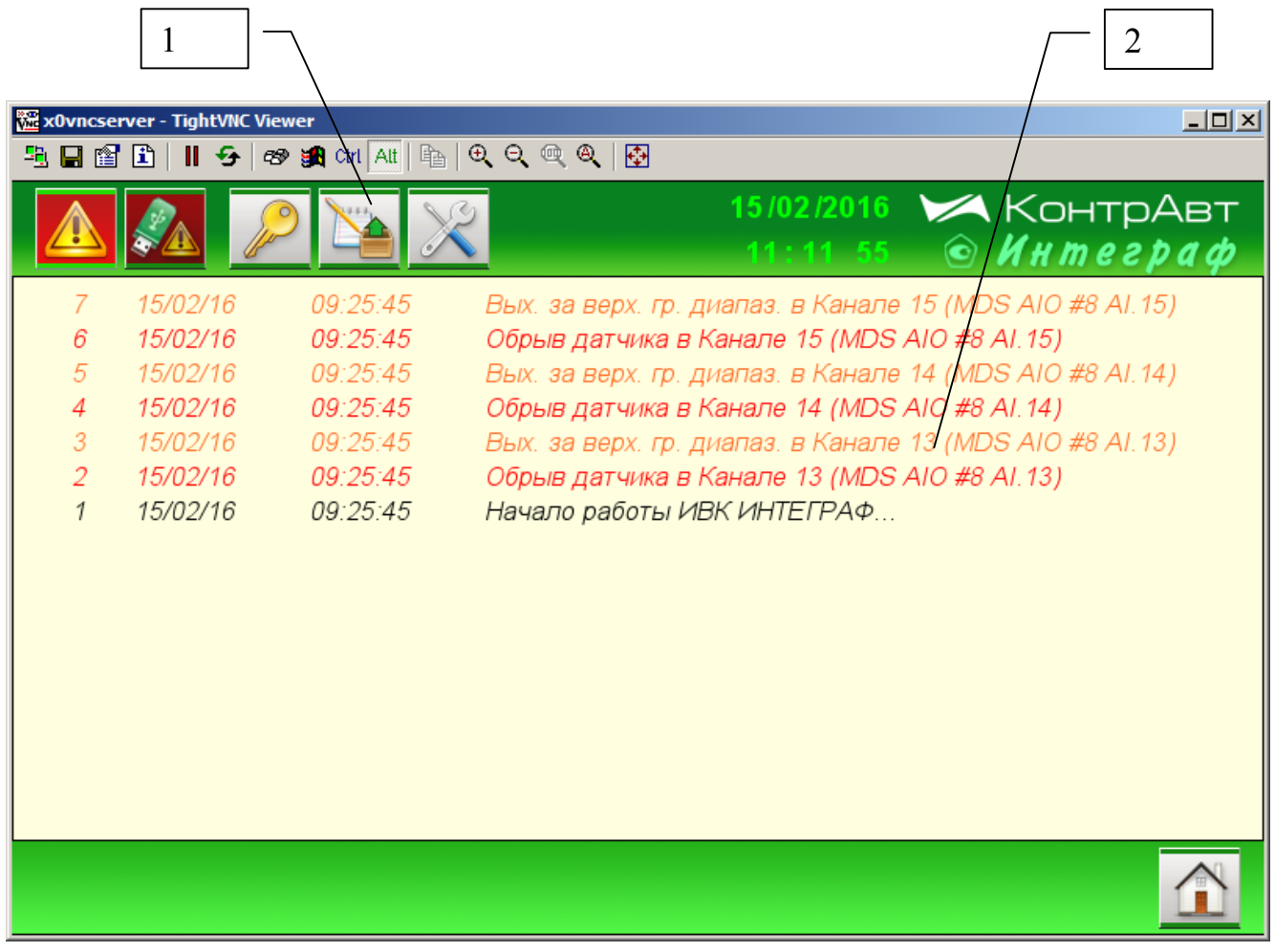

Рисунок 14 – Внешний вид экрана Журнал событий

Описание элементов отображения и органов управления экрана Журнал Событий приведено в таблице 15.

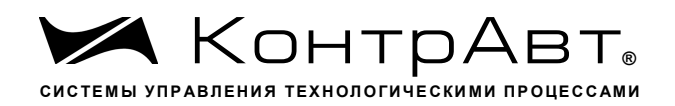

### Таблица 15 – Элементы отображения и органы управления экрана Журнал Событий

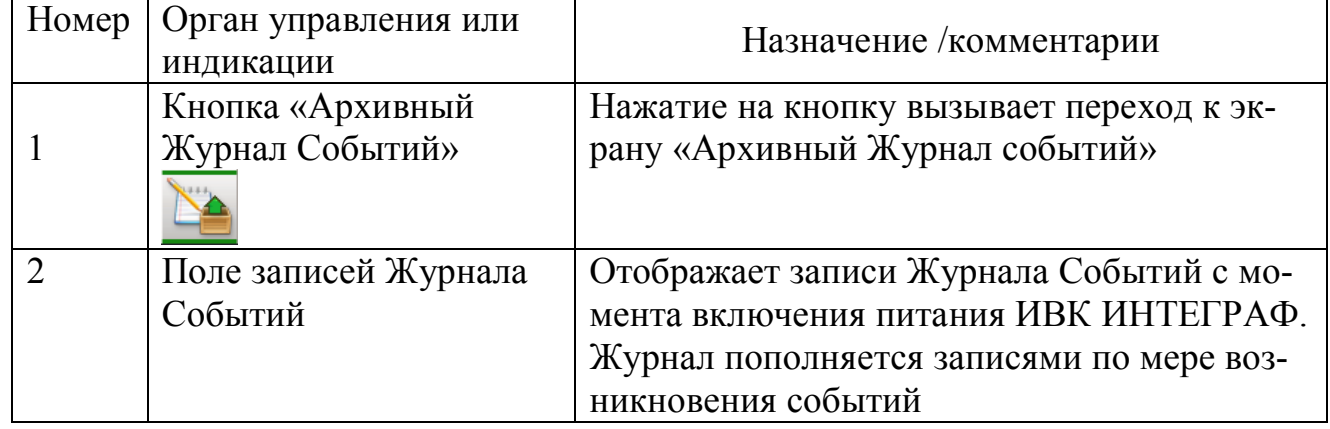

Перечень событий, по которым заносятся записи в журнал событий:

- 1. Включение системы;
- 2. Функциональная сигнализация (обрыв датчика, выход значения за границы диапазона);
- 3. Изменение настроек (Конфигурирование);
- 4. Начало и остановка архивирования;
- 5. Нажатия на «экранные» кнопки FK;
- 6. Потеря/восстановление связи с модулем MDS;
- 7. Авторизация в системе;
- 8. Ошибка авторизации.

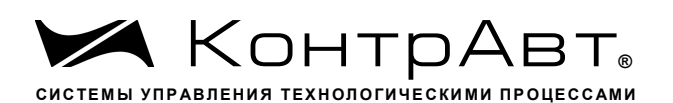

#### Экран Архивный Журнал Событий 7.1.11

Переход к экрану из основного экрана А осуществляется нажатием на кноп-

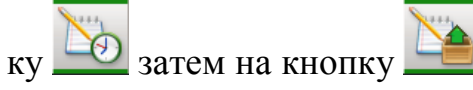

Внешний вид экрана Архивного Журнала Событий приведён на рисунке 15.

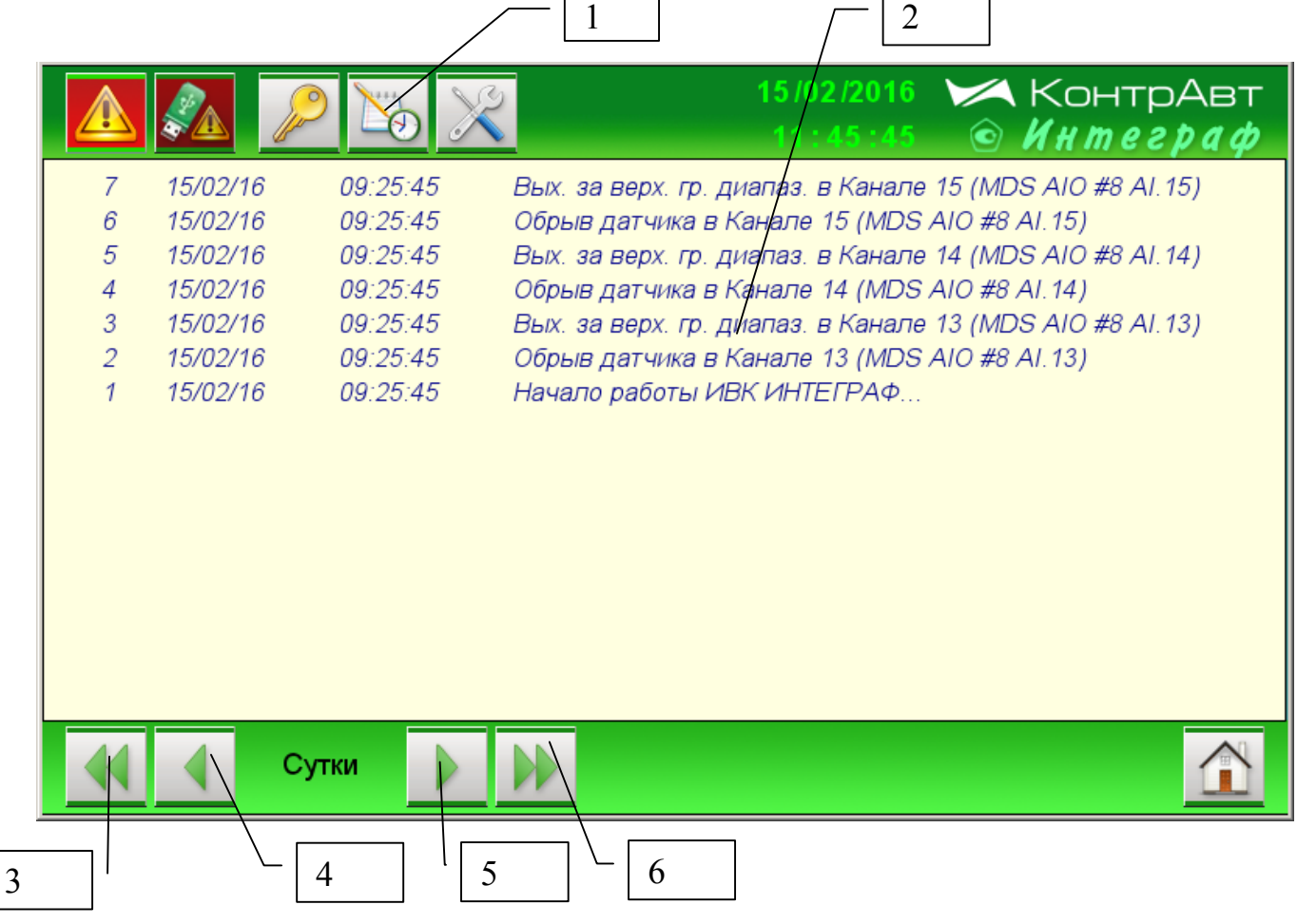

Рисунок 15 – Внешний вид экрана Архивного Журнала Событий

Описание элементов отображения и органов управления экрана Архивного Журнала Событий приведено в таблице 16.

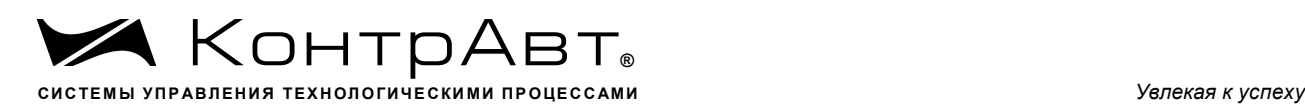

## Таблица 16 Элементы отображения и органы управления экрана *Архивного Журнала Событий*

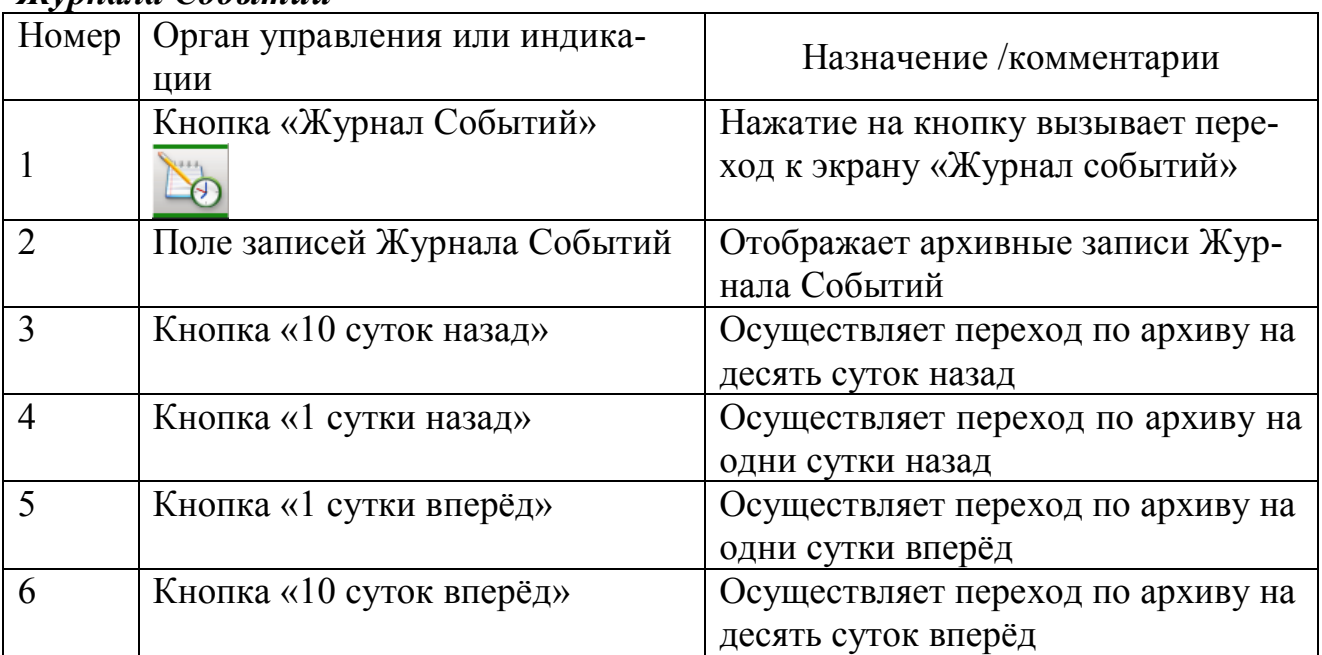

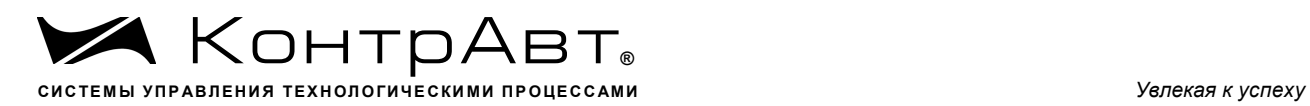

7.1.12 Экран *Архивный Групповой тренд измеренных сигналов*

Переход к экрану из соответствующего экрана *Групповой тренд измерен-*

*ных сигналов* и нажатия на кнопку .

Внешний вид экрана *Архивный Групповой тренд измеренных сигналов* приведён на рисунке 16.

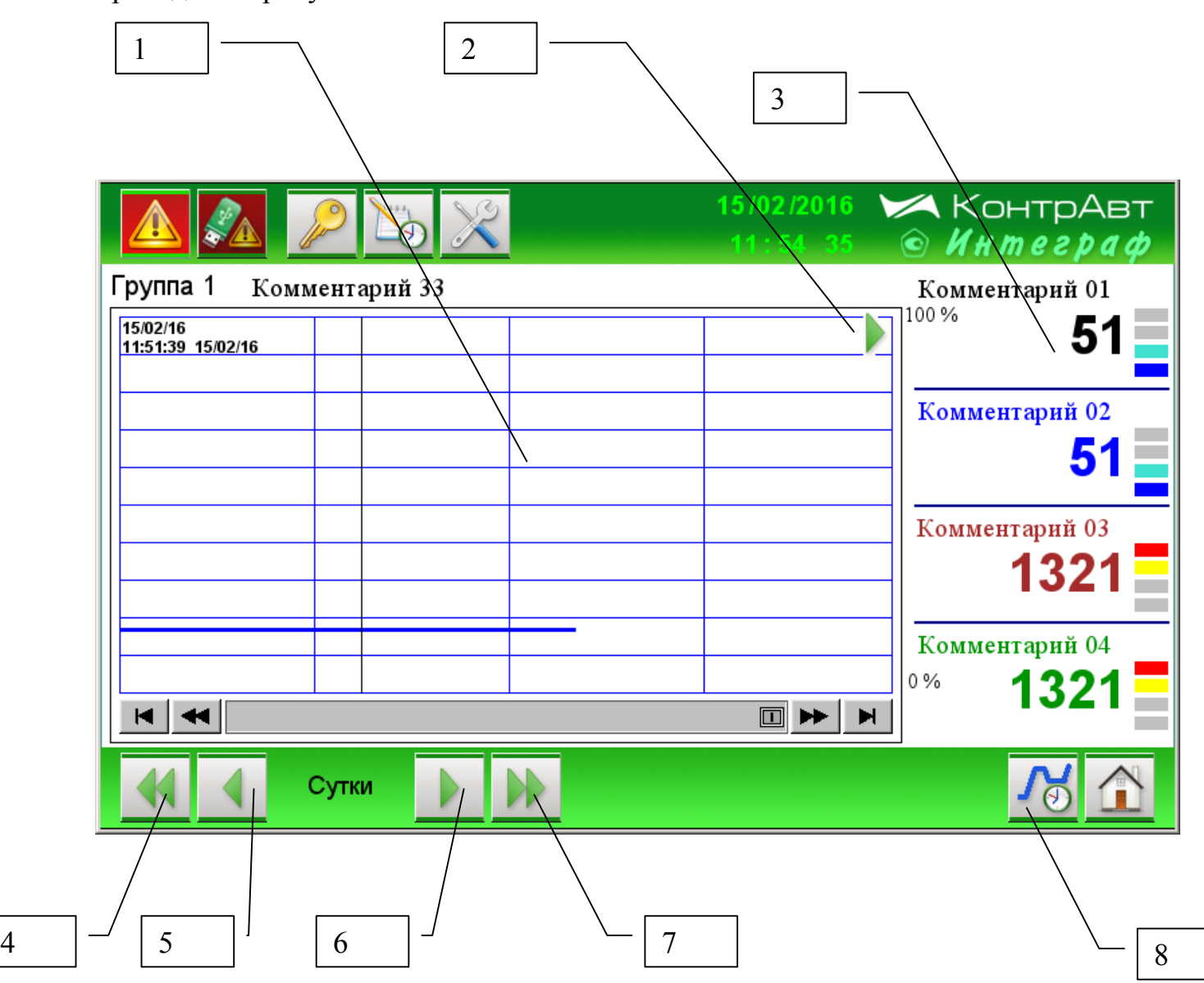

Рисунок 16 *Архивный Групповой тренд измеренных сигналов*

Описание элементов отображения и органов управления экрана *Архивного группового тренда измеренных сигналов* приведено в таблице 17.

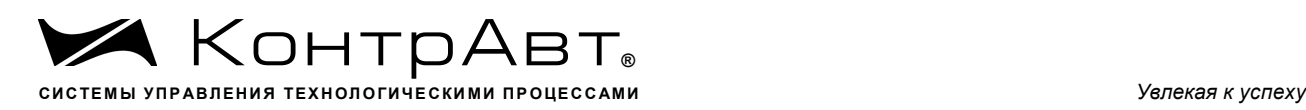

Таблица 17 Элементы отображения и органы управления экрана *Архивный групповой тренд измеренных сигналов*

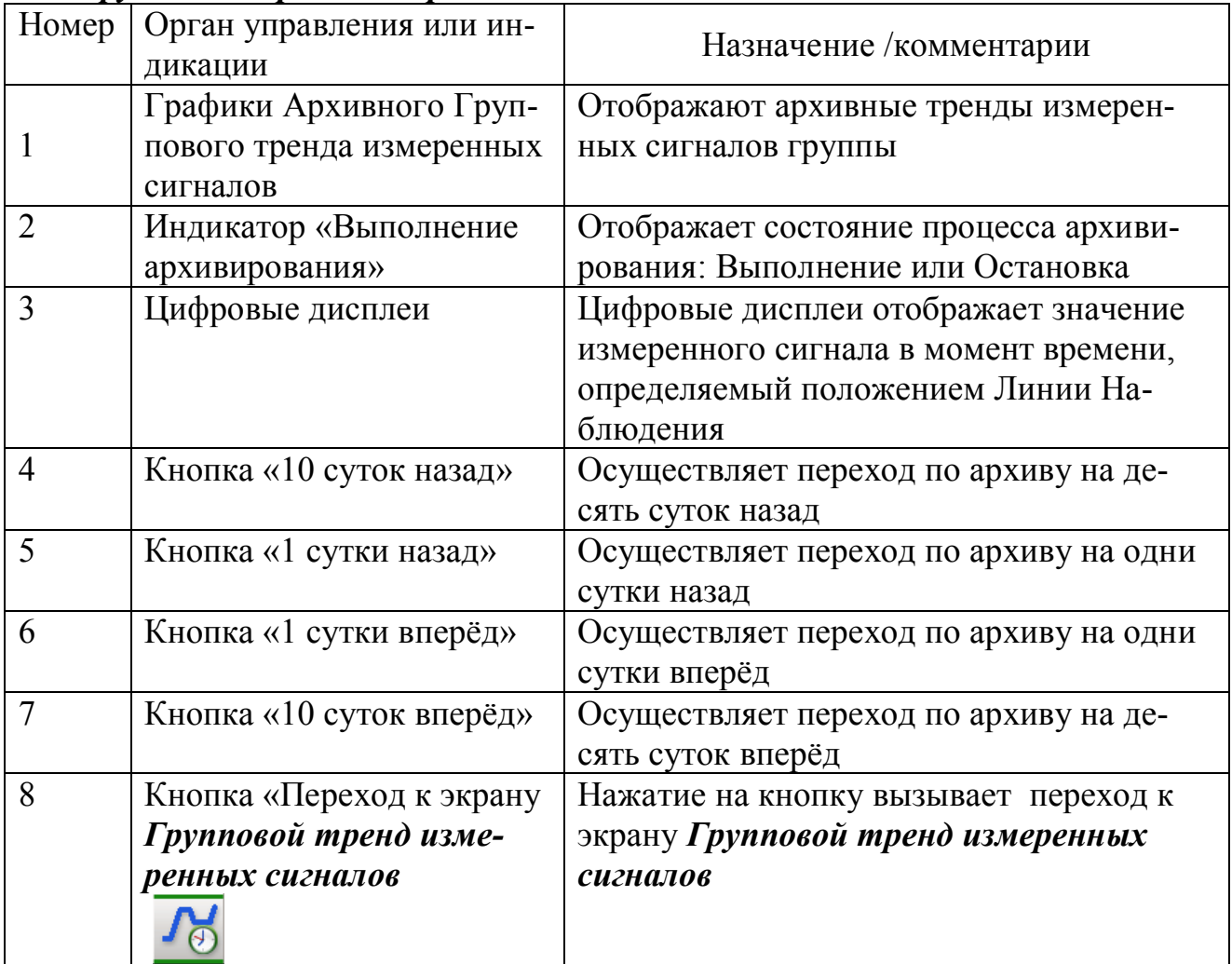

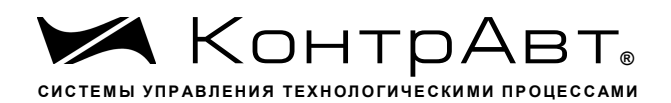

#### $7.1.13$ Экран Архивный Единичный тренд измеренного сигнала

Переход к экрану из соответствующего экрана Единичный тренд изме-

ренного сигнала и нажатия на кнопку

и нажатия на кнопку

Внешний вид экрана Архивный Единичный тренд измеренного сигнала приведён на рисунке 17.

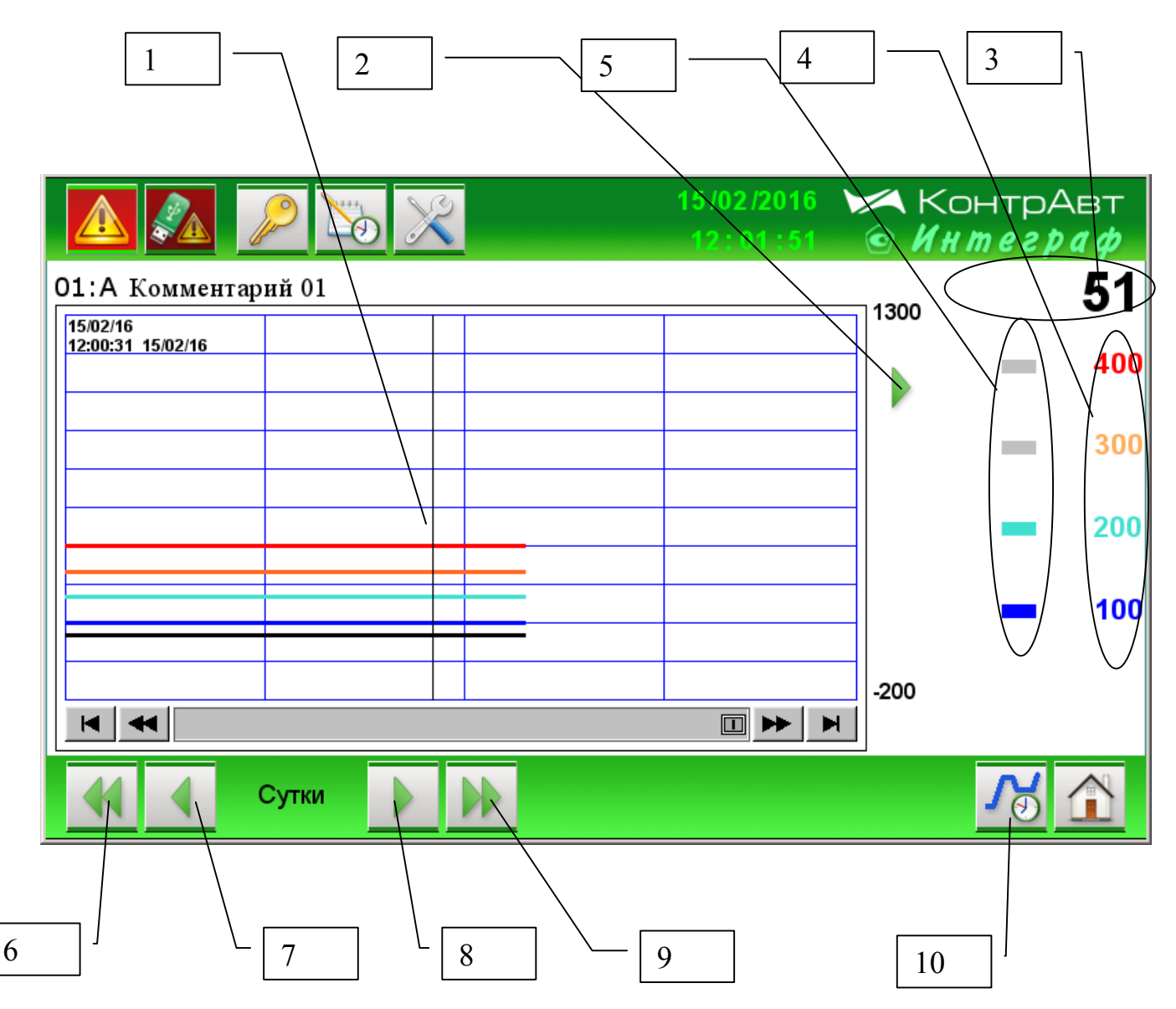

# Рисунок 17 – Внешний вид экрана Архивный Единичный тренд измеренного сигнала

Описание элементов отображения и органов управления экрана Архивный Единичный тренд измеренного сигнала приведено в таблице 18.

sales@contravt.ru www.contravt.ru

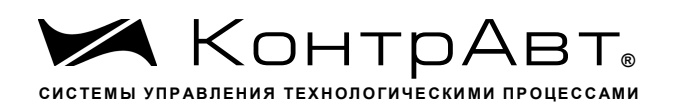

Таблица 18 - Элементы отображения и органы управления экрана Архивный Единичный тренд измеренного сигнала

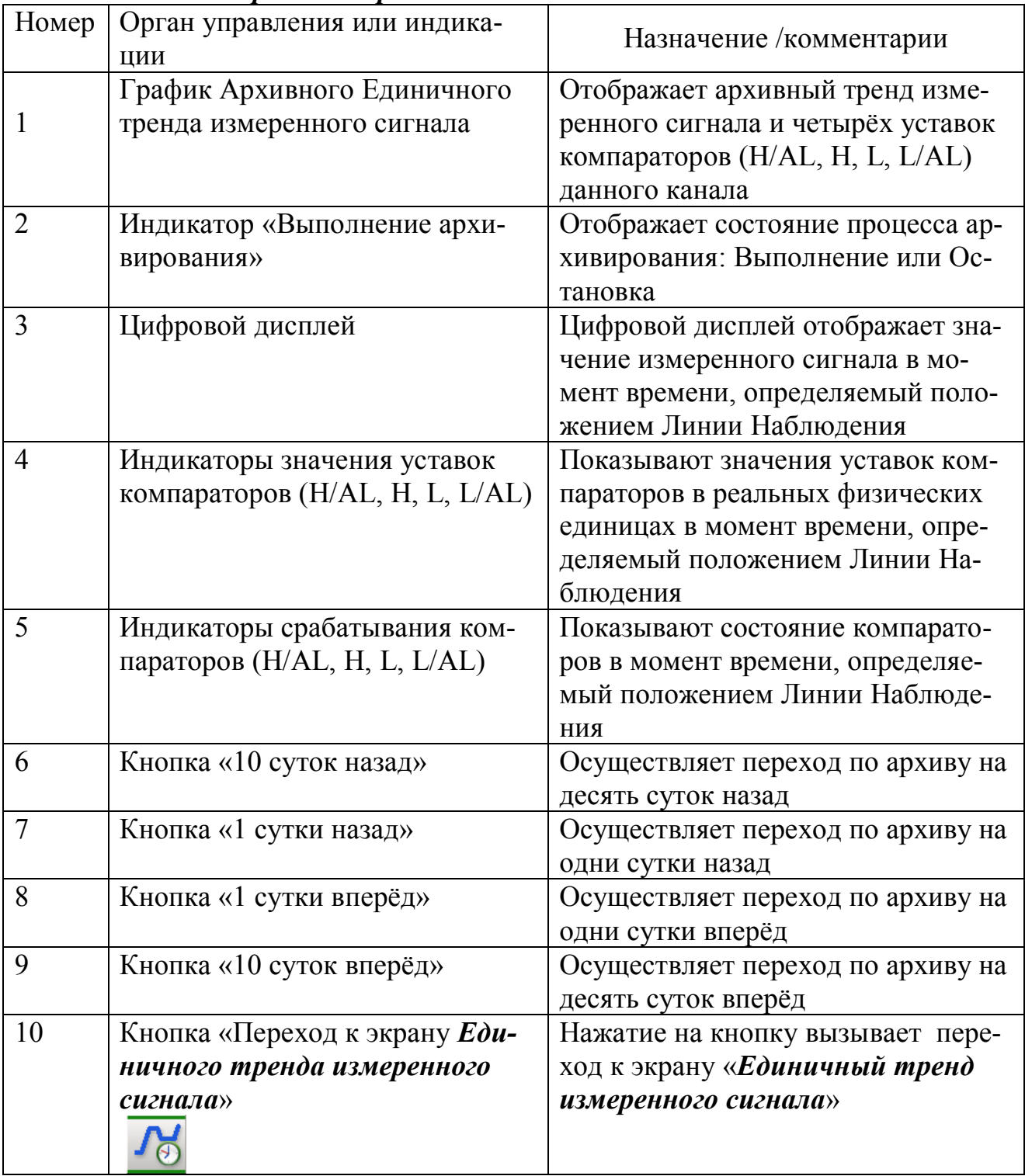

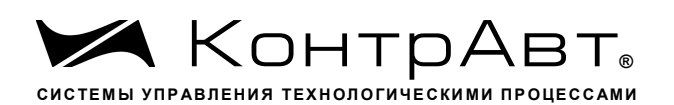

### 7.1.14 Экран Диагностика

Переход к экрану из основного экрана А осуществляется нажатием на кноп-

 $M_{\rm HII}$ ки

Внешний вид экрана Диагностика приведён на рисунке 18.

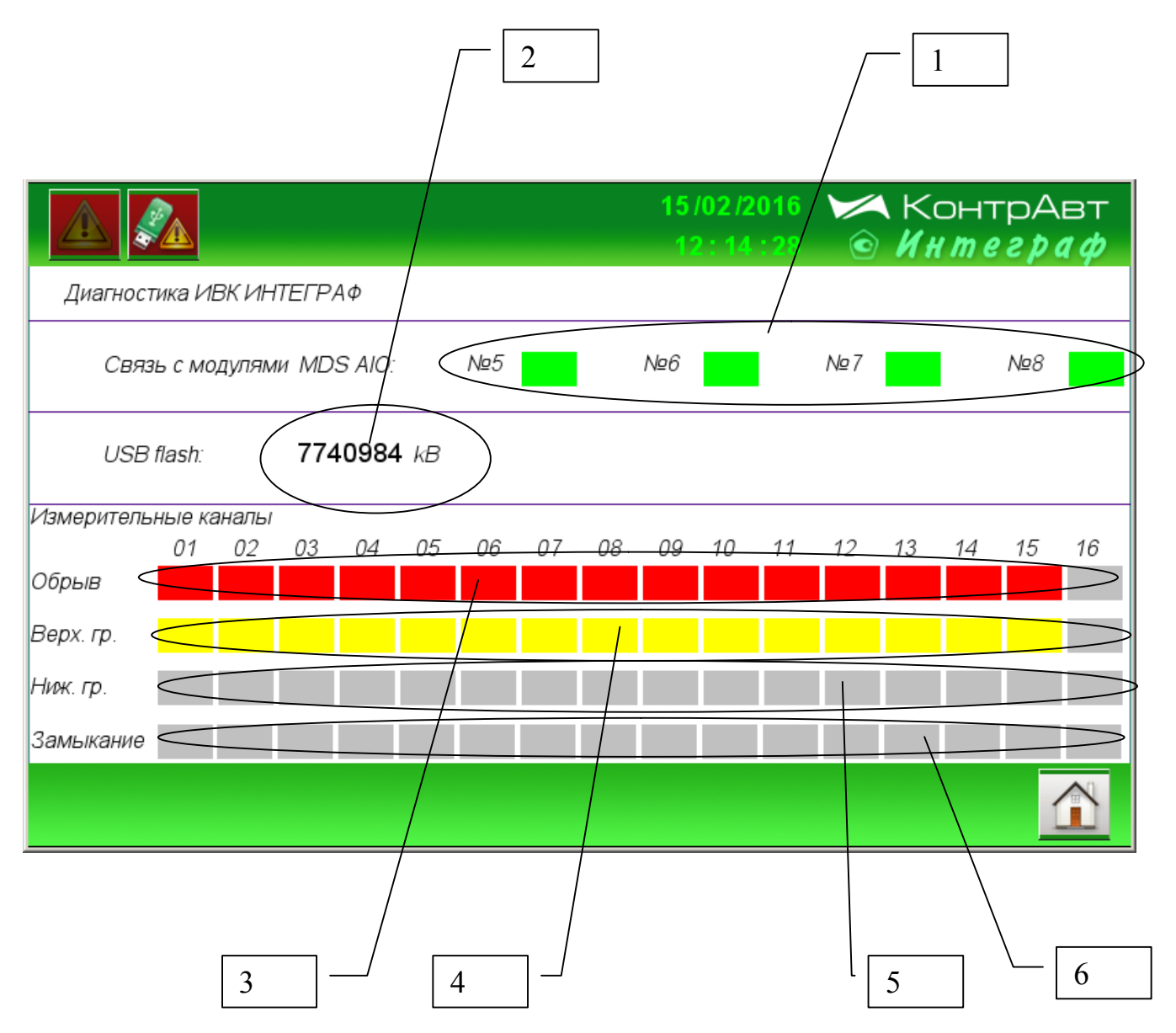

Рисунок 18 - Внешний вид экрана Диагностика

Описание элементов отображения и органов управления экрана Диагностика приведено в таблице 19.

**А Внимание!** Здесь речь идет о входных аналоговых сигналах AI, а не о преобразованных измеренных сигналах MI.

Увлекая к успеху

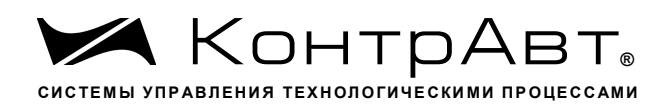

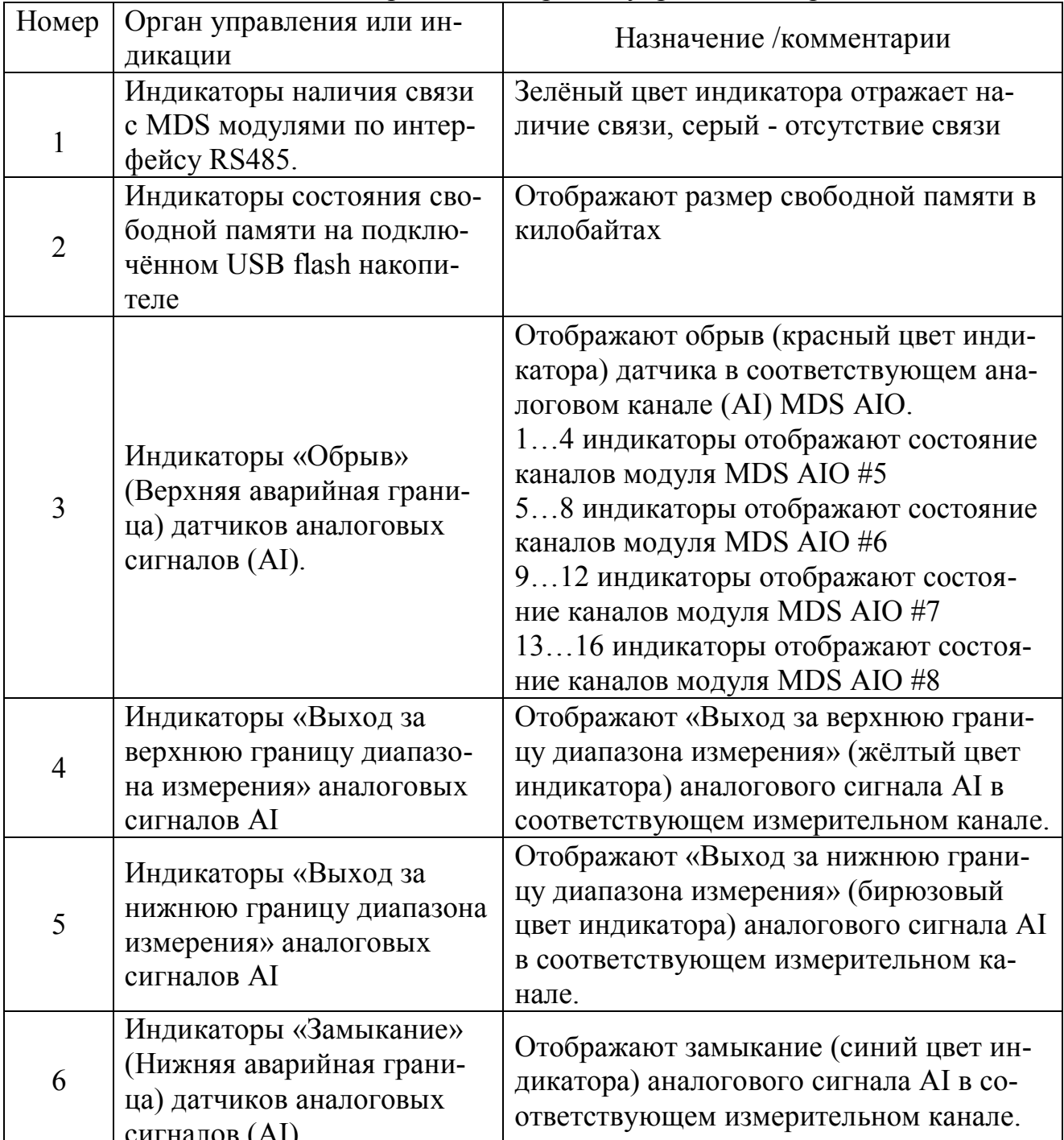

# Таблица 19 - Элементы отображения и органы управления экрана Диагностика

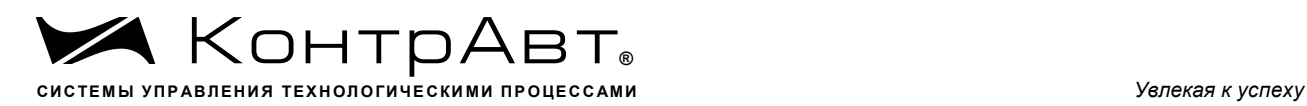

## 7.1.15 Экран *Настройка измерительного канала*

Переход к данному экрану от экрана «Единичный тренд измеренного сигна-

ла» осуществляется нажатием на кнопку .

Внешний вид экрана Настройка измерительного канала приведён на рисунке 19.

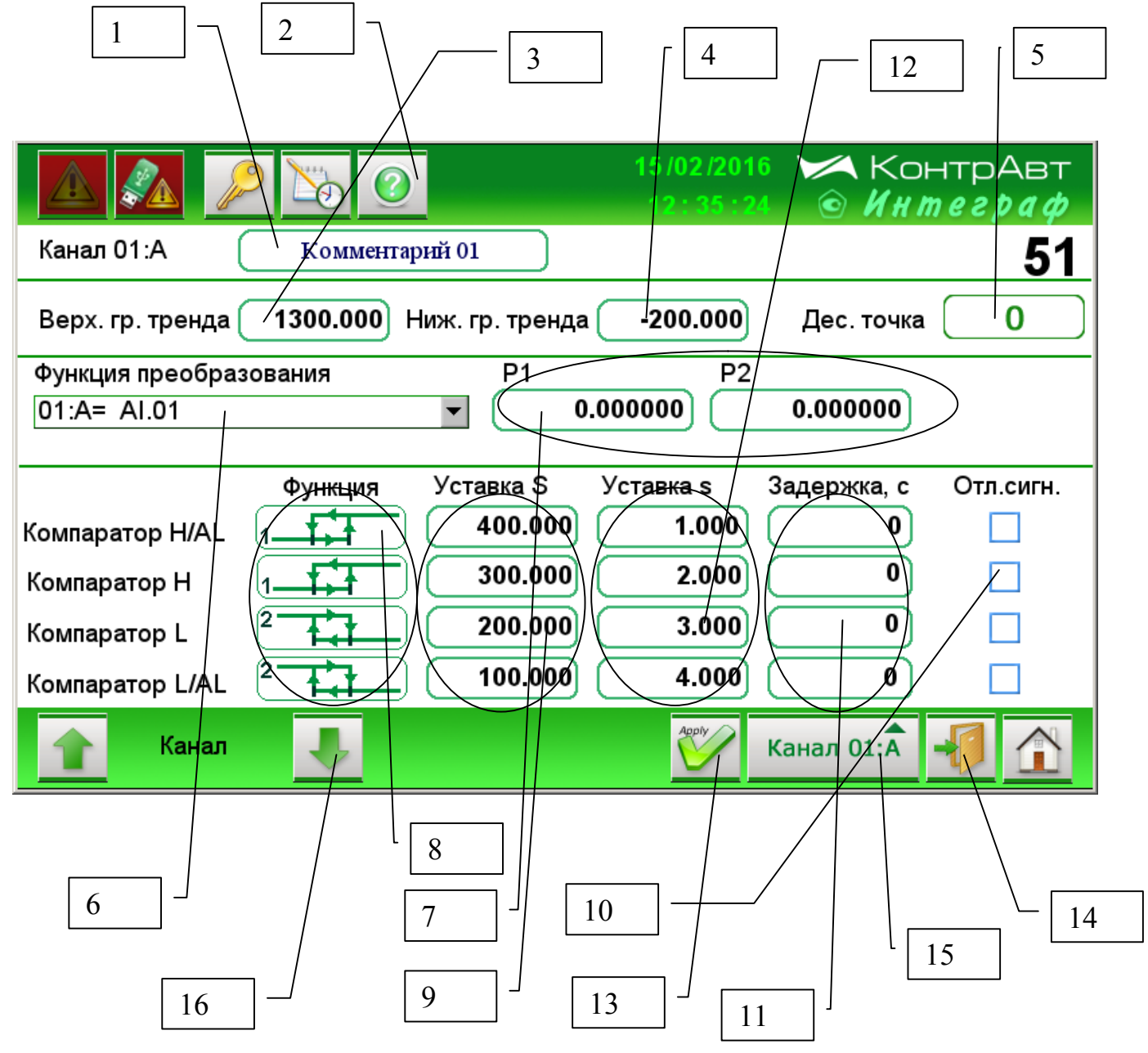

# Рисунок 19 Внешний вид экрана *Настройка измерительного канала*

Описание элементов отображения и органов экрана *Настройка измерительного канала* приведено в таблице 20.

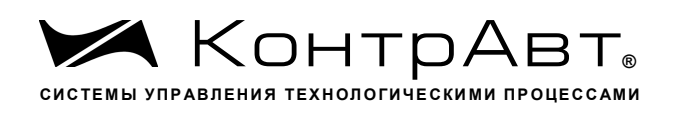

Таблица 20 - Элементы отображения и органы экрана Настройка измерительного канала

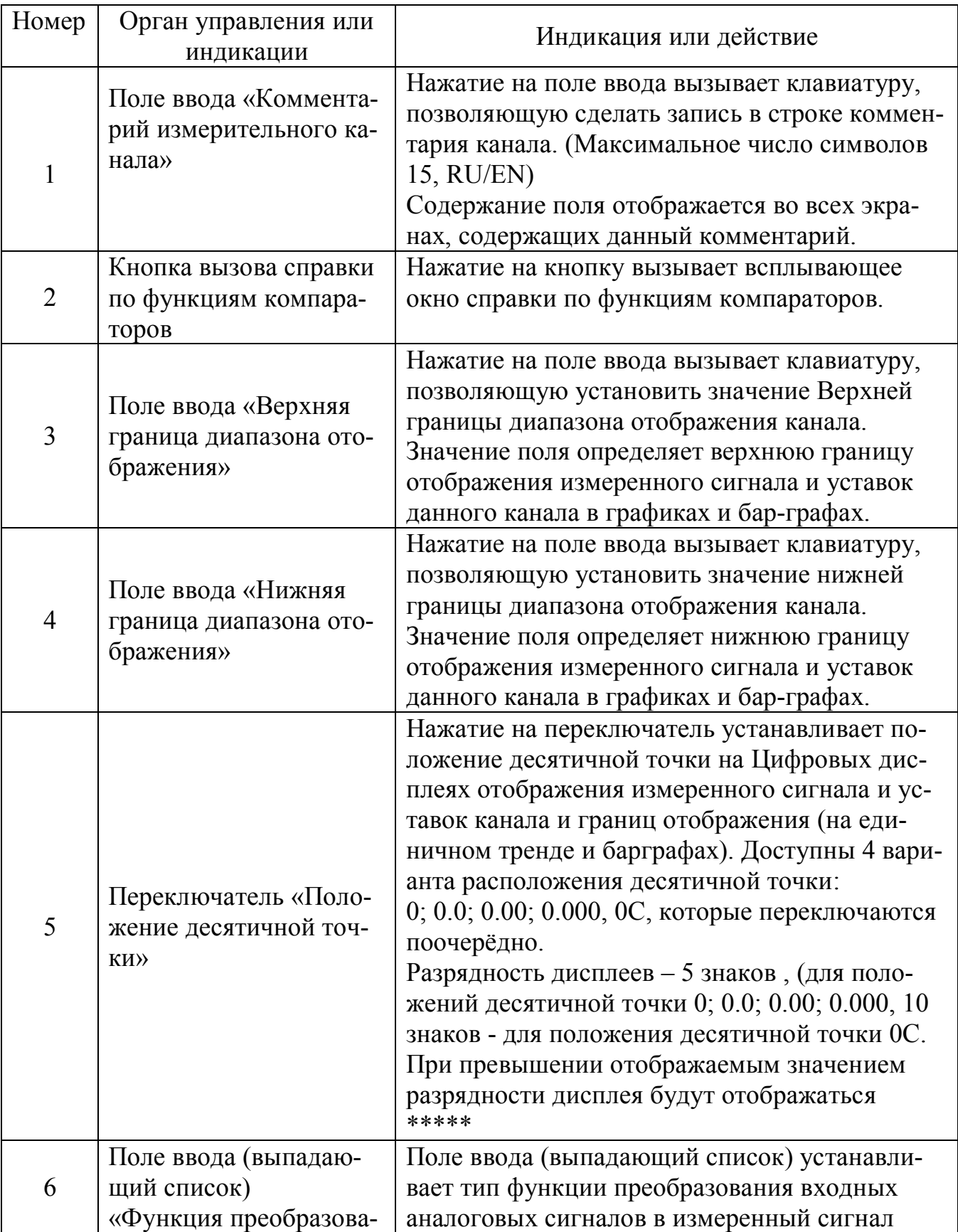

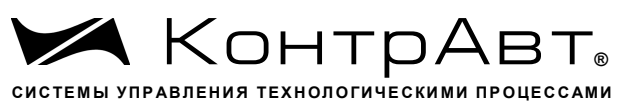

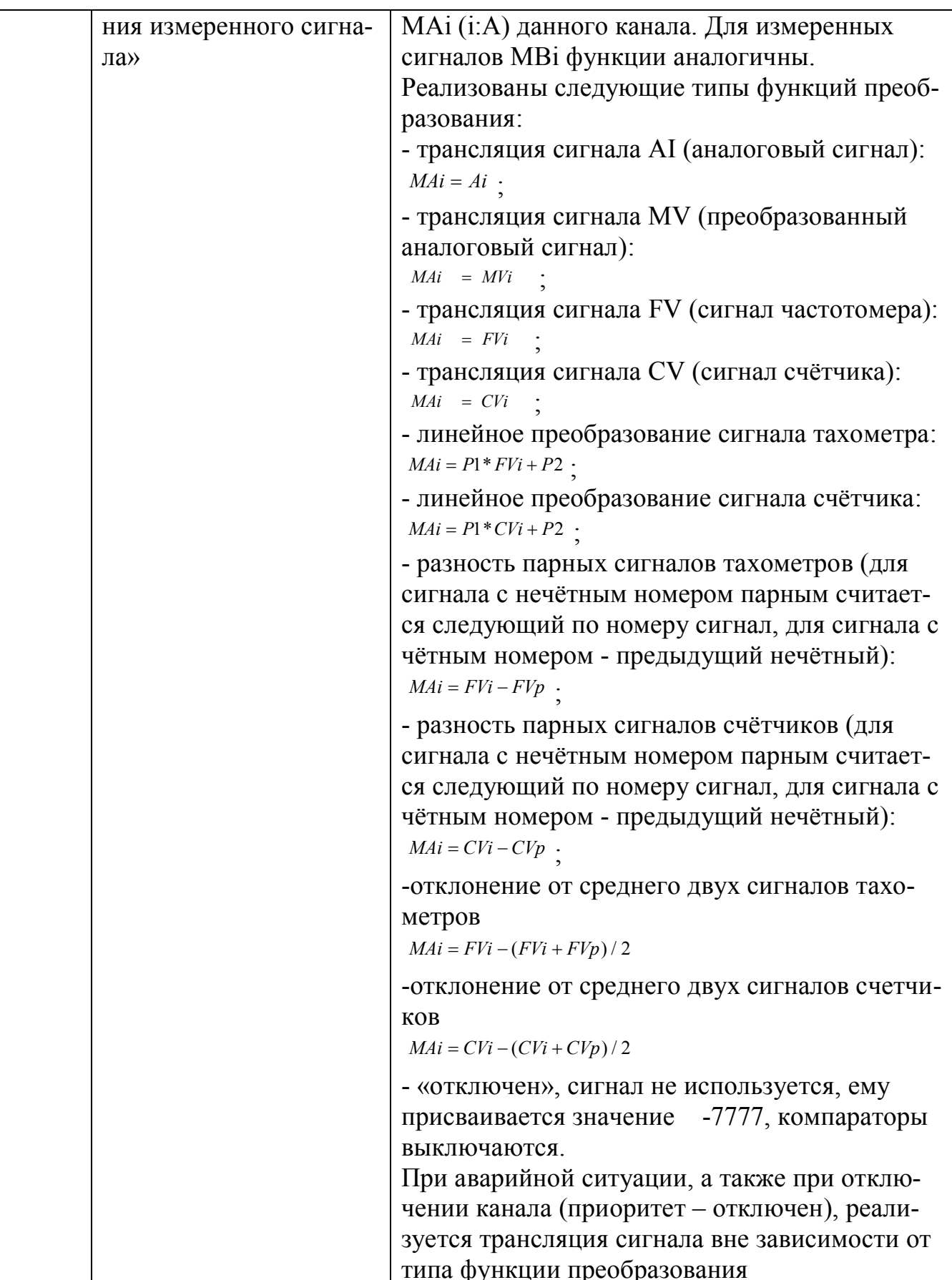

sales@contravt.ru www.contravt.ru

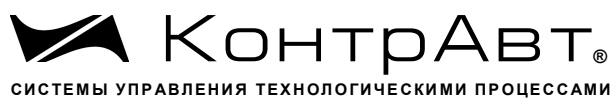

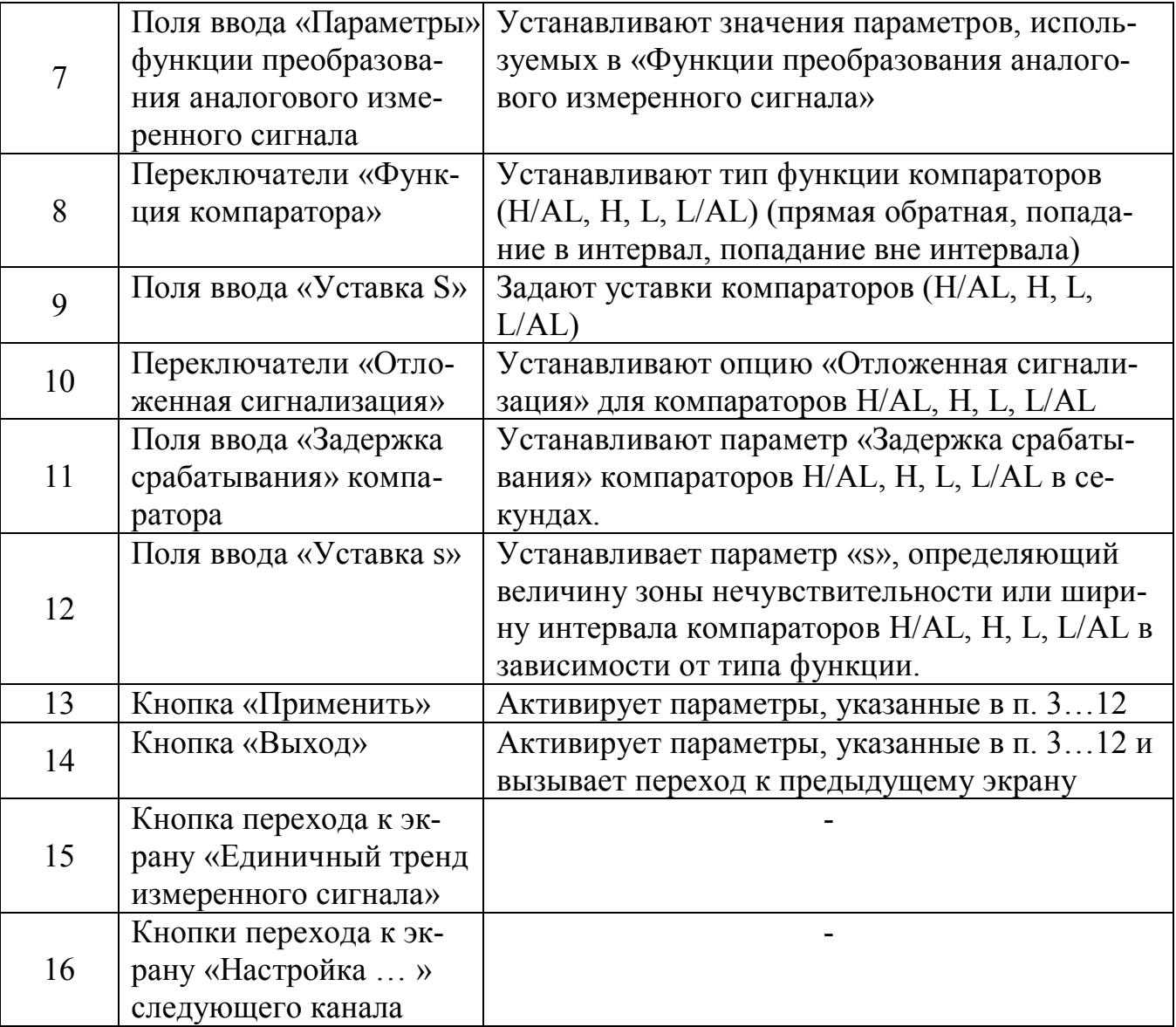

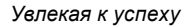

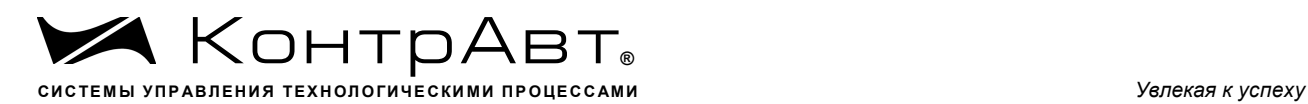

# 7.1.16 Экран *Настройка Группы*

Переход к данному экрану от экрана «Групповой тренд измеренных сигна-

лов» (*Тренд х4*) осуществляется нажатием на кнопку .

Внешний вид экрана Настройка Группы приведён на рисунке 20.

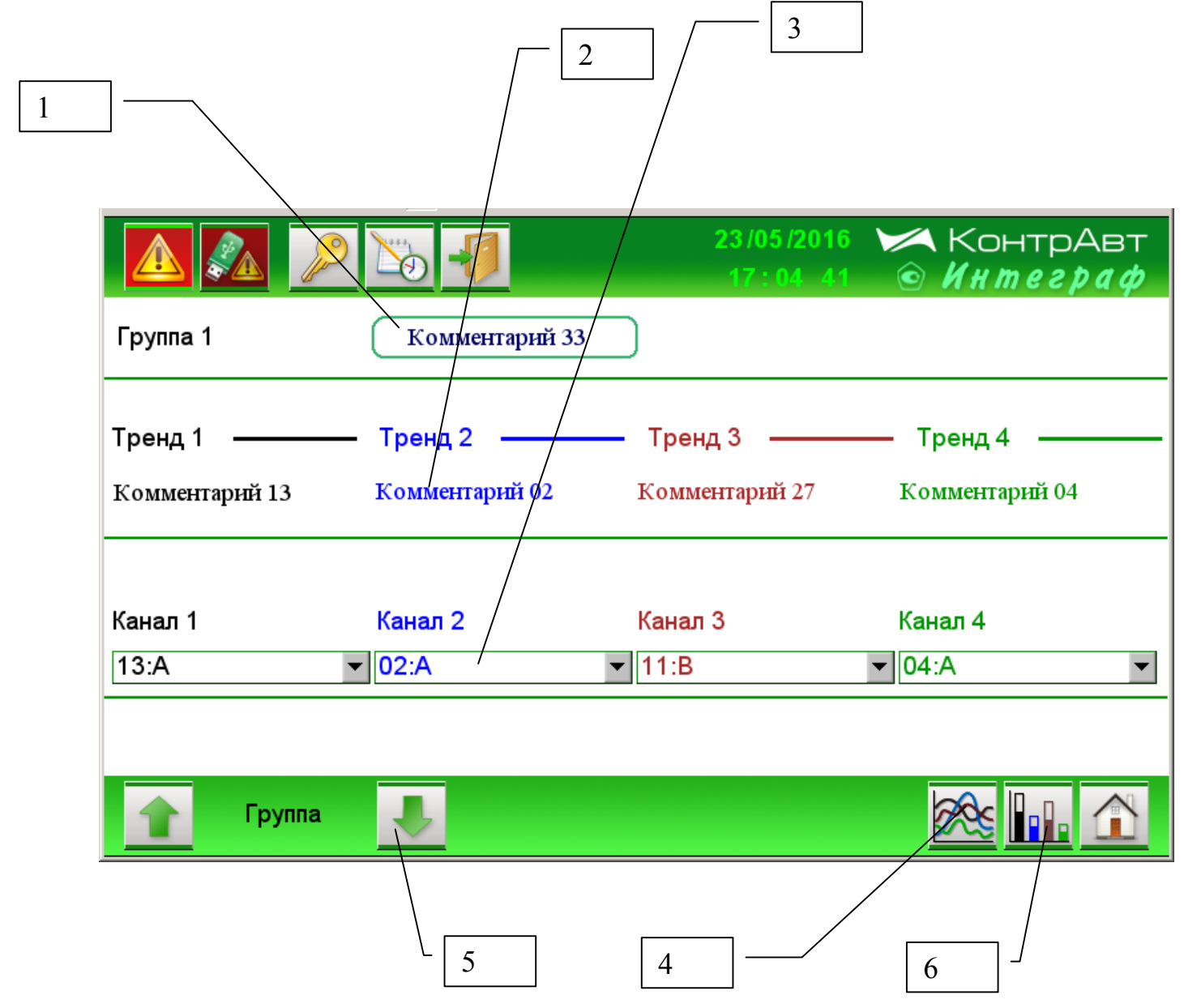

Рисунок 20 Внешний вид экрана *Настройка Группы*

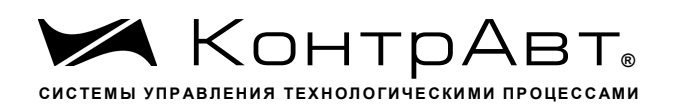

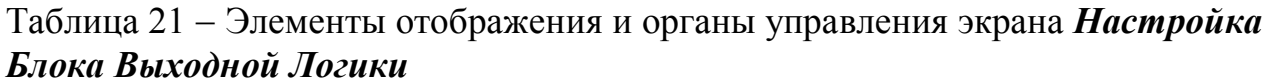

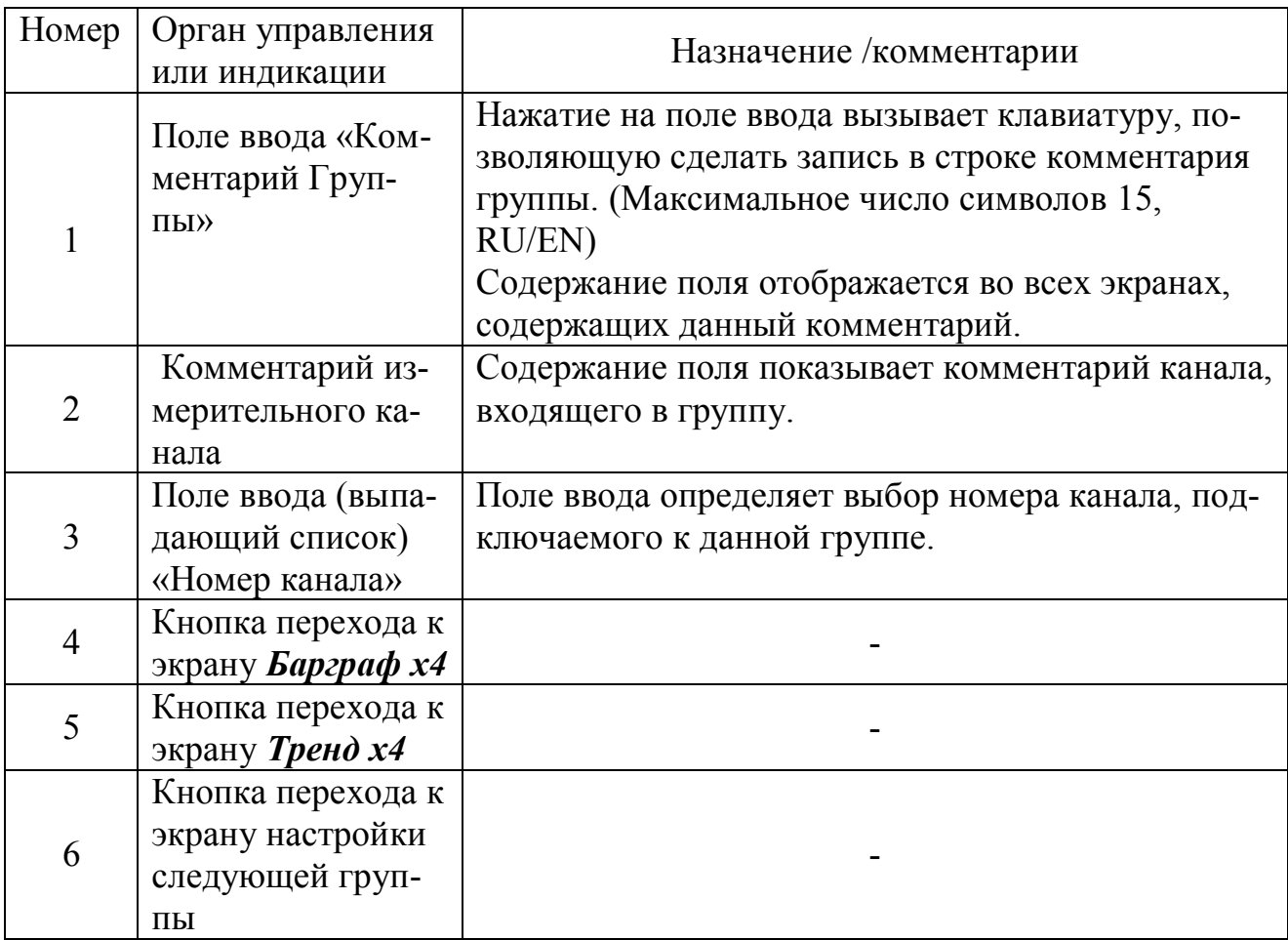

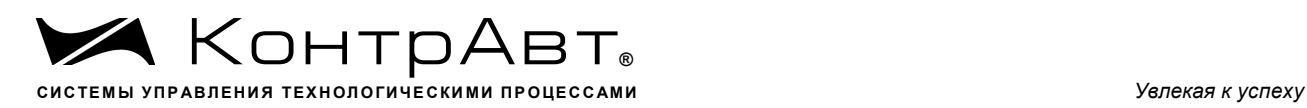

# 7.1.17 Экран **Настройка Блока Выходной Логики**

Переход к экрану из основного экрана А осуществляется нажатием на кнопку затем на кнопку [Настройка выходов].

Внешний вид экрана *Настройка Блока Выходной Логики* приведён на рисунке 21.

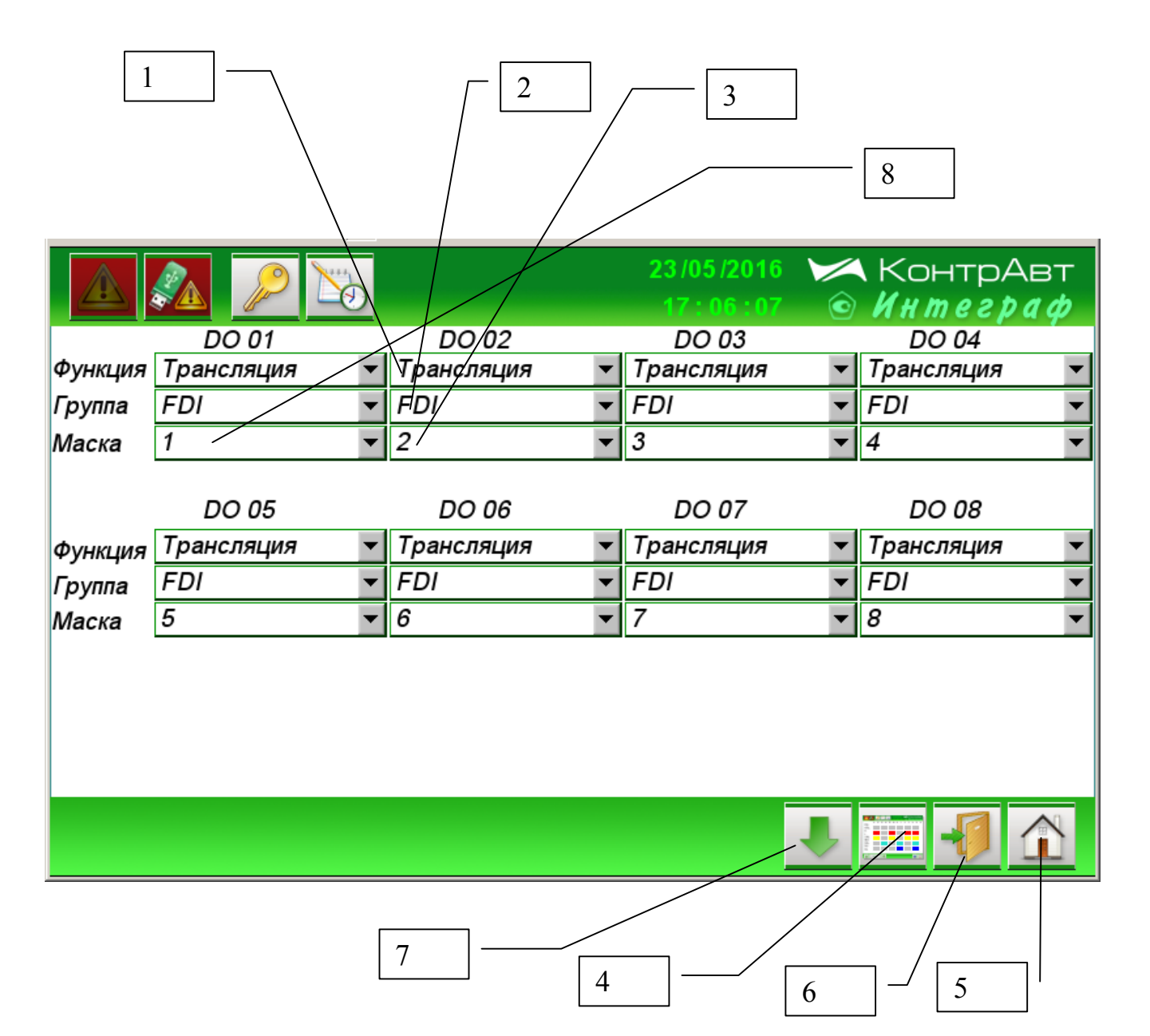

Рисунок 21 Внешний вид экрана *Настройка Блока Выходной Логики*

Описание элементов отображения и органов управления экрана *Настройка Блока Выходной Логики* (для выходов DO 01… DO 08) приведено в таблице 22.

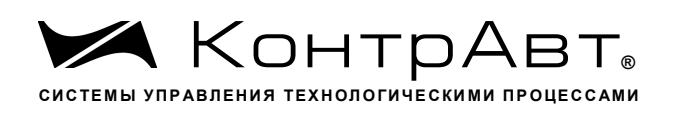

## Таблица 22 - Элементы отображения и органы управления экрана Настройка Блока Выходной Логики

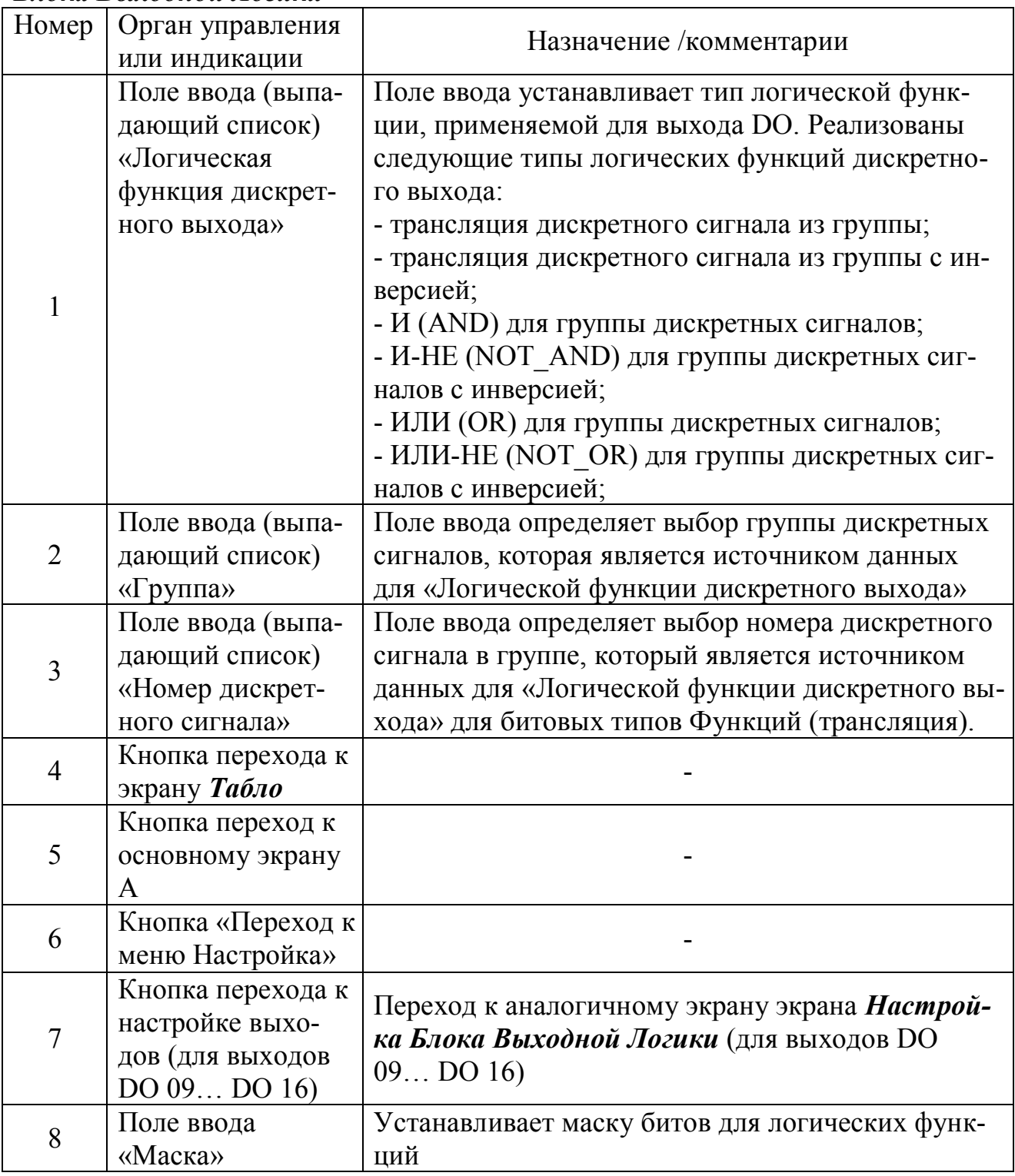

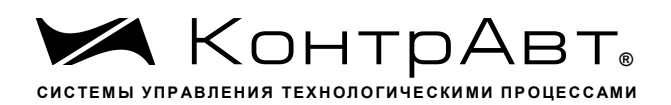

## 7.1.18 Экран Настройка аналоговых входов модуля MDS AIO

Переход к экрану из основного экрана А осуществляется нажатием на кнопзатем на кнопки [Настройка мод. MDS], [Измер. входы ].

Внешний вид экрана Настройка аналоговых входов модуля MDS AIO приведён на рисунке 22.

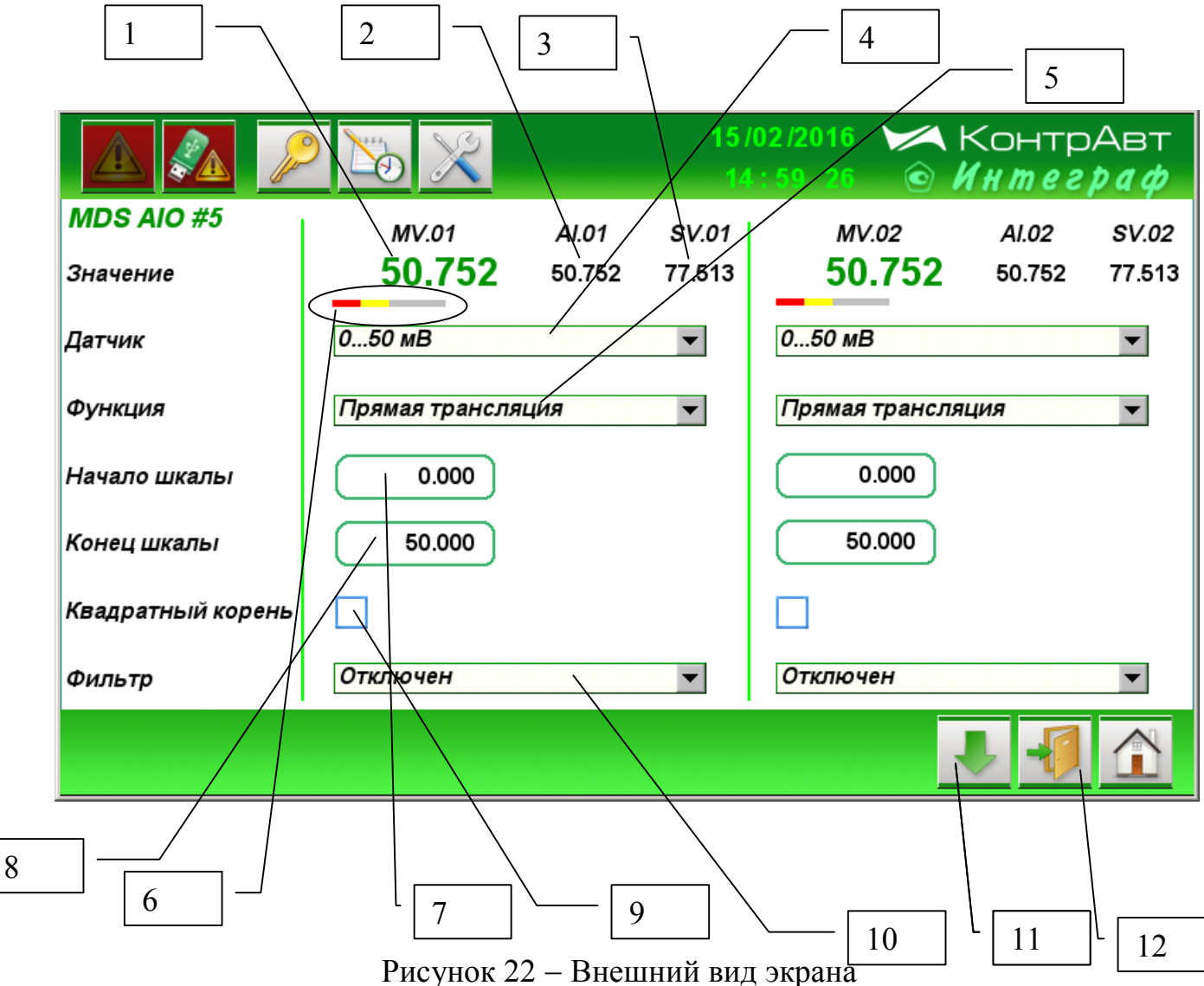

Настройка аналоговых входов модуля MDS AIO

Описание элементов отображения и органов управления экрана Настройка аналоговых входов модуля MDS AIO приведено в таблице 23.

Внимание. Полное описание параметров аналоговых входов модуля MDS АЮ приведено в руководстве по эксплуатации

- «Модули ввода-вывода аналоговых и дискретных сигналов серии MDS. MDS AIO». Руководство по эксплуатации ПИМФ.422196.001 РЭ».

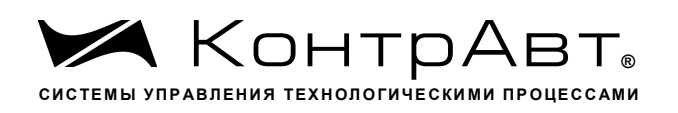

Таблица 23 - Элементы отображения и органы управления экрана На-*CHIPOLOGY CHARGE CHARGE CHARGE CHARGE CHARGE CHARGE CHARGE CHARGE CHARGE CHARGE* 

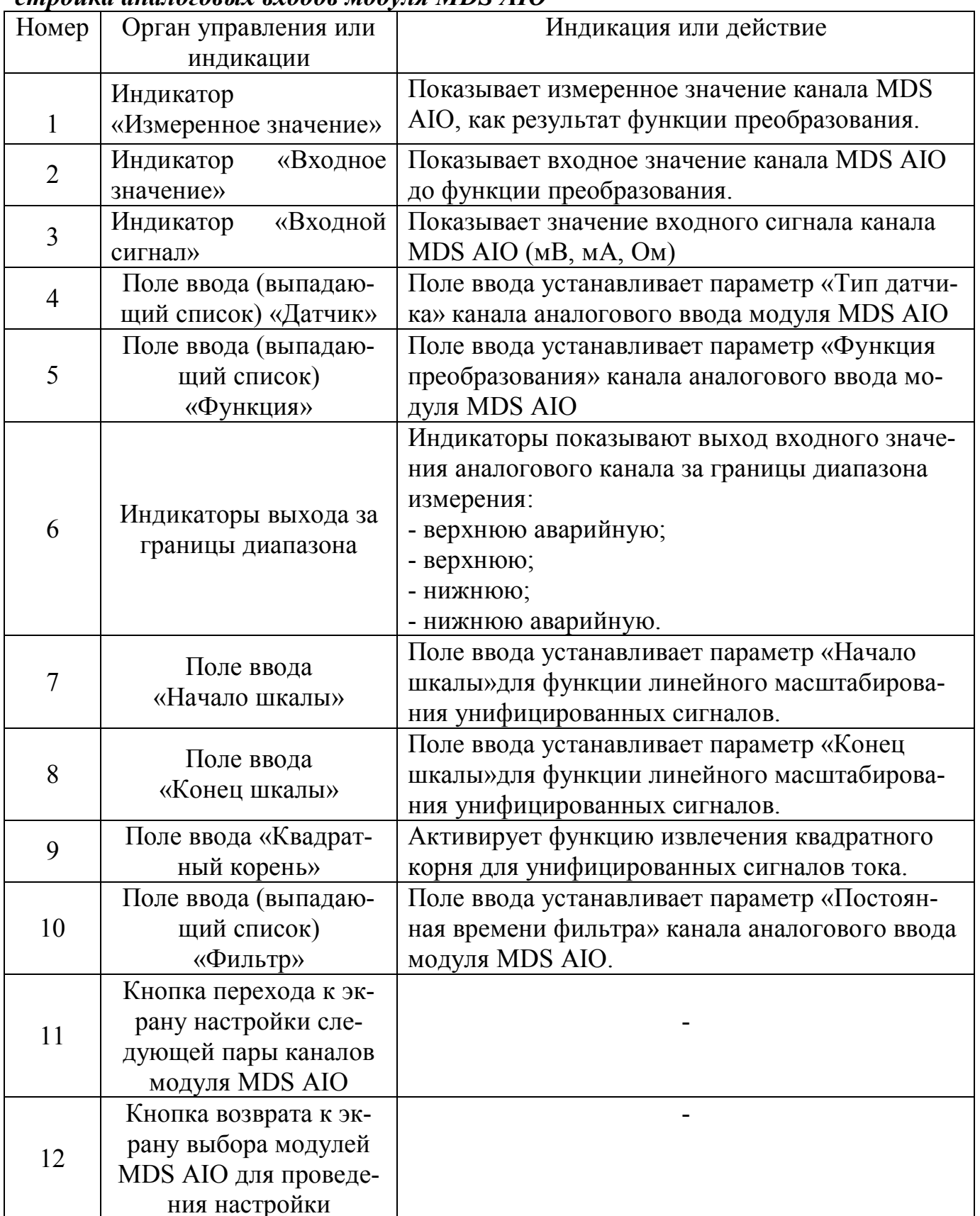

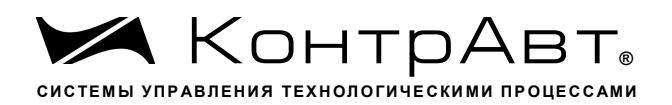

## 7.1.19 Экран Настройка дискретных входов модуля MDS AIO

Переход к экрану из основного экрана А осуществляется нажатием на кноп-

затем на кнопки [Настройка мод. MDS], [Дискретные входы]. **KV** 

Внимание. Полное описание параметров дискретных входов модуля MDS АЮ приведено в руководстве по эксплуатации

- «Модули ввода-вывода аналоговых и дискретных сигналов серии MDS. MDS AIO». Руководство по эксплуатации ПИМФ.422196.001 РЭ».

Внешний вид экрана Настройка дискретных входов модуля MDS AIO приведён на рисунке 23.

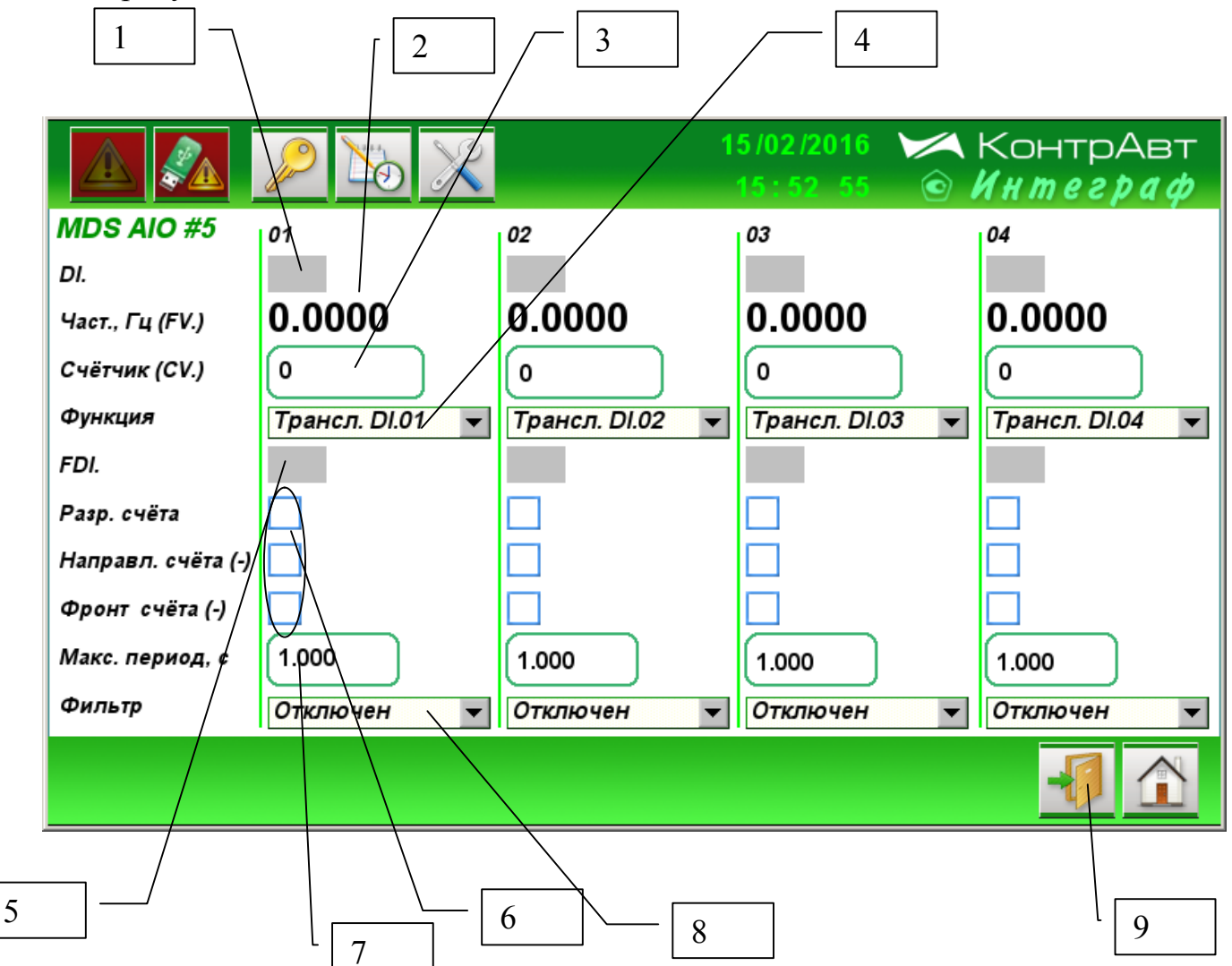

Рисунок 23 - Внешний вид экрана Настройка дискретных входов модуля MDS AIO
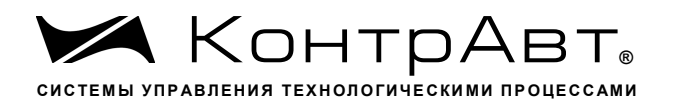

Описание элементов отображения и органов управления экрана Настройка дискретных входов модуля MDS AIO приведено в таблице 24.

Таблица 24 - Элементы отображения и органы управления экрана *На*стройка дискретных входов модуля MDS AIO

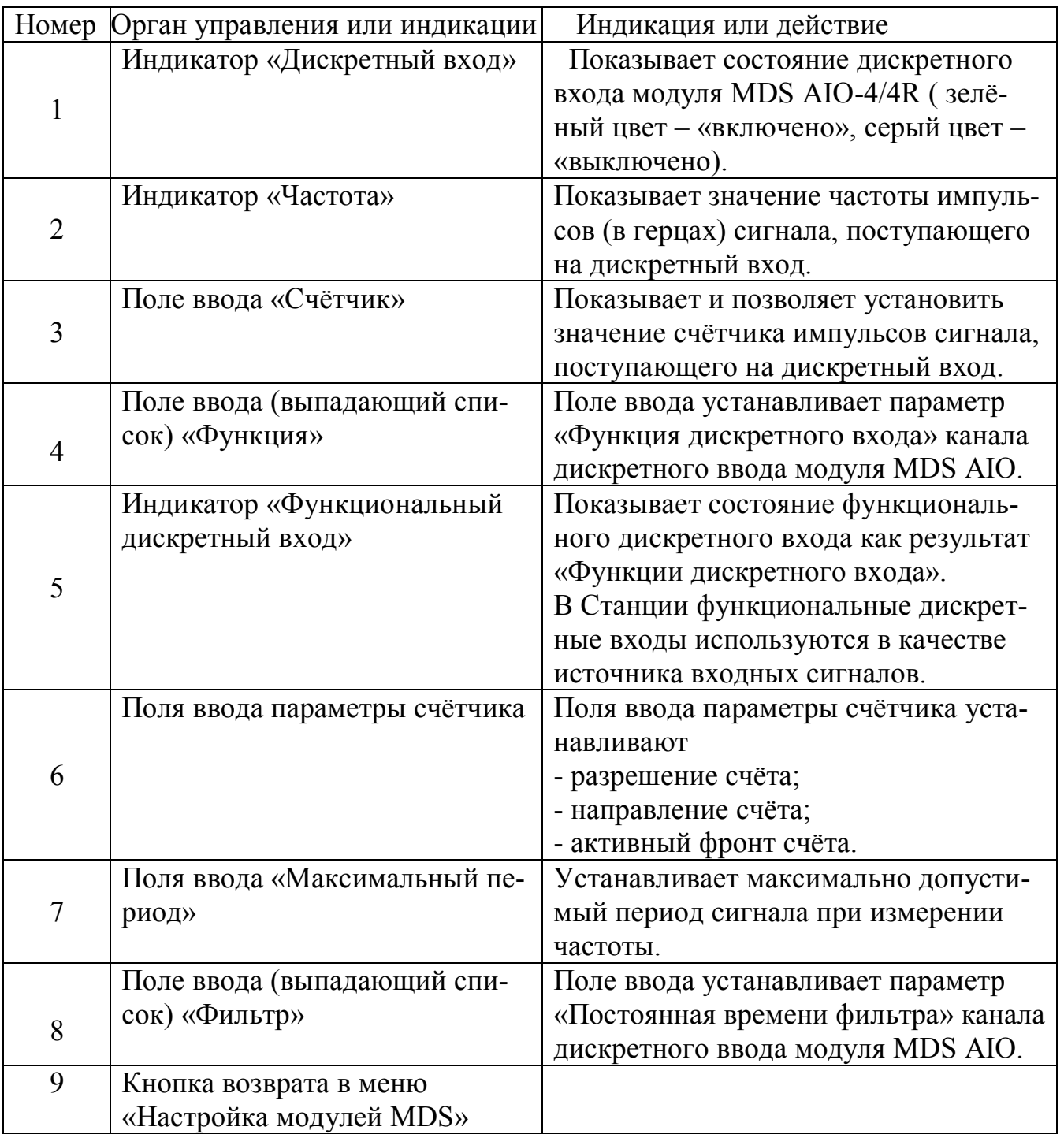

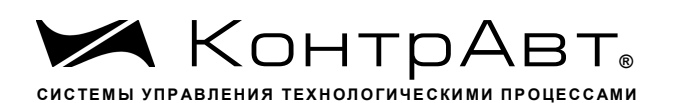

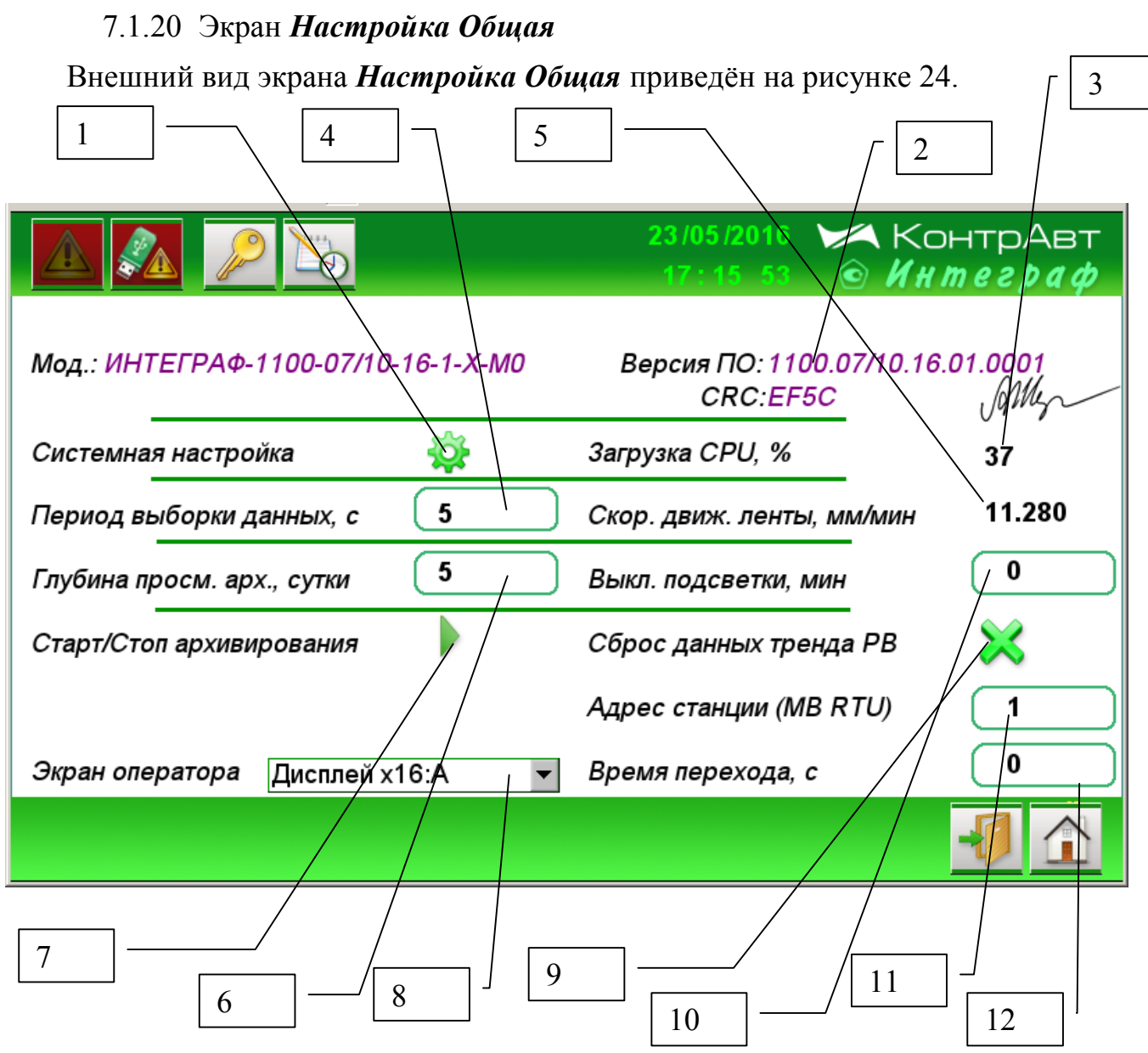

Рисунок 24 – Внешний вид экрана Настройка Общая

Описание элементов отображения и органов управления экрана Настройка Общая приведено в таблице 25.

Таблица 25 - Элементы отображения и органы управления экрана Настройка Обшая

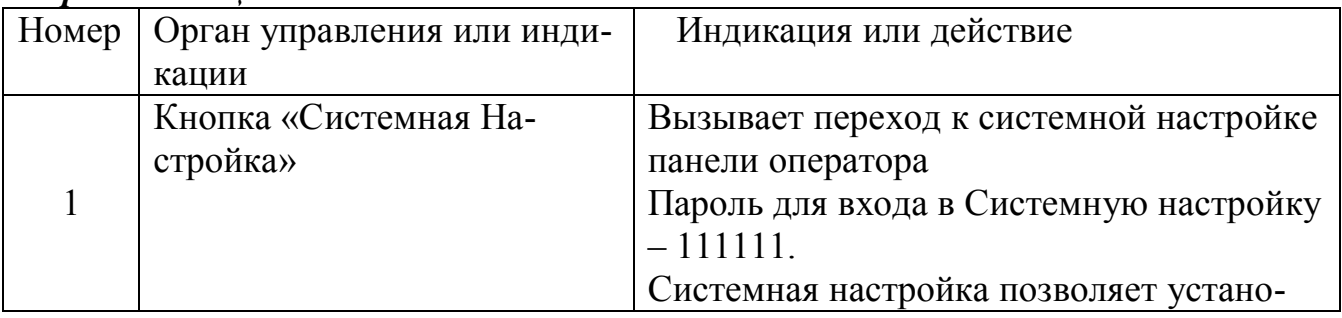

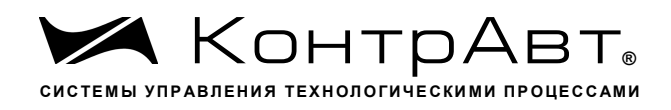

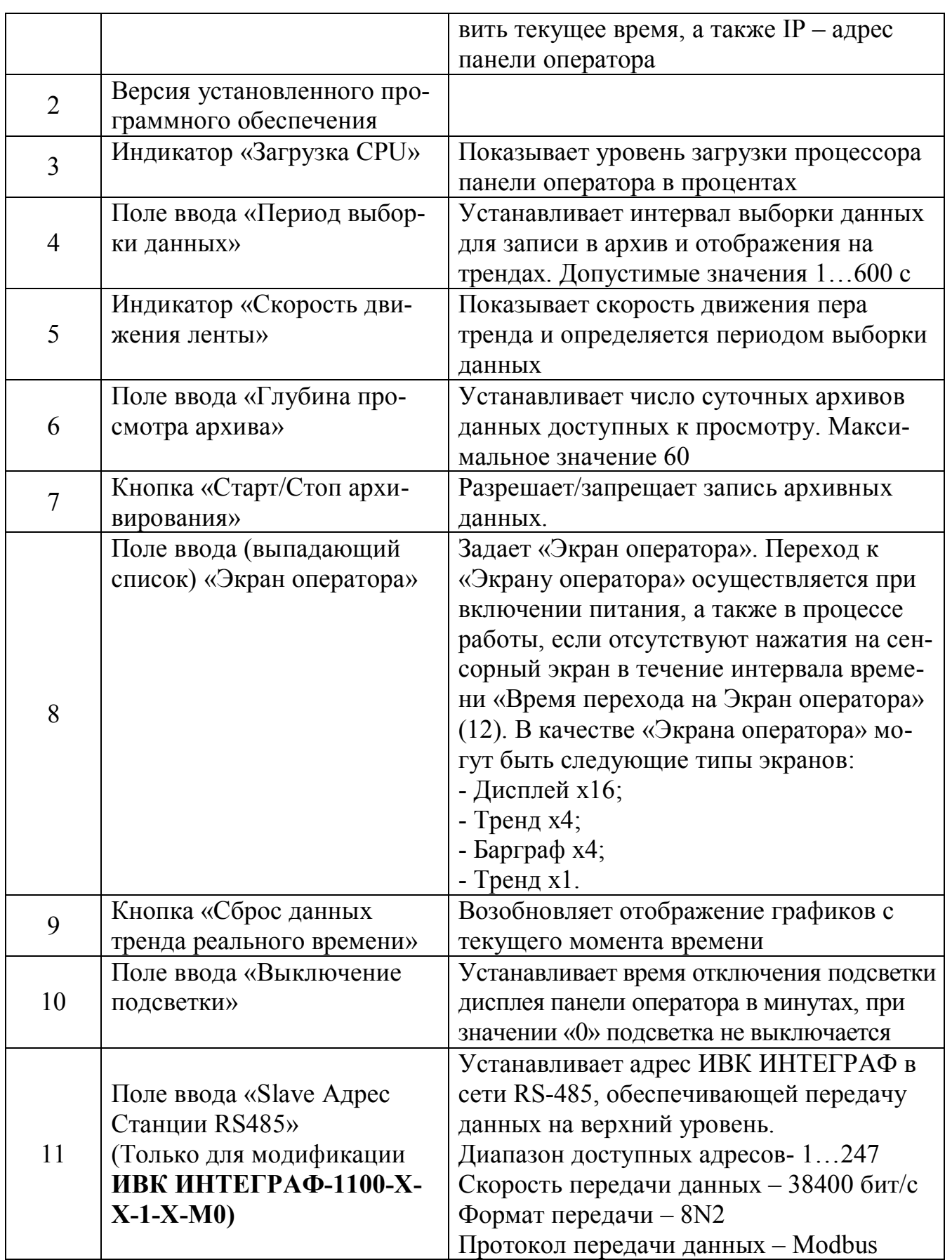

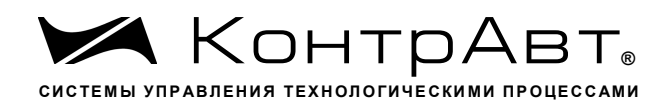

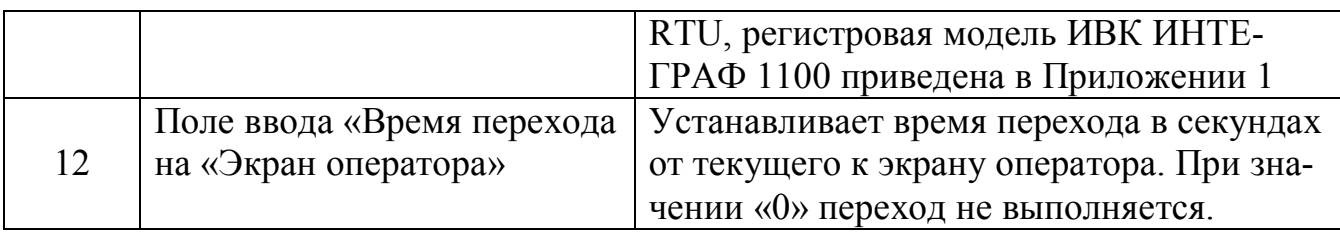

### 7.1.21 Экран Авторизация

Внешний вид всплывающего окна Авторизация приведён на рисунке 25.

Переход к окну Авторизация осуществляется при нажатии на кнопку. расположенную на верхней панели инструментов.

ИВК ИНТЕГРАФ обеспечивает 2 уровня доступа к настройкам:

- уровень доступа А для пользователя 1 (пароль 1111)
- уровень доступа В для пользователя 2 (пароль 4321)

Уровень доступа А (для пользователя 1) обеспечивает возможность просмотра и изменения только уставок компараторов (H/AL, H, L, L/AL)

Уровень доступа В (для пользователя 2) обеспечивает возможность просмотра и изменения всех параметров настройки.

В ИВК ИНТЕГРАФ обеспечивается автоматический сброс пароля (LogOut), если в течение 3 мин отсутствуют нажатия на сенсорный экран.

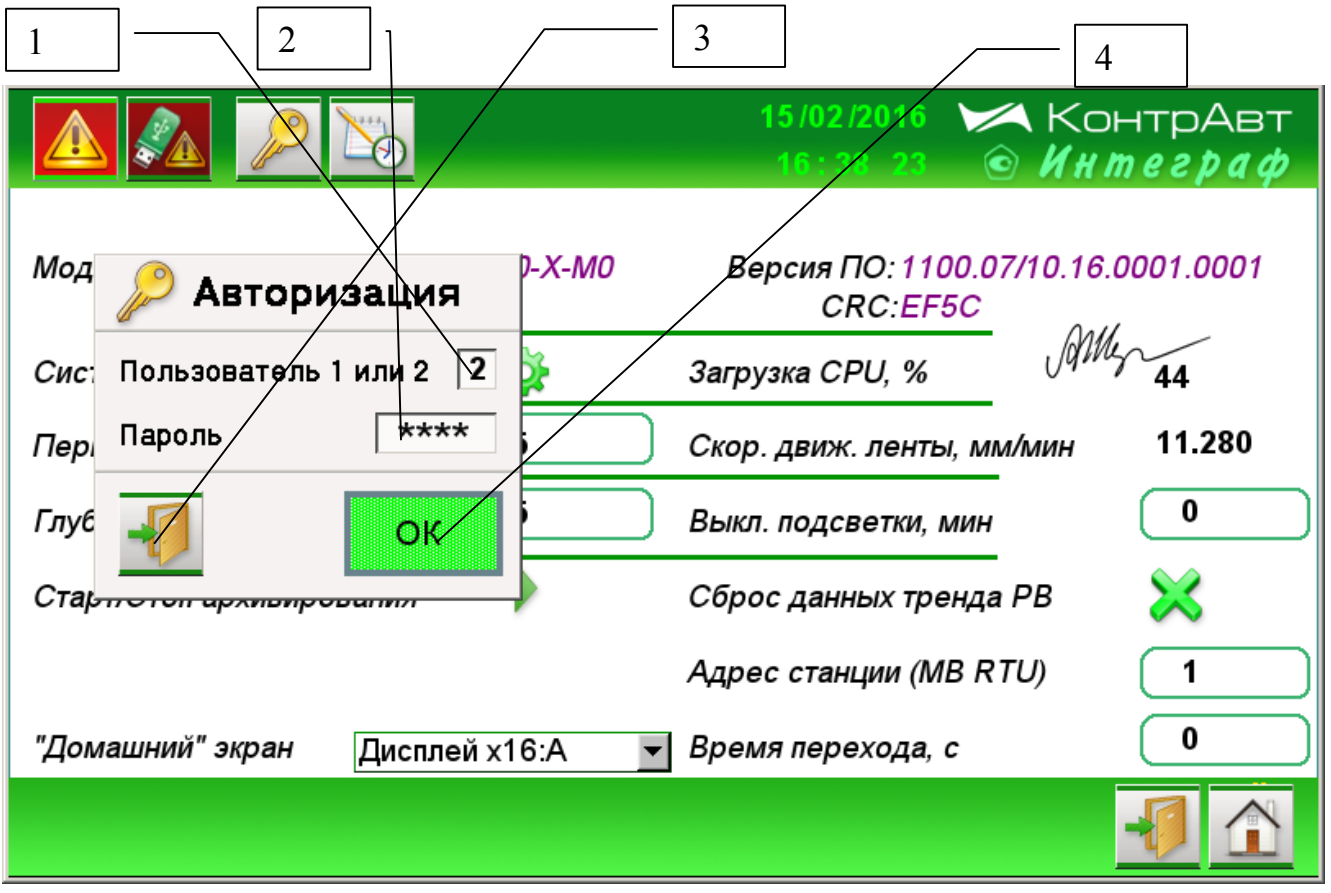

Рисунок 25 - Внешний вид всплывающего окна Авторизация

<u>sales@contravt.ru</u> WWW.CODEPAYE.PU

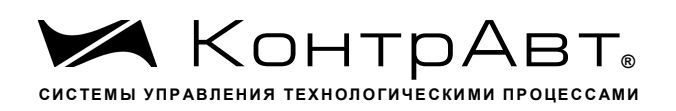

Описание элементов отображения и органов управления всплывающего окна Авторизация приведено в таблице 26.

Таблица 26 - Элементы отображения и органы управления всплывающего окна Авторизация

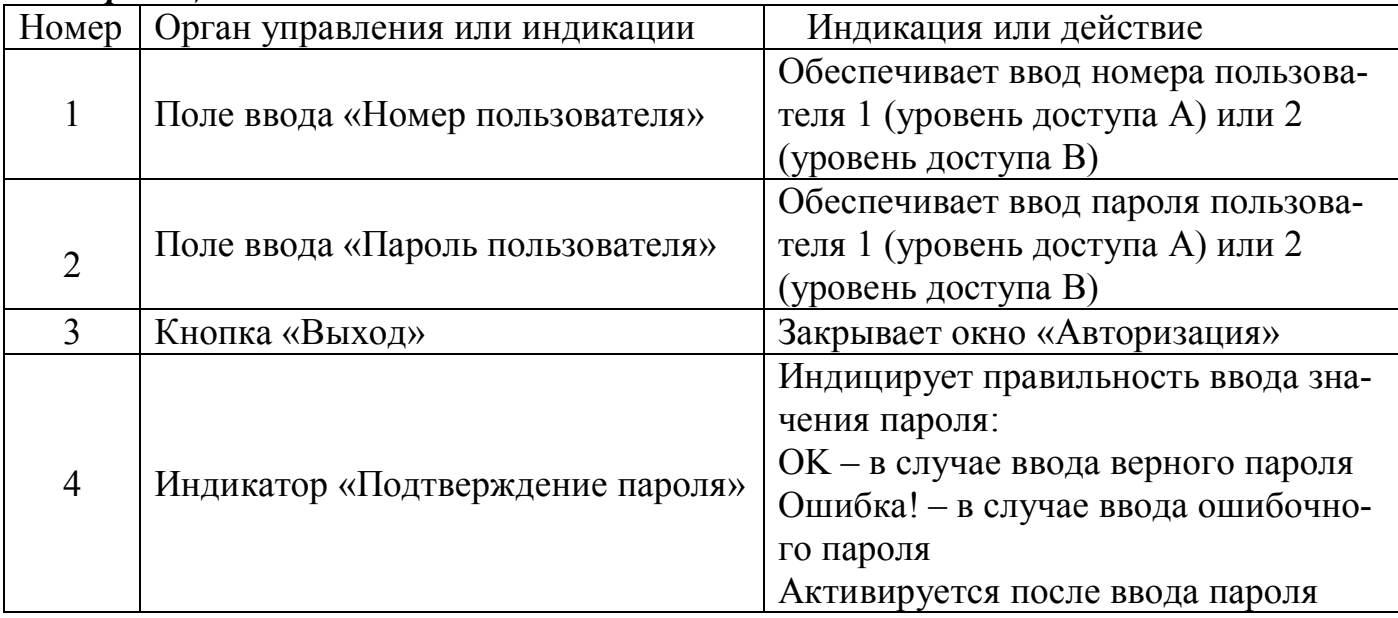

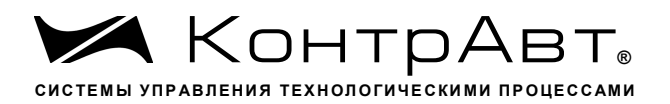

### 8 Комплектность

## Комплектность станции приведена в таблице 27.

## Таблица 27 - Комплектность ИВК ИНТЕГРАФ

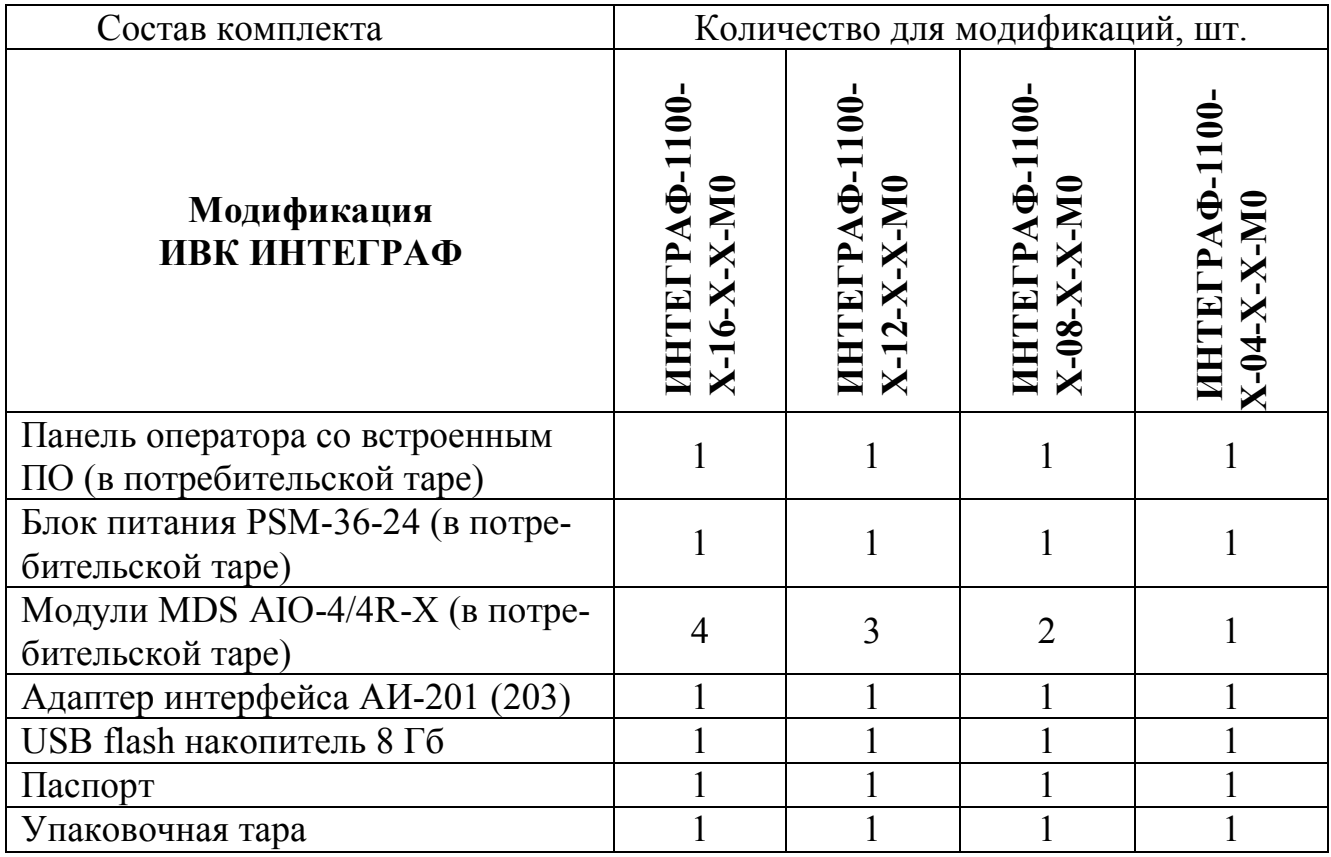

#### $\boldsymbol{9}$ Указание мер безопасности

По способу защиты человека от поражения электрическим током компоненты ИВК ИНТЕГРАФ соответствуют классу II (PSM-36-24, MDS AIO-4/4R), классу III (панель оператора) по ГОСТ 12.2.007.0. Подключение и ремонтные работы, а также все виды технического обслуживания оборудования должны осуществляться при отключенном сетевом напряжении.

ИВК ИНТЕГРАФ имеет открытые токоведущие части, находящиеся под высоким напряжением. Во избежание поражения электрическим током, монтаж должен исключать доступ к нему обслуживающего персонала во время работы.

При эксплуатации ИВК ИНТЕГРАФ должны выполняться требования правил устройства электроустановок (ПУЭ) и требования техники безопасности, изложенные в документации на оборудование, в комплекте с которыми она работает.

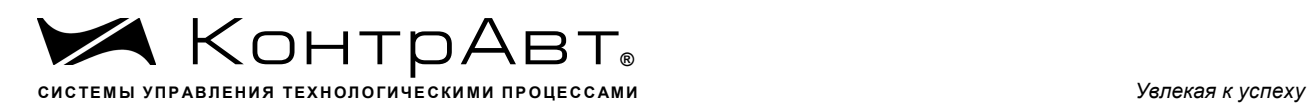

### **10 Правила транспортирования и хранения**

ИВК ИНТЕГРАФ должен транспортироваться в условиях, не превышающих заданных предельных условий:

- температура окружающего воздуха от минус 20 до плюс 60 °С;

- относительная влажность воздуха до 90 % при температуре 35 °С.

ИВК ИНТЕГРАФ должен транспортироваться всеми видами транспорта при условии защиты от прямого воздействия атмосферных осадков. Не допускается бросание приборов.

ИВК ИНТЕГРАФ должен храниться в складских помещениях потребителя и поставщика в следующих условиях:

- температура окружающего воздуха от минус 20 до плюс 60 °С;

- относительная влажность воздуха до 90 % при температуре 35 °С.

- воздух помещения не должен содержать пыли, паров кислот и щелочей, а также газов, вызывающих коррозию.

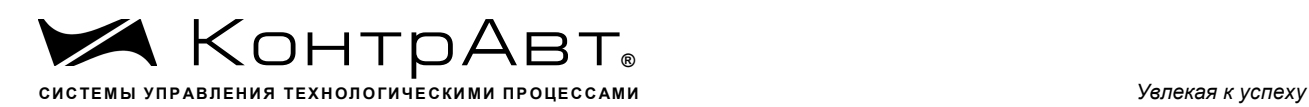

### **11 Гарантийные обязательства**

Предприятие-изготовитель гарантирует соответствие выпускаемых образцов ИВК ИНТЕГРАФ всем требованиям ТУ на них при соблюдении потребителем условий эксплуатации, транспортирования и хранения. Длительность гарантийного срока устанавливается равной 36 месяцев. Гарантийный срок исчисляется с даты отгрузки (продажи). Документом, подтверждающим гарантию, является паспорт с отметкой предприятия-изготовителя.

Гарантийный срок продлевается на время подачи и рассмотрения рекламации, а также на время проведения гарантийного ремонта силами изготовителя в период гарантийного срока.

### **Адрес предприятия-изготовителя:**

Россия, 603107, Нижний Новгород, а/я 21, тел./факс: (831) 260-13-08 (многоканальный).

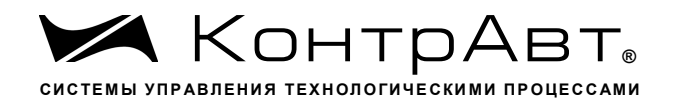

## Приложение 1

## РЕГИСТРОВАЯ МОДЕЛЬ Modbus RTU/TCP ИВК ИНТЕГРАФ-1100

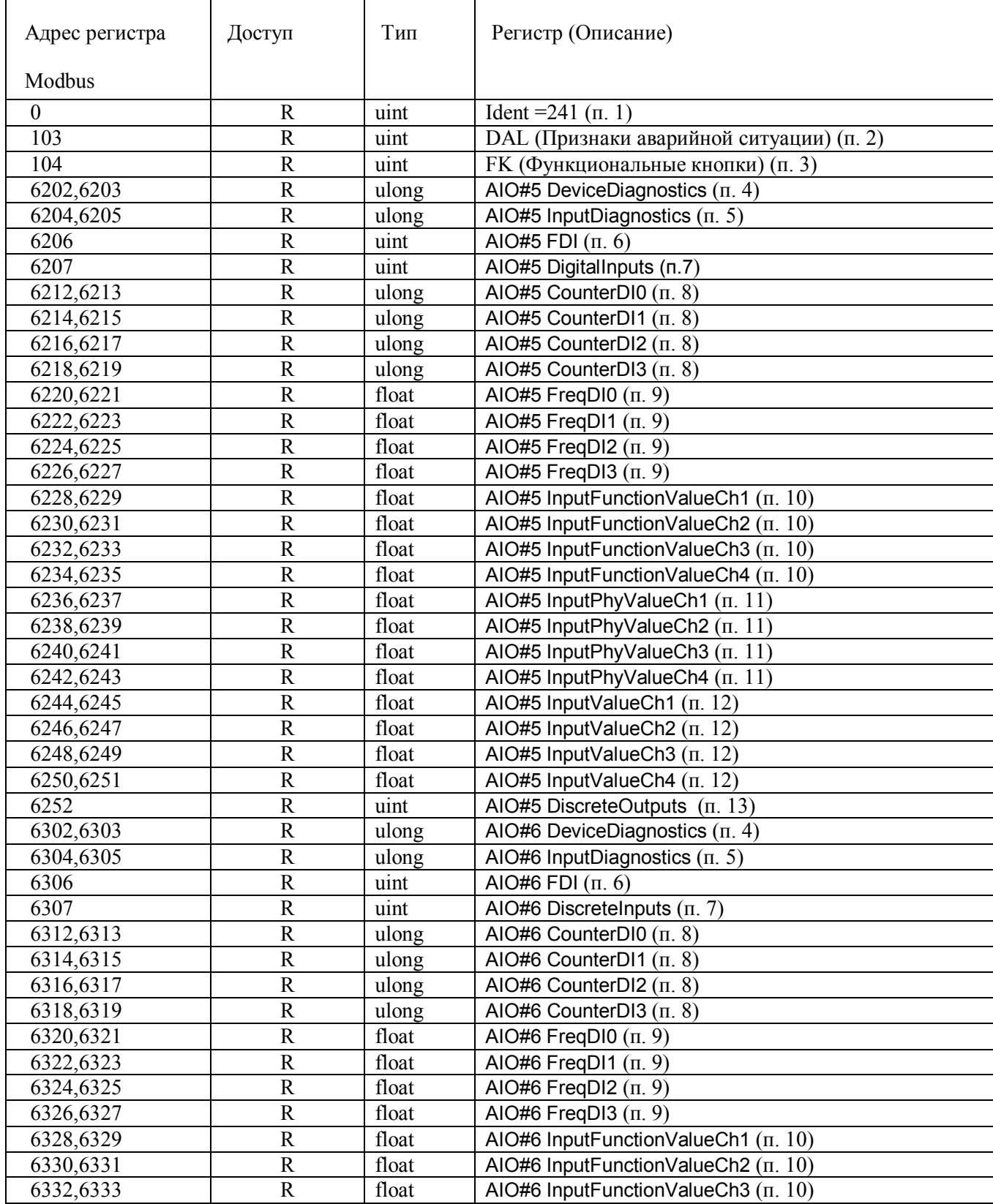

sales@contravt.ru www.contravt.ru

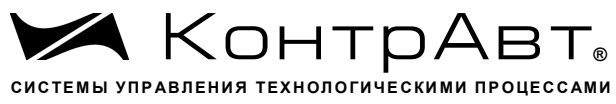

Увлекая к успеху

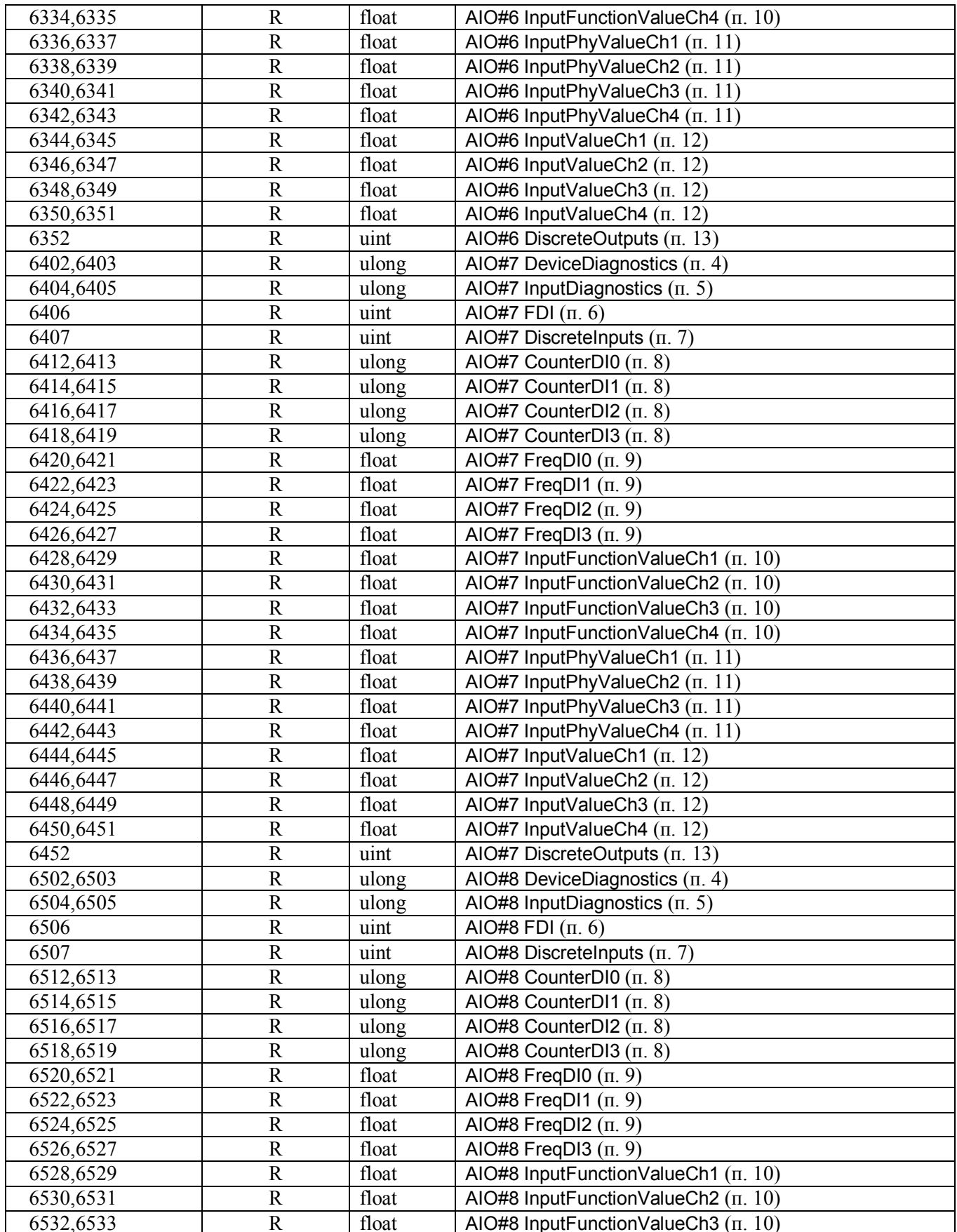

sales@contravt.ru www.contravt.ru

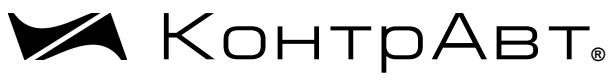

**СИС ТЕМ Ы УПР АВЛЕНИ Я ТЕХН ОЛО ГИЧЕ СКИ МИ ПР О ЦЕС С АМИ** *Увлекая к успеху*

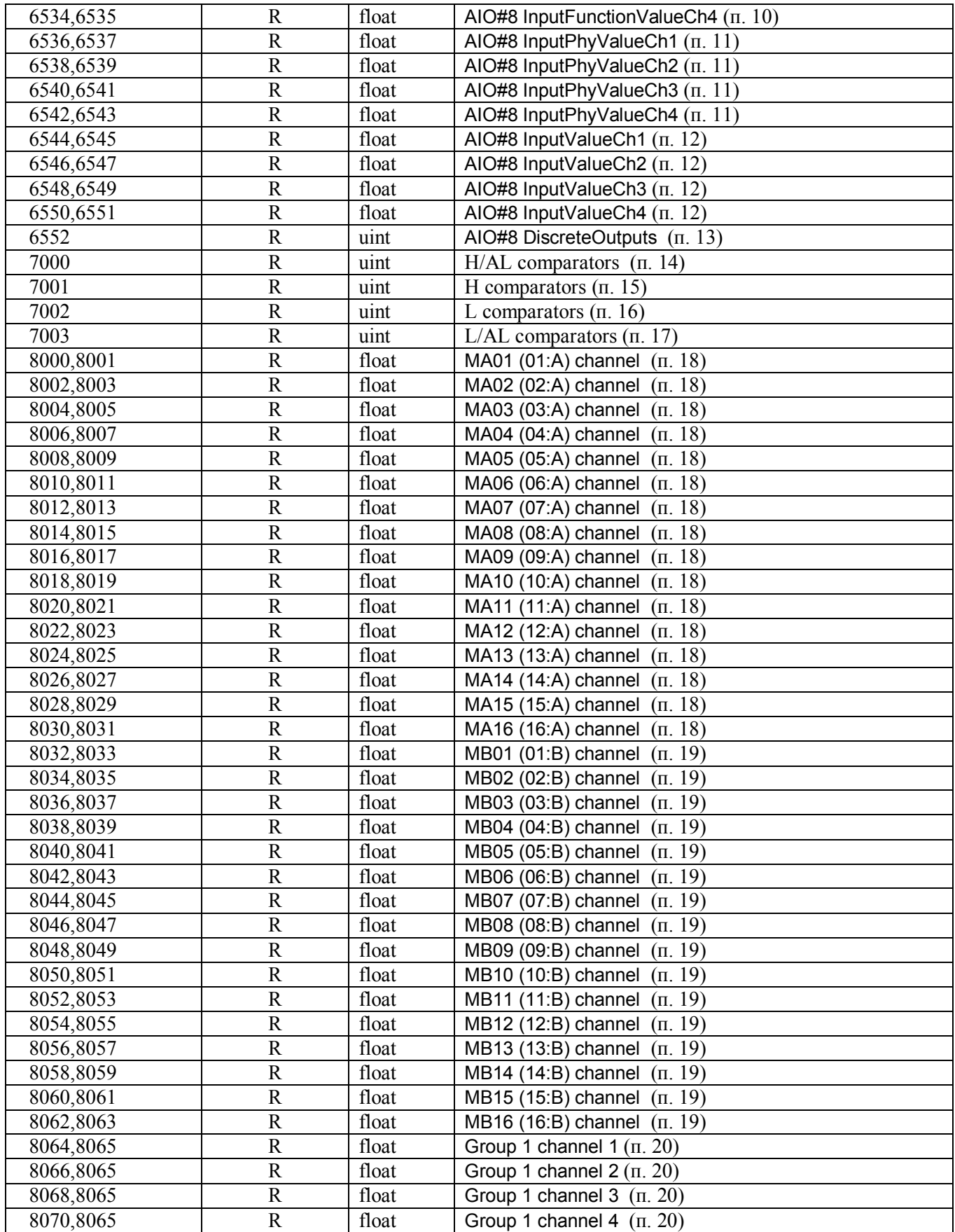

www.contravt.ru

## sales@contravt.ru тел./факс (831) 260-13-08

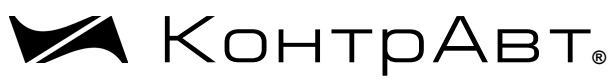

**СИС ТЕМ Ы УПР АВЛЕНИ Я ТЕХН ОЛО ГИЧЕ СКИ МИ ПР О ЦЕС С АМИ** *Увлекая к успеху*

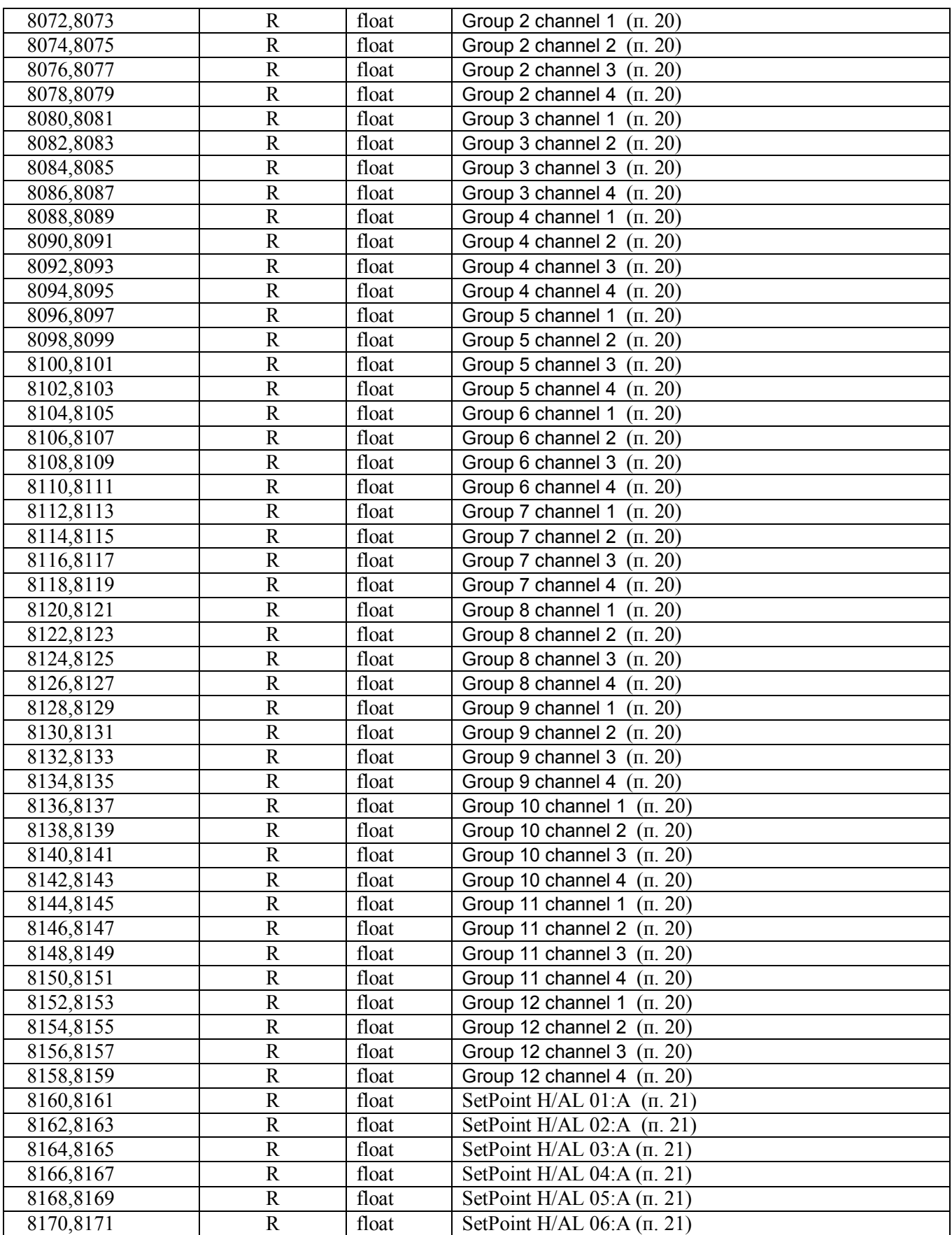

www.contravt.ru

## sales@contravt.ru тел./факс (831) 260-13-08

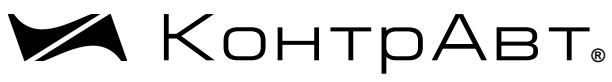

**СИС ТЕМ Ы УПР АВЛЕНИ Я ТЕХН ОЛО ГИЧЕ СКИ МИ ПР О ЦЕС С АМИ** *Увлекая к успеху*

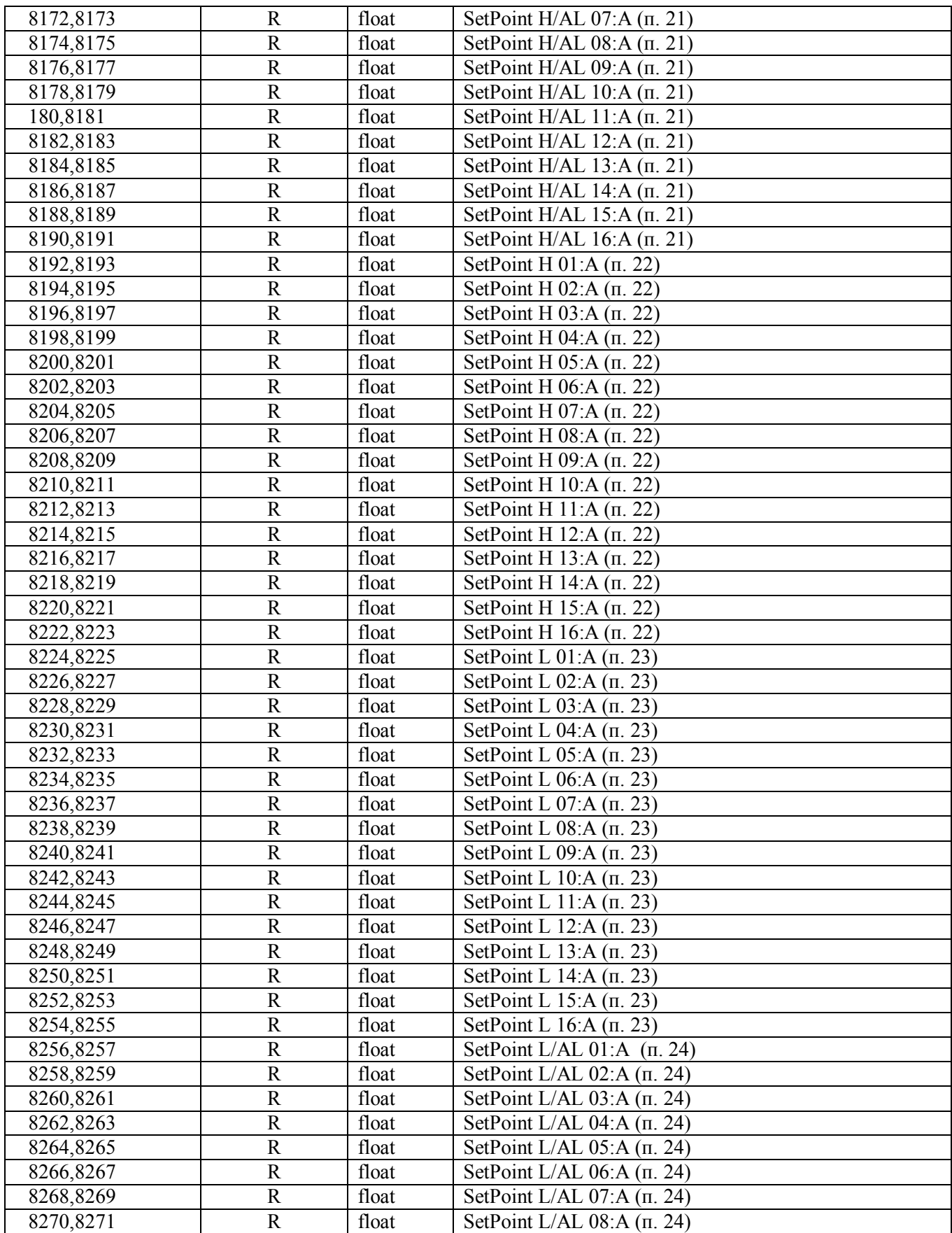

www.contravt.ru

## sales@contravt.ru тел./факс (831) 260-13-08

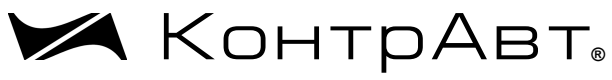

СИСТЕМЫ УПРАВЛЕНИЯ ТЕХНОЛОГИЧЕСКИМИ ПРОЦЕССАМИ

Увлекая к успеху

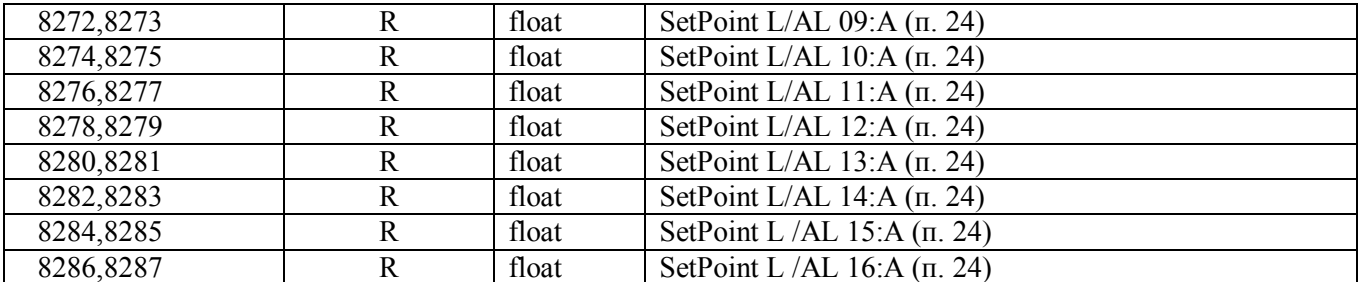

Примечание: Для всех float регистров порядок передачи данных при использовании протокола MODBUS RTU следующий - младшее слово, затем старшее слово. В слове старший байт передаётся первым.

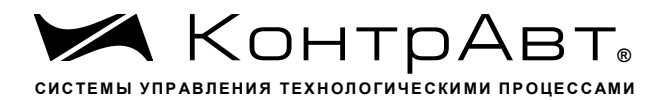

## Описание регистров

#### 1. «Идентификатор прибора»

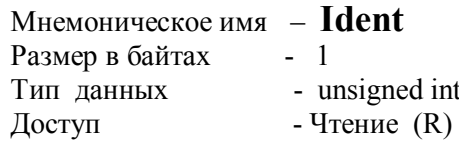

- Константа, определяющая код прибора ИВК ИНТЕГРАФ-1100 Описание

//Integraf1100  $241$ 

#### 2. «Аварийная сигнализация»

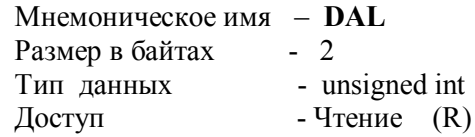

Описание: Структура

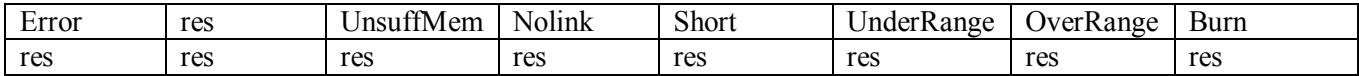

 $Burn=1$ - признак обрыва (верхняя аварийная граница) датчиков (Каналы 01:А...16:А) OverRange  $=1$ - признак выхода измеренного значения за верхнюю границу диапазона (Каналы 01:А...16:А) UnderRange  $=1$ - признак выхода измеренного значения за нижнюю границу диапазона (Каналы 01:А...16:А)  $Short=1$ - признак замыкание (нижняя аварийная граница) датчиков (Каналы 01:А...16:А) Nolink  $=1$ - признак потери связи с модулями MDS UnsuffMem  $=1$ - признак недостатка памяти flash USB  $Error=1$ - при любом из выше перечисленных признаков

#### 3. «Сигналы экранных кнопок»

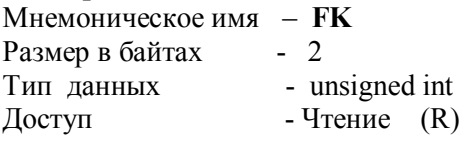

Описание: Структура

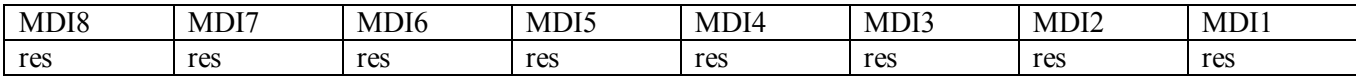

MDIx - значение состояния экранной кнопки х (MDIx =1 - нажата, MDIx =0 - не нажата)

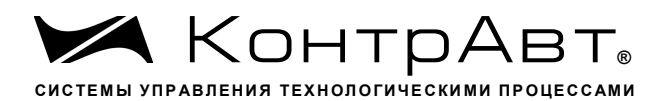

#### 4. «Диагностика. Модуль MDS AIO »

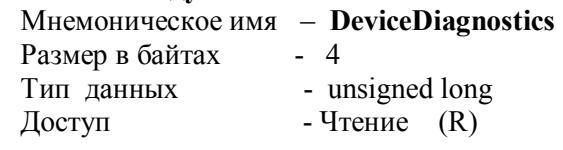

Описание: Структура

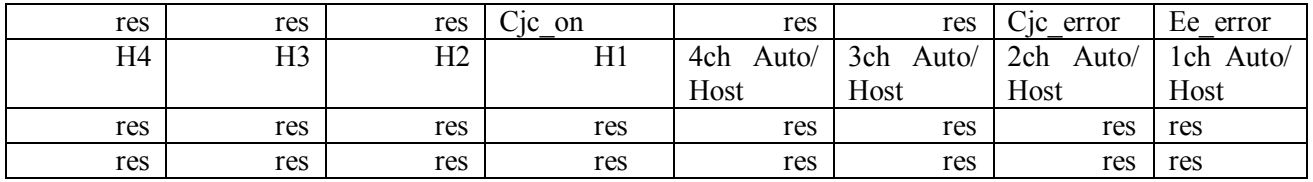

Ее error=1 - нарушение содержимого памяти EEPROM Сје еггог=1 - неисправность датчика температуры холодного спая Cjc\_on=1 - признак включения функции компенсации ТЭДС хол. спая XCh Host/Auto=1 - локальное управление выходом XCh Host/Auto=0 - Host управление выходом Нх -состояние компаратора х

#### 5. «Диагностика входов. Модуль MDS AIO»

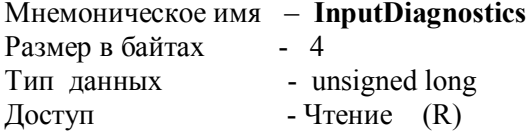

Описание: Структура

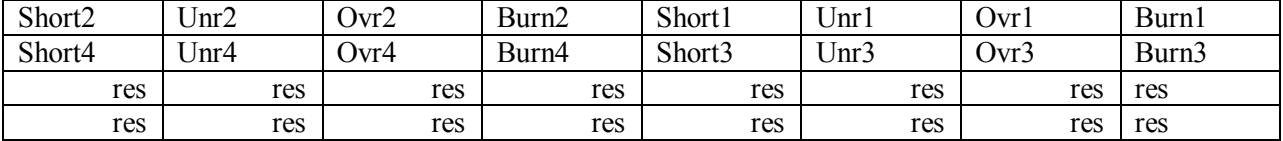

BurnX=1 - обрыв датчика канал X OvrX=1 - выход за верхнюю границу канал X UnrX=1 - выход за нижнюю границу канал X Short $X=1$  – замыкание датчика канал X  $X=1...4$ 

#### 6. «Состояние функциональных дискретных входов. Модуль MDS AIO »

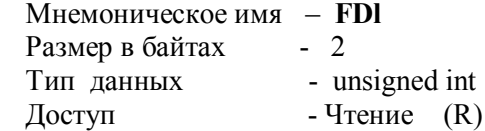

Описание: Регистр содержит состояние функциональных дискретных входов FDI0...FDI3

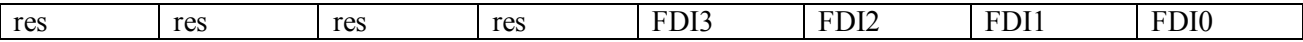

<u>sales@contravt.ru</u> WWW.CODEPAVE.PU

Увлекая к успеху

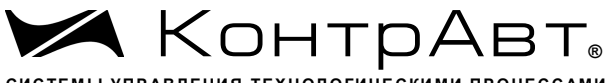

СИСТЕМЫ УПРАВЛЕНИЯ ТЕХНОЛОГИЧЕСКИМИ ПРОЦЕССАМИ

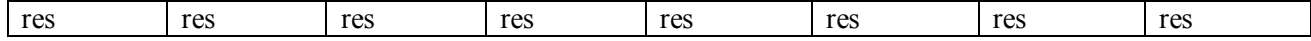

#### 7. «Состояние дискретных входов. Модуль MDS AIO »

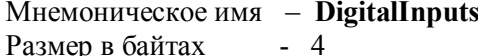

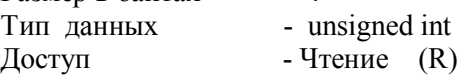

Описание: Регистр содержит состояние дискретных входов DI0...DI3

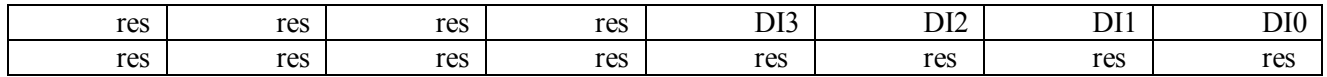

#### 8. «Счётчик. Модуль MDS AIO»

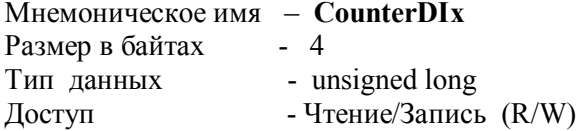

Структура Содержит значение счётчика событий (CVx) на входе DIx

#### 9. «Тахометр. Модуль MDS AIO»

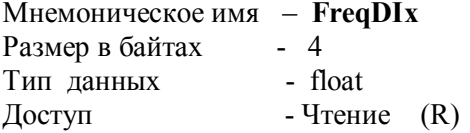

Описание: Регистр содержит значение частоты импульсов (FVx) на входе DIх в герцах.

#### 10. «Измеренное значение канала. Модуль MDS AIO»

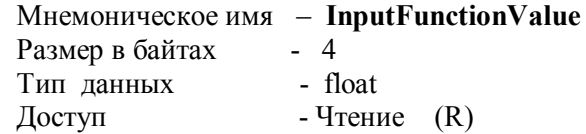

Описание: Регистр содержит измерительное значение канала в соответствии с функцией преобразования модуля, для Станции входной сигнал MV.

#### 11. «Значение физической величины канала. Модуль MDS AIO»

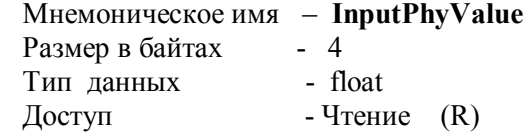

Описание: Регистр содержит значение физической величины (Единицы измерения в соответствии с типом датчика), для Станции входной сигнал, АІ.

## 12. «Значение аналогового сигнала канала. Модуль MDS AIO»

Мнемоническое имя - InputValue Размер в байтах - 4

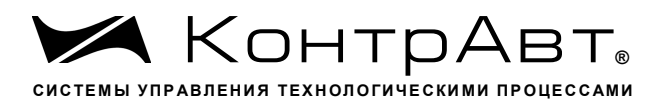

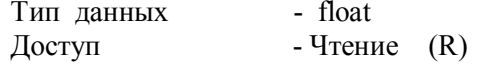

Описание: Регистр содержит измеренное значение сигнала (напряжения (мВ), тока (мА), сопротивления (Ом) ) датчика

#### 13. «Состояние дискретных выходов»

Мнемоническое имя - DiscreteOutputs» Размер в байтах - 4 - unsigned long<br>- Чтение (R) Тип данных Доступ

Описание: Структура

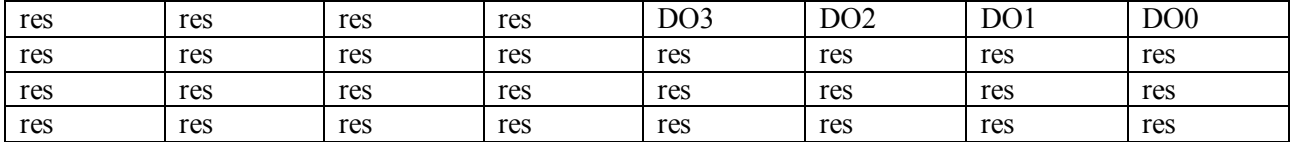

 $DOx=1 -$  включен **DOx = 0 - выключен** 

#### 14. «Сигналы компараторов Н/AL»

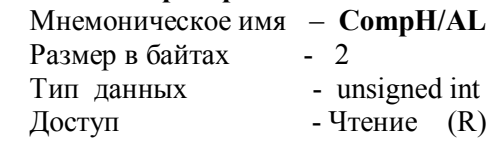

Описание: Структура

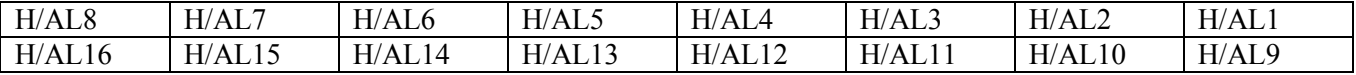

 $H/ALx - 3Ha$ чение состояния компаратора  $H/AL$  канала x  $(H/ALx=1 - BK)$ ночен,  $H/ALx=0 - BH$ ключен)

#### 15. «Сигналы компараторов Н»

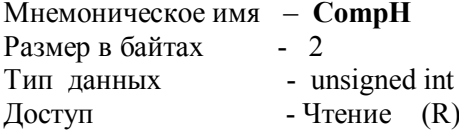

Описание: Структура

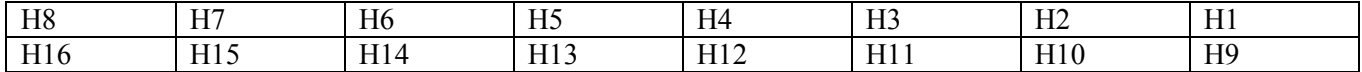

Нх - значение состояния компаратора Н канала х (Hx=1 - включен, Hx=0 - выключен)

sales@contravt.ru www.contravt.ru

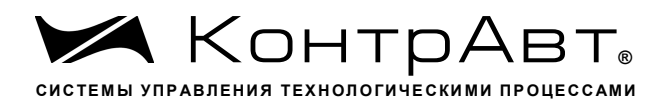

#### 16. «Сигналы компараторов L»

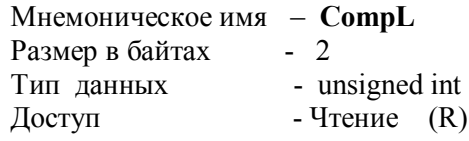

Описание: Структура

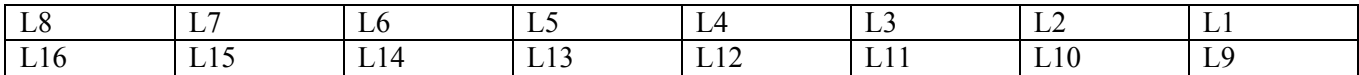

Lx - значение состояния компаратора L канала x (Lx=1 - включен, Lx=0 - выключен)

#### 17. «Сигналы компараторов L/AL»

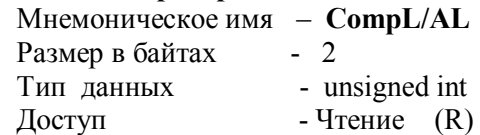

Описание: Структура

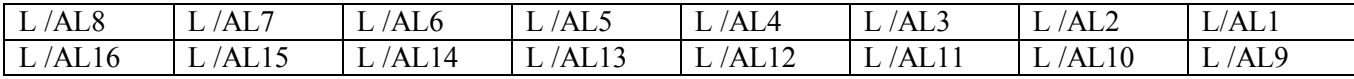

 $L/ALx$  – значение состояния компаратора  $L/AL$  канала х (L/ALx=1 – включен, L/ALx=0 – выключен)

#### 18. «Измеренное значение канала МА»

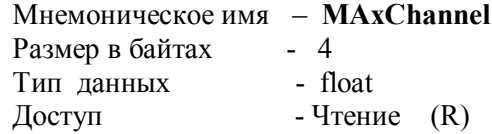

Описание: Регистр содержит измерительное значение канала МА.

#### 19. «Измеренное значение канала МВ»

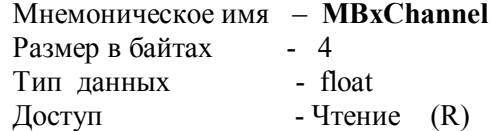

Описание: Регистр содержит измерительное значение канала МВ.

#### 20. «И Измеренное значение канала группы»

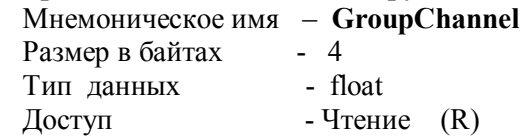

Увлекая к успеху

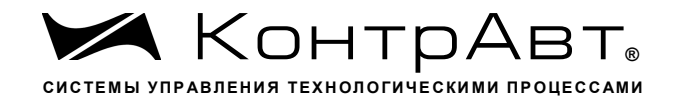

Описание: Регистр содержит измерительное значение канала группы.

#### 21. «Значение уставки компаратора H/AL »

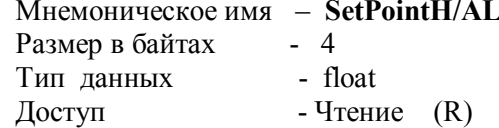

Описание: Регистр содержит значение уставки компаратора H/AL измерительного канала MA

#### 22. «Значение уставки компаратора Н измерительного канала 1»

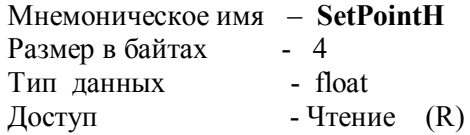

Описание: Регистр содержит значение уставки компаратора Н измерительного канала МА

# 23. «Значение уставки компаратора L/AL измерительного канала 1» Мнемоническое имя - SetPointL/AL Ch1

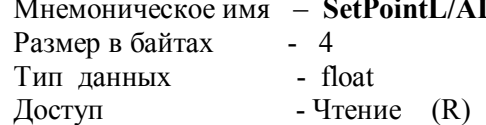

Описание: Регистр содержит значение уставки компаратора L/AL измерительного канала MA

#### 24. «Значение уставки компаратора L измерительного канала 1»

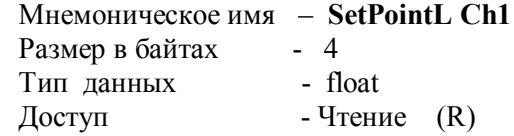

Описание: Регистр содержит значение уставки компаратора L измерительного канала МА